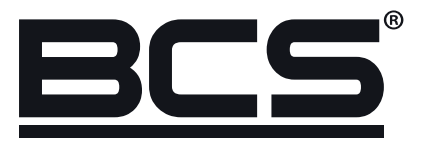

# BCS Manager 1.5 Instrukcja obsługi

Desktop

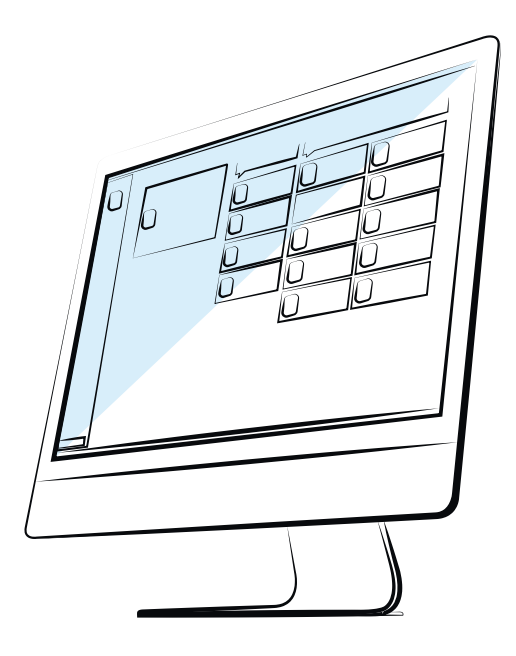

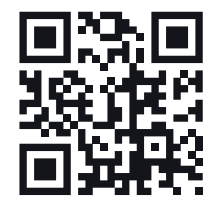

 $\odot$ www.bcscctv.pl

NSS Sp. z o.o. ul. Modulama 11 (Hala IV), 02-238 Warszawa tel. +48 22 846 25 31, fax. +48 22 846 23 31 wew.140 e-mail: info@bcscctv.pl, NIP: 521-312-46-74

# **SPIS TREŚCI**

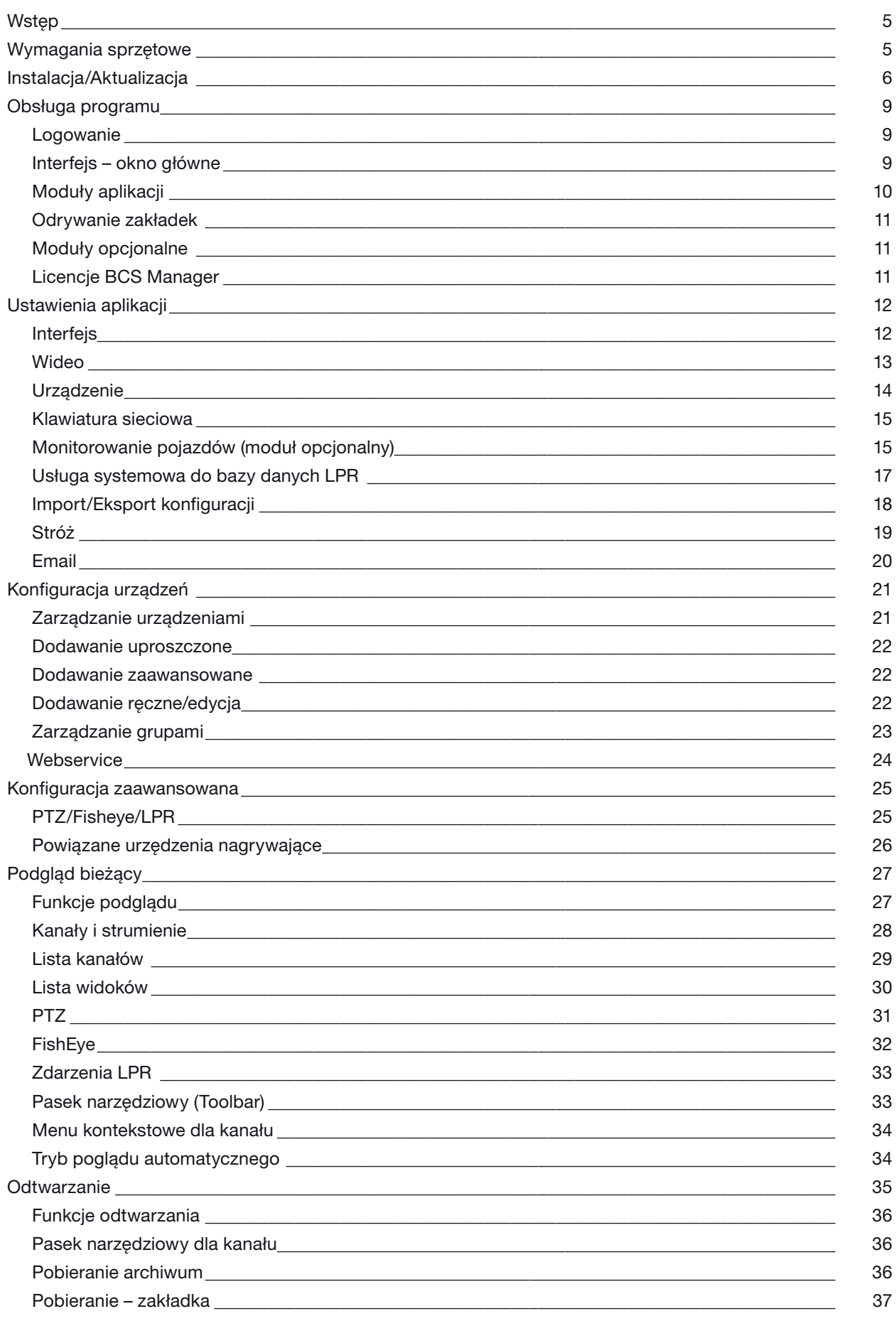

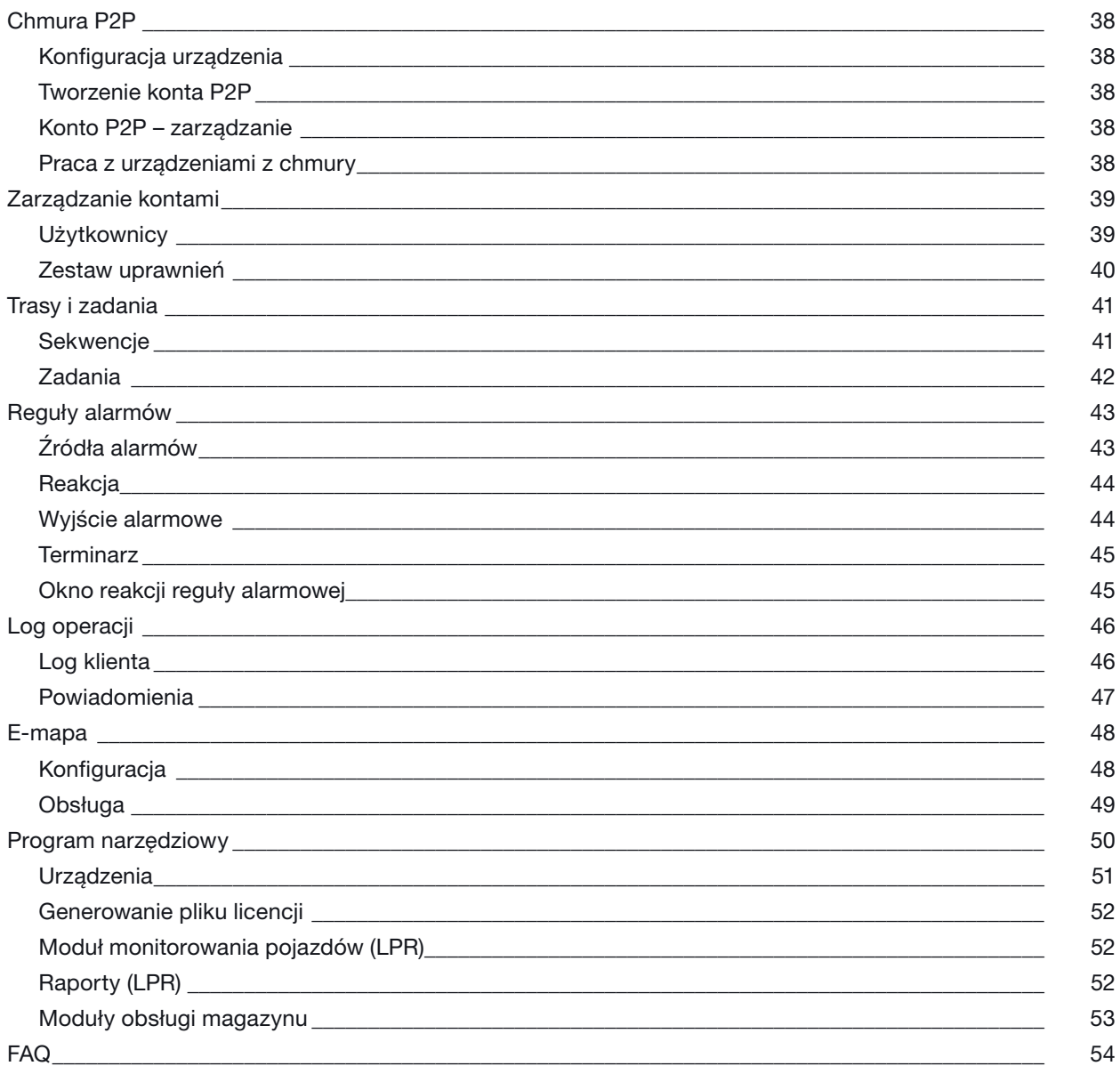

 $\overline{4}$ 

### WSTĘP

BCS Manager jest aplikacją pozwalającą na obsługę urządzeń CCTV. Dedykowany jest dla urządzeń marki BCS z różnych linii produktowych. Posiada zaimplementowaną obsługę protokołu ONVIF. Jest to oprogramowanie klasy CMS (Camera Management Software). Aplikacja posiada szereg funkcjonalności a do głównych zalicza się:

Podgląd bieżący (na żywo) z kamer i rejestratorów;

Odtwarzanie i pobieranie materiału zebranego w rejestratorach i kamerach;

Obsługa zdarzeń alarmowych z urządzeń CCTV;

Realizacja podglądu wielomonitorowego wraz z obsługą zapisanych zestawów okien i sekwencji;

Administracia kontami operatorów z uwzględnieniem poziomów dostępu:

Wsparcie dla obsługi urządzeń PTZ, Fisheye, LPR, Klawiatury IP;

Wizualizacja monitorowanego obiektu na e-mapie;

Usługa P2P (Chmura) pozwalająca na obsługę urządzeń zdalnie bez konieczności posiadania stałego publicznego adresu IP czy też eliminująca konieczność posiadania zaawansowanej wiedzy z konfiguracji routera.

### WYMAGANIA SPRZĘTOWE

Poniższe wymagania systemowe są minimalnymi wymaganymi dla systemu składającego się z rejestratora i 4 kamer FullHD. Obsłużenie większej ilości strumieni wymaga mocniejszego procesora i większej ilości pamięci RAM. Nagrywanie strumieni na komputerze z aplikacją wymaga użycia pojemnego dysku HDD.

CPU: dwurdzeniowy procesor 2,4 GHz, (intel i3 drugiej generacji lub odpowiednik);

RAM: 4 GB;

HDD: Instalator potrzebuje około 500 MB miejsca na dysku;

Dostęp do sieci Internet.

Aplikacja napisana jest dla ekranów o rozdzielczości 1280x800 i używa skalowania dla większych rozdzielczości. Mniejsza rozdzielczość spowoduje obcięcie części interfejsu i nakładanie na siebie elementów graficznych aplikacji.

### INSTALACJA/AKTUALIZACJA

Uruchomienie instalatora inicjuje proces instalacji aplikacji na komputerze. System operacyjny Windows z ustawioną kontrolą użytkownika wymusi zaakceptowanie możliwości wprowadzania zmian na komputerze przez instalator. Przejście do kolejnego kroku instalacji należy potwierdzić przyciskiem OK lub Dalej. Na każdym etapie instalacji użytkownik może przerwać klikając przycisk Anuluj.

Aktualizacja aplikacji polega na nadpisaniu zainstalowanej wersji nowszą. Instalator wykryje i poinformuje użytkownika, jeżeli wersja aktualizacyjna będzie starsza niż zainstalowana.

W oknie dialogowym wybrać język instalacji (dostępne: angielski, czeski, polski, rosyjski, litewski). Podczas aktualizacji wyświetli się monit o wykryciu zainstalowanej już wersji. Jeżeli BCS Manager jest uruchomiony instalator poinformuje o konieczności zamknięcia. Uruchomiony deinstalator zapyta czy usunąć dane programu.

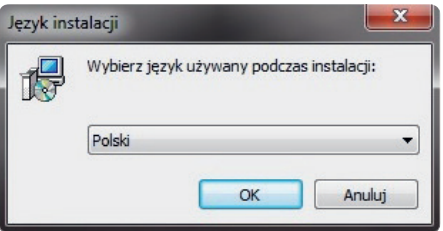

Należy przeczytać Umowę Licencyjną i zaakceptować jej warunki, aby przejść do następnego kroku.

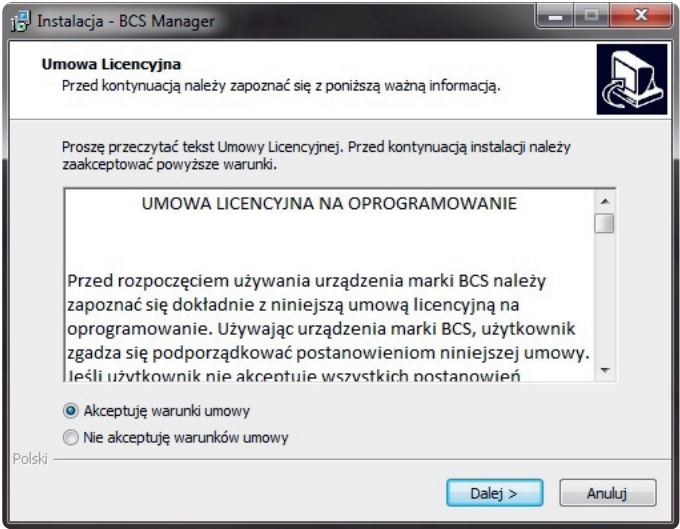

Lokalizacja docelowa określa miejsce na dysku komputera gdzie będą się znajdowały pliki aplikacji. W celu zmiany ścieżki należy kliknąć Przeglądaj i w nowym oknie wpisać lub wskazać nowy folder zatwierdzając przyciskiem OK. Jeśli na komputerze wcześniej zainstalowana była starsza wersja aplikacji, instalator zapyta czy na pewno zainstalować aplikację w folderze (domyślnym).

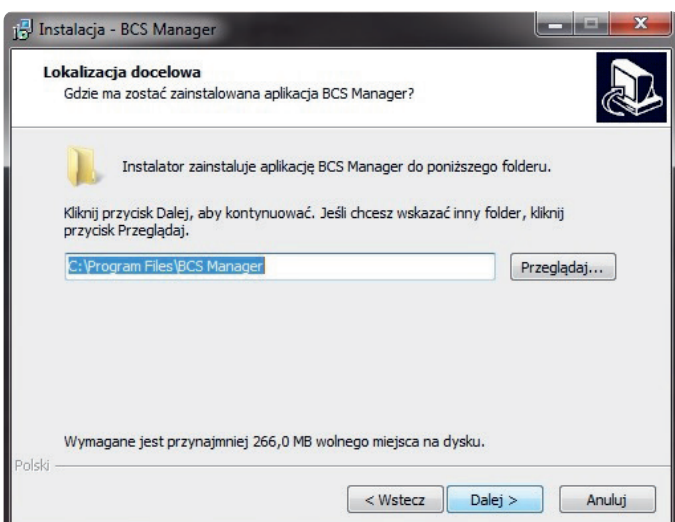

Folder Menu Start określa nazwę dla folderu, który utworzy się w menu start. W celu zmiany należy kliknąć Przeglądaj i wybrać nowy folder lub wpisać jego nazwę ręcznie. Jeśli użytkownik nie chce tworzyć skrótów w menu start wystarczy zaznaczyć pole "Nie twórz folderu w Menu Start".

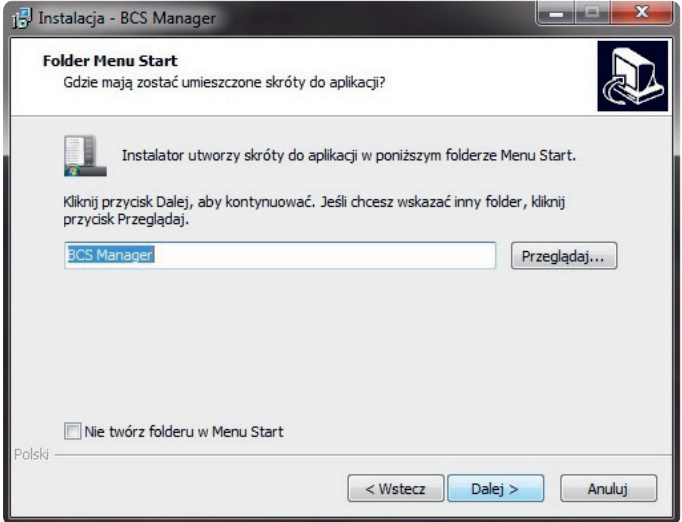

Zadania dodatkowe określają czy instalator ma utworzyć na pulpicie skrót do uruchomienia aplikacji oraz czy ma być uruchamiana wraz z systemem. Zaznaczyć żądane pola.

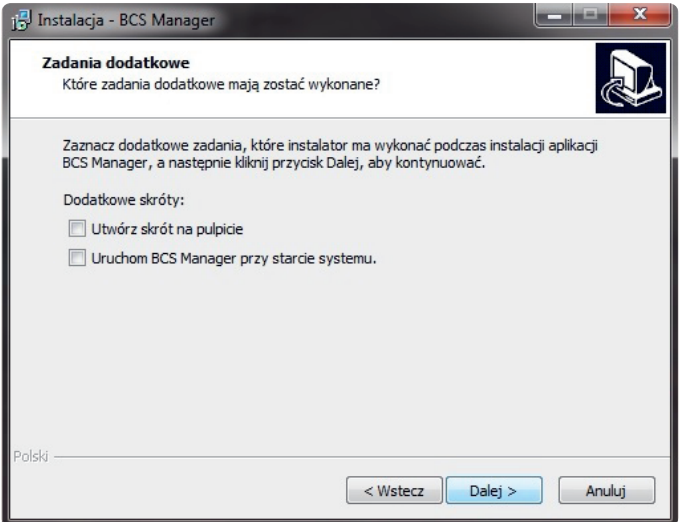

Kolejne okno wyświetla krótkie podsumowanie. Kliknięcie przycisku Instaluj rozpocznie proces kopiowania plików instalacyjnych. Podczas instalacji aplikacji może pojawić się okno instalacji bibliotek Visual C++. Po zainstalowaniu bibliotek, okno zamknie się samoczynnie.

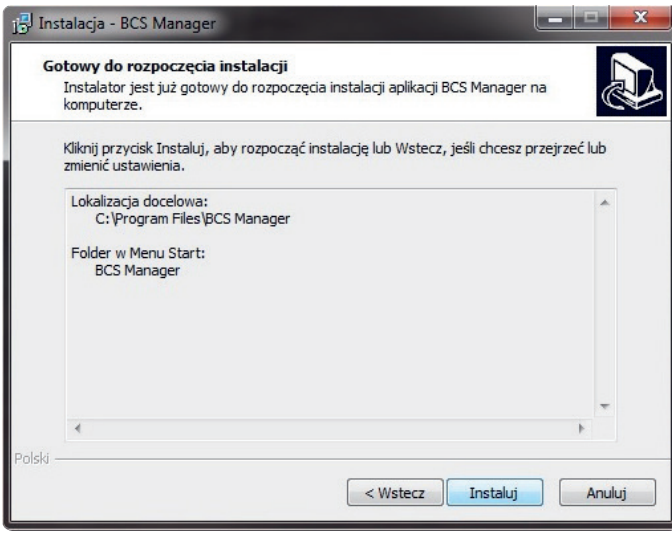

Zainstalowana aplikacja wyświetli monit o zakończeniu z możliwością uruchomienia aplikacji po kliknięciu przycisku zakończ. W tym celu należy zaznaczyć pole Uruchom aplikację BCSManager.exe

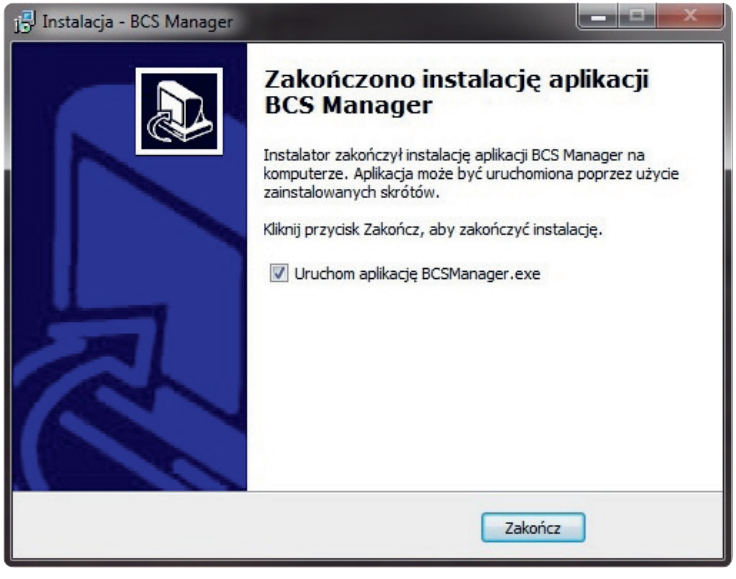

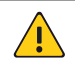

#### UWAGA!

Aplikacja zawiera instalator bibliotek Visual C++. Może być wymagane ponowne uruchomienie komputera po instalacji.

### OBSŁUGA PROGRAMU

#### **Logowanie**

Pierwsze uruchomienie aplikacji wyświetli ekran z formularzem logowania. Domyślnie dane logowania to: Nazwa użytkownika: admin

Hasło: admin

Zaznaczenie pola Autologowanie powoduje, że aplikacja przy następnym uruchomieniu automatycznie zaloguje się na to konto.

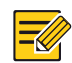

#### PORADA!

Dla bezpieczeństwa zaleca się zmianę hasła od razu po zalogowaniu (długość hasła zwiększa jego siłę). Hasło zmienia się poprzez kliknięcie ikony osoby w prawym górnym rogu aplikacji lub w zarządzaniu kontami.

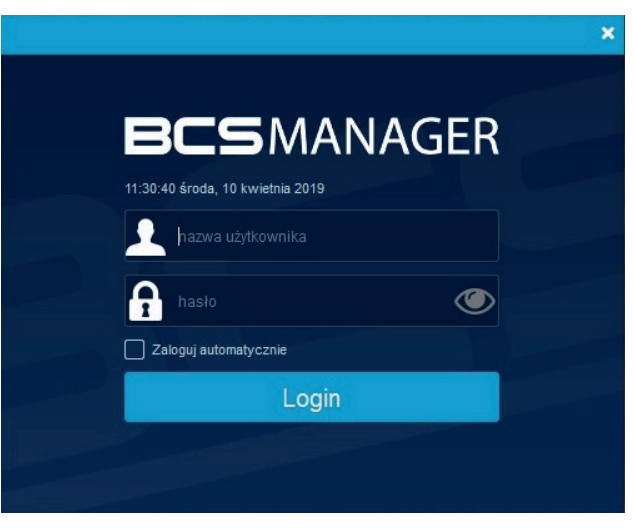

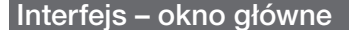

Po zalogowaniu się do aplikacji pojawia się Ekran Startowy, gdzie użytkownik może przejść do dowolnej funkcjonalności programu zgodnie ze swoimi uprawnieniami. Interfejs zawiera kilka modułów. Każda z uruchomionych funkcji przypinana jest do kolumny z lewej strony.

- moduł informacyjny podzielony na informacje o obciążeniu komputera (pasek górny aplikacji) i aktualnie zalogowany użytkownik (moduł Użytkownik w lewej części ekranu głównego);
- moduł podstawowy zawierający funkcje podglądu na żywo, odtwarzania, logów i e-mapę;
- moduł ustawienia zawierający wszystkie elementy konfiguracji aplikacji; $11:41:26$   $2$   $2$   $2$ LOGIN PODSTAWOWE **ZAAWANSOWANE**  $\triangle$ niž minutę 11:41:12 10:04 2019 11:40:16 10:04 2019 0  $1000$ 11:41:26 **BCSMANAGER**
- informację o wersji aplikacji;
- aktualne obciążenie procesora (CPU), pamięci operacyjnej (RAM) i zajętość miejsca na dysku twardym (HDD);
- aktualna data i godzina;

– zmiana hasła użytkownika;

- $\bigcap$  wyloguj użytkownika;
- pomoc zawierająca niniejszą instrukcję obsługi, link do strony BCSCCTV oraz link do kanału Youtube, gdzie umieszczone są filmy instruktażowe

Pozostałe służą do operacji na oknie aplikacji czyli: minimalizacja, maksymalizacja i zamknięcie okna.

#### Moduły aplikacji

Każda z poniższych funkcji otwierana jest jako oddzielne okno, przy czym tylko okno Podglądu bieżącego może być otwarte wielokrotnie. Każde z otworzonych okien można oderwać od Ekranu startowego.

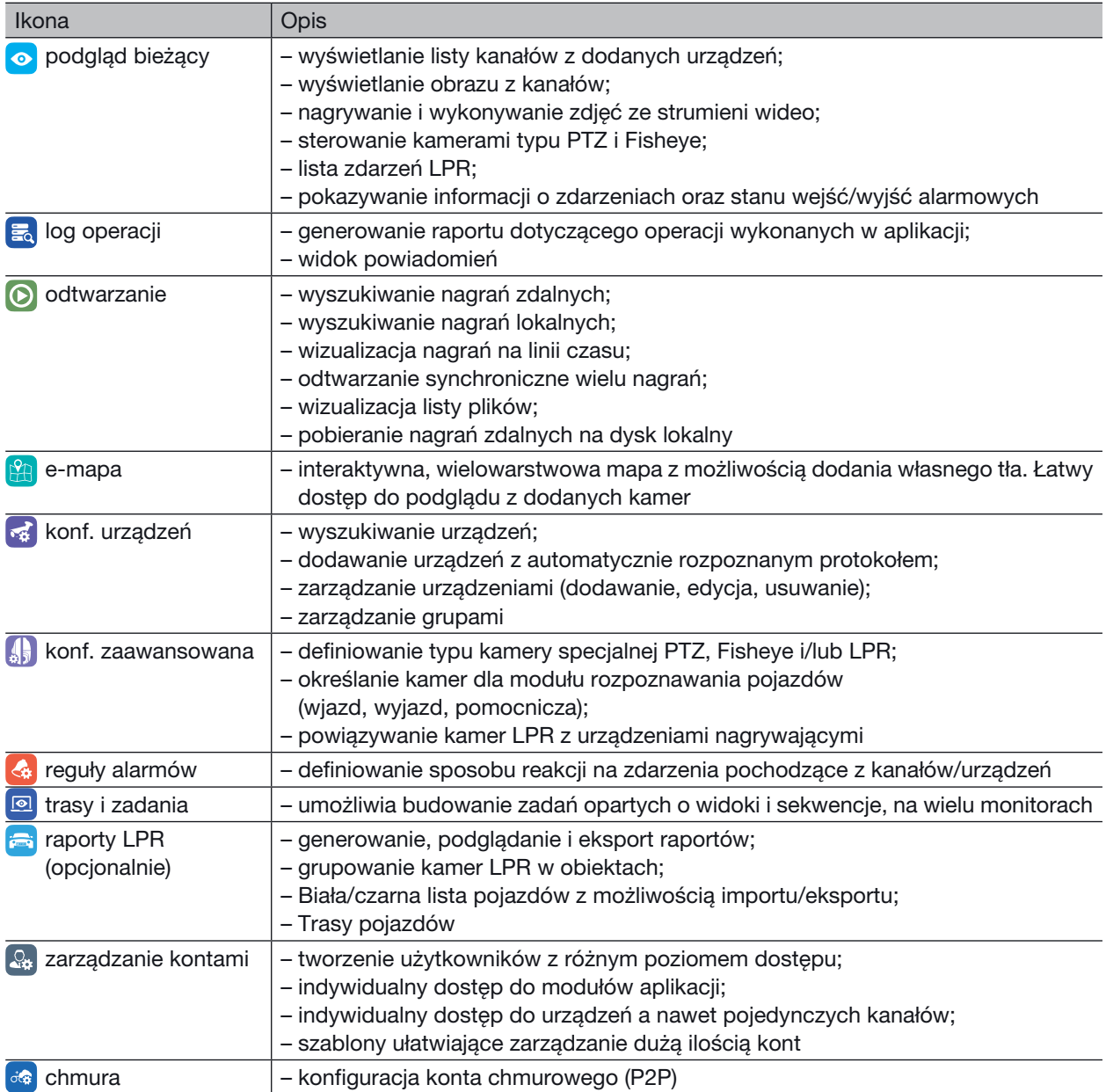

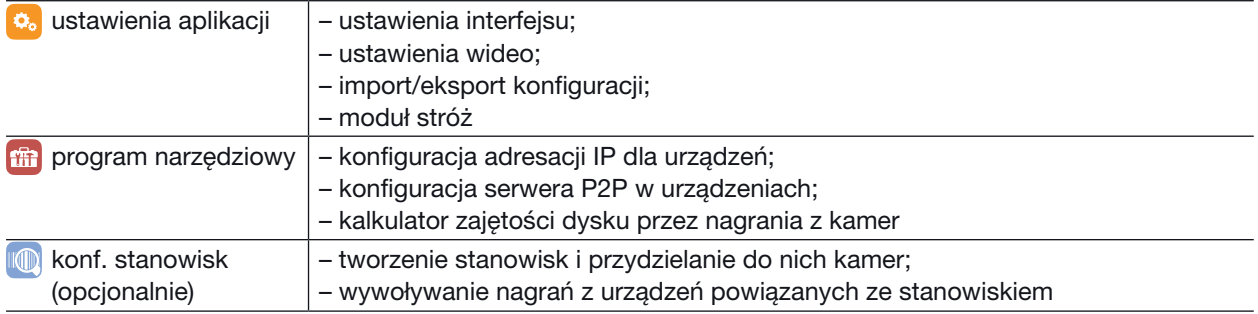

#### Odrywanie zakładek

Aplikacja umożliwia pracę na wielu monitorach jednocześnie. Dowolny moduł może być odpięty od ekranu startowego poprzez chwycenie i przeciągnięcie na obszar poza kolumną. Tak odpięte okno można przenieść na pulpit kolejnego ekranu podłączonego do komputera.

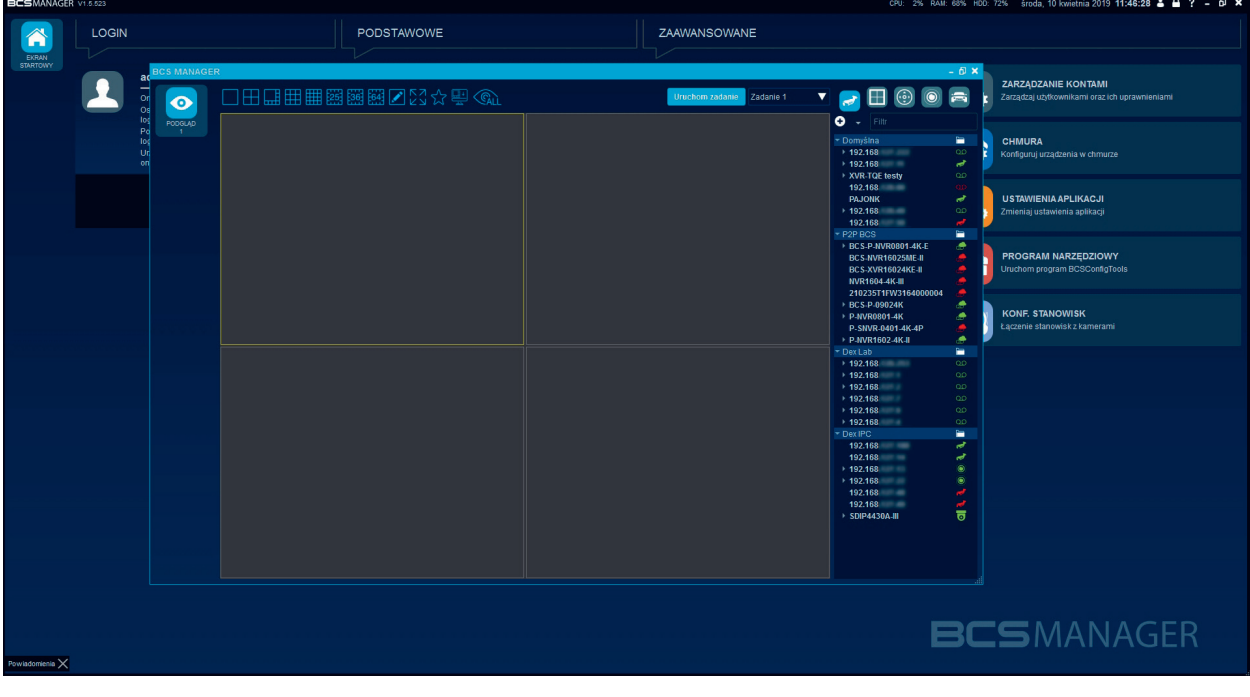

#### Moduły opcjonalne

Moduły opcjonalne są niewidoczne w podstawowej wersji aplikacji. Każdy moduł opcjonalny wymaga osobnej licencji.

#### Licencje BCS Manager

Niektóre moduły oraz typy urządzeń wymagają licencji, aby ich obsługa była możliwa. Do modułów licencjonowanych należą:

- moduł monitorowania pojazdów;
- moduł wsparcia magazynu.

Do urządzeń licencjonowanych należą:

– kamery LPR (ITC).

#### O. USTAWIENIA APLIKACJI

Moduł służy do konfigurowania wszelkich parametrów pracy aplikacji. Ustawienia przechowywane są w pliku ".ini" razem z konfiguracją urządzeń, widoków, zadań, uprawnień i użytkowników. Moduł podzielony jest na zakładki. Po zmianie ustawień zapisuje się je przyciskiem Zapisz w lewej, dolnej części okna. Włączenie/wyłączenie niektórych funkcji może wymagać restartu aplikacji, użytkownik zostanie o tym poinformowany odpowiednim komunikatem.

#### | Interfejs: HD

- język aplikacji: polski, czeski, angielski, litewski i rosyjski do wyboru;
- włącz dodatkowe logowanie: włączone generuje plik z informacjami diagnostycznymi dla developera;
- czyść dodatkowe logi: włączone powoduje usunięcie pliku jeśli, nie wystąpiły błędy i/lub nieoczekiwane stany w działaniu aplikacji;
- licencja: informacja o statusie licencji. Obok znajduje się przycisk Wczytaj licencję i Generuj;
- dopasuj rozmiar kolumn do zawartości: włączone powoduje, że wszystkie kolumny w raportach mają szerokość najdłuższego tekstu w nich zawartego;
- kodowanie znaków: wybór formatu kodowania znaków diakrytycznych;
- powiadomienia dźwiękowe: włączone powoduje uruchomienie dźwięku w reakcji na regułę alarmu;
- włącz powiadomienia: włączenie powoduje wyświetlanie dodatkowych powiadomień;

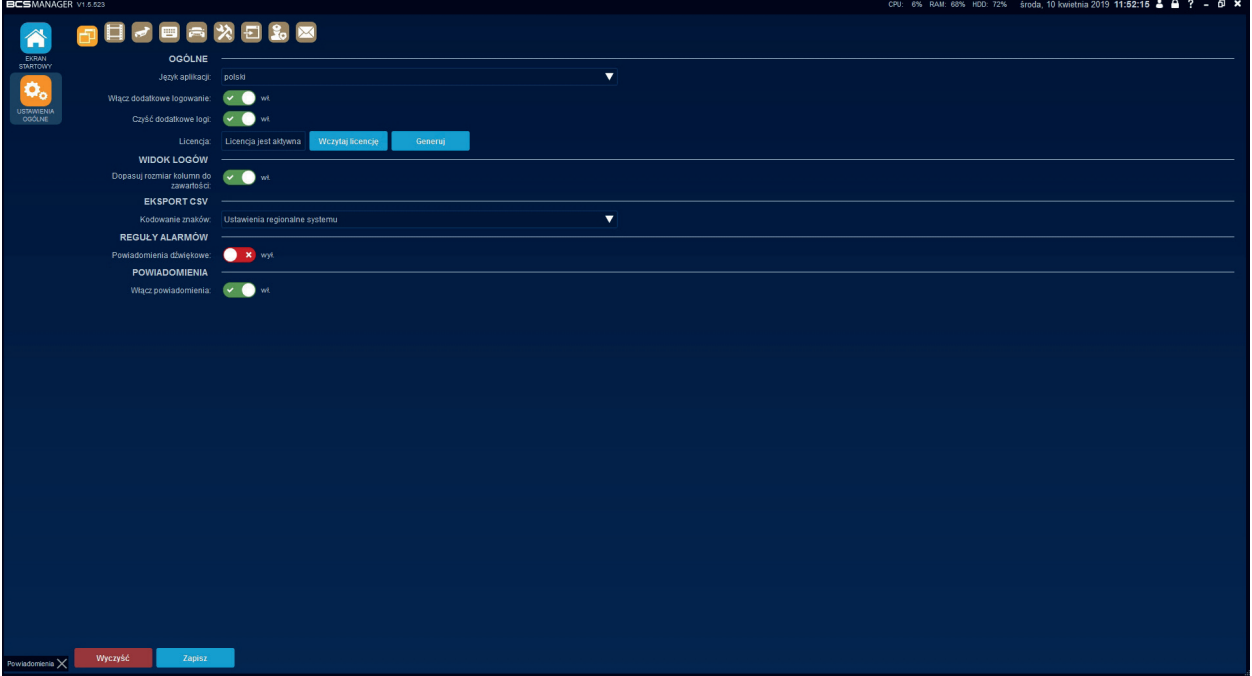

#### Wideo:

- katalog wideo: katalog w którym realizowany będzie zapis nagrań. Aby zmienić należy kliknąć przycisk Przeglądaj, w nowym oknie wskazać dedykowany katalog i potwierdzić klikając przycisk Wybierz folder;
- maksymalna długość pliku wideo [min]: określona w minutach długość dla pliku wideo;
- szybkie odtwarzanie status: włączenie powoduje aktywowanie funkcji quickplay w podglądzie na żywo;
- okres nagrywania [min]: określona w minutach długość nagrania dla funkcji quickplay;
- katalog zdjęć: katalog do którego zapisywane będą screenshoty. Aby zmienić należy kliknąć przycisk Przeglądaj, w nowym oknie wskazać dedykowany katalog i potwierdzić klikając przycisk Wybierz folder;
- katalog pobierania: katalog do którego zapisywane będą nagrania pobrane ze zdalnych urządzeń. Aby zmienić należy kliknąć przycisk Przeglądaj, w nowym oknie wskazać dedykowany katalog i potwierdzić klikając przycisk Wybierz folder;
- limit FPS: ogranicznik ilości wyświetlanych klatek na sekundę. Aplikacja będzie wyświetlała wszystkie strumienie ze zdefiniowaną tu prędkością;
- ogranicz obciążenie procesora: włączone uruchamia mechanizm zabezpieczający komputer przed maksymalnym wykorzystaniem zasobów. Mechanizm mierzy zużycie zasobów procesora. Jeśli przekroczony zostanie próg 80% to aplikacja zacznie ograniczać ilość wyświetlanych klatek na sekundę we wszystkich uruchomionych strumieniach. Przekroczenie progu 90% spowoduje, że aplikacja nie pozwoli uruchomić więcej strumieni;
- limit liczby strumieni głównych: ustawienie tej wartości spowoduje, że aplikacja nie pozwoli operatorowi uruchomić więcej strumieni głównych niż zdefiniowano. Z reguły strumień główny ma ustawione wyższe parametry i wymaga więcej zasobów komputera do zdekodowania;
- rozmiar bufora wideo [ms]: określenie tej wartości powoduje, że aplikacja pobiera strumień do pamięci i dopiero po określonym czasie wyświetla w podglądzie. Maksymalnie można ustawić 1 sekundę. Buforowanie wideo eliminuje artefakty powstałe w skutek błędnej transmisji danych, ale powstaje opóźnienie w podglądzie na żywo;

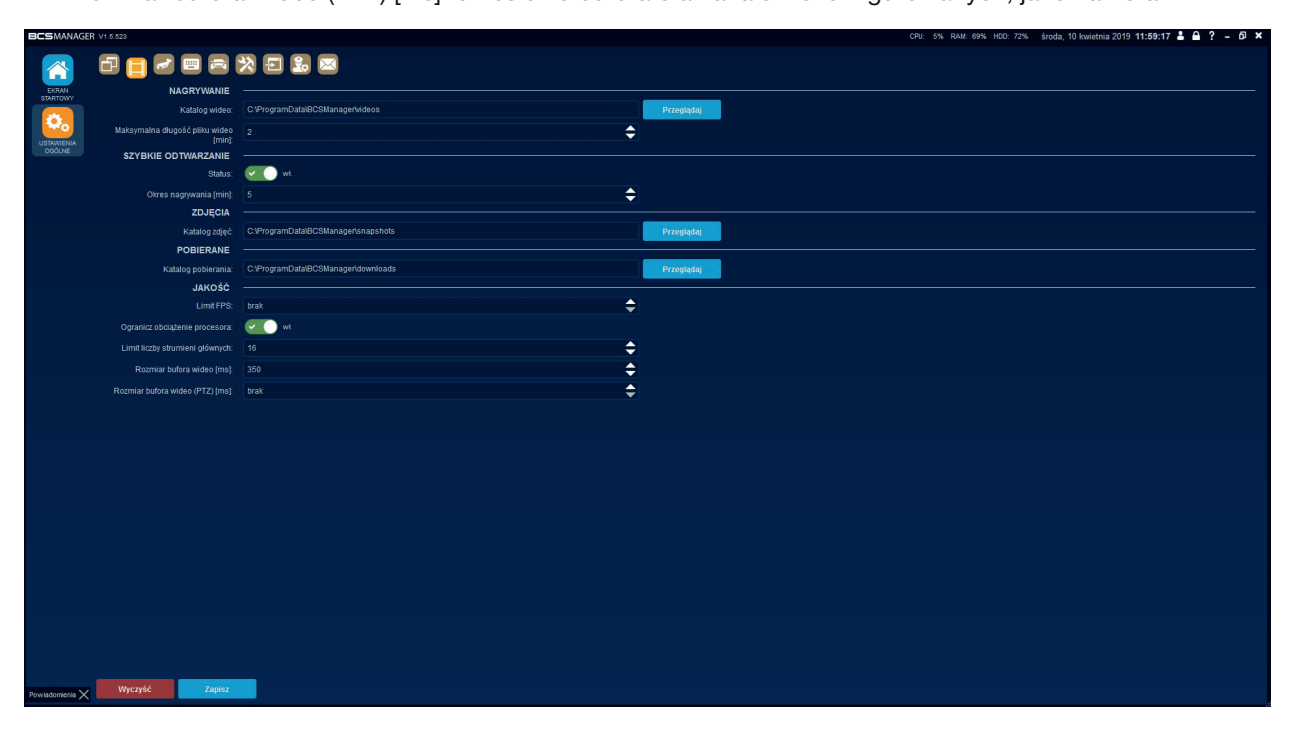

– rozmiar bufora wideo (PTZ) [ms]: określenie bufora dla kanałów skonfigurowanych, jako kamera PTZ.

#### Urządzenie: <del>J</del>

UWAGA!

- zaloguj automatycznie: włączenie powoduje automatyczne logowanie aplikacji do urządzeń;
- limit prób logowania: włączenie powoduje, że aplikacja podejmie tylko określoną liczbę prób zalogowania się do urządzenia;
- dozwolona liczba prób: wartość określająca maksymalną liczbę prób zalogowania do urządzenia;
- mechanizm pobierania zdarzeń: do wyboru Pasywny, w którym aplikacja oczekuje na znacznik zdarzenia z urządzenia i Aktywny, w którym aplikacja wysyła zapytanie o zdarzenia do urządzenia.

# 4

Aktywny mechanizm pobierania zdarzeń wymagany jest w sytuacji, gdy aplikacja monitoruje urządzenia serii Point, które są dodane spoza sieci lokalnej.

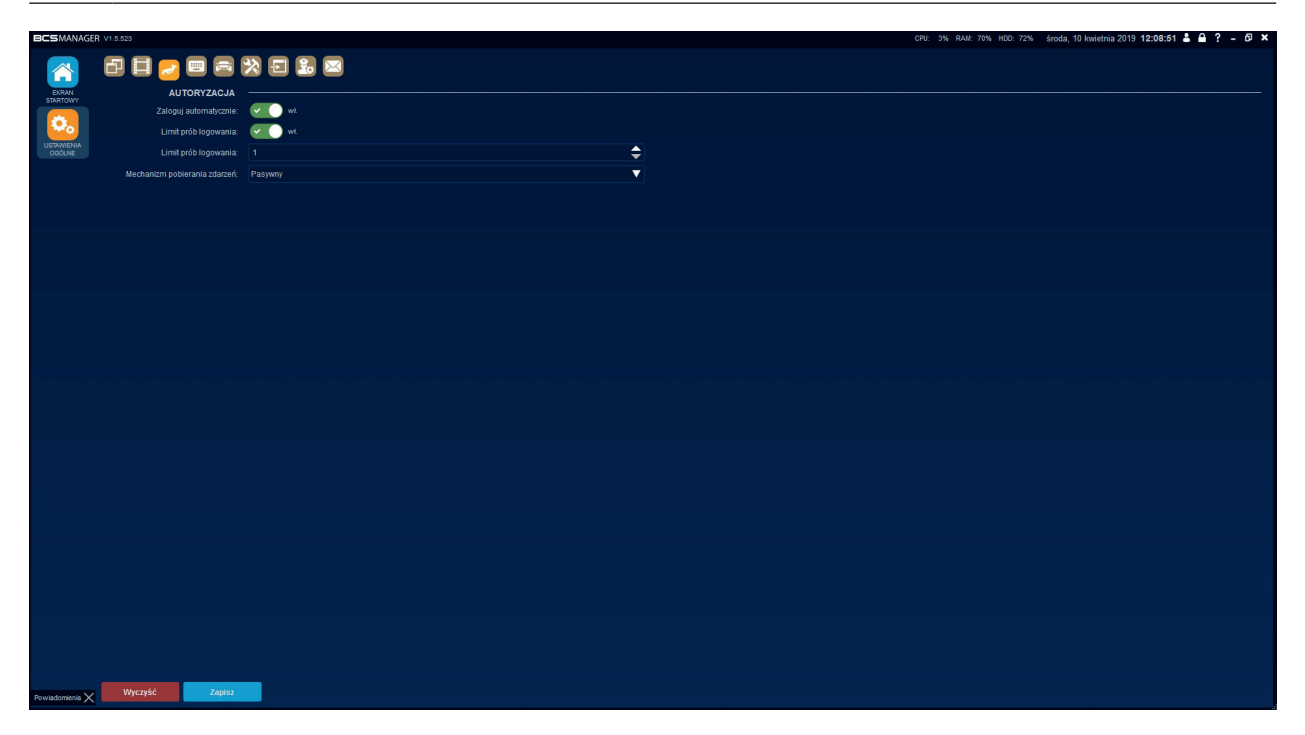

#### Klawiatura sieciowa: **Billi**

- obsługa klawiatury sieciowej: włączenie tej funkcji powoduje aktywowanie obsługi aplikacji przez klawiaturę sieciową BCS-P-KN;
- Adres IP tego komputera: informacja o adresie IP, który należy wpisać w klawiaturze, aby obsługiwać aplikację.

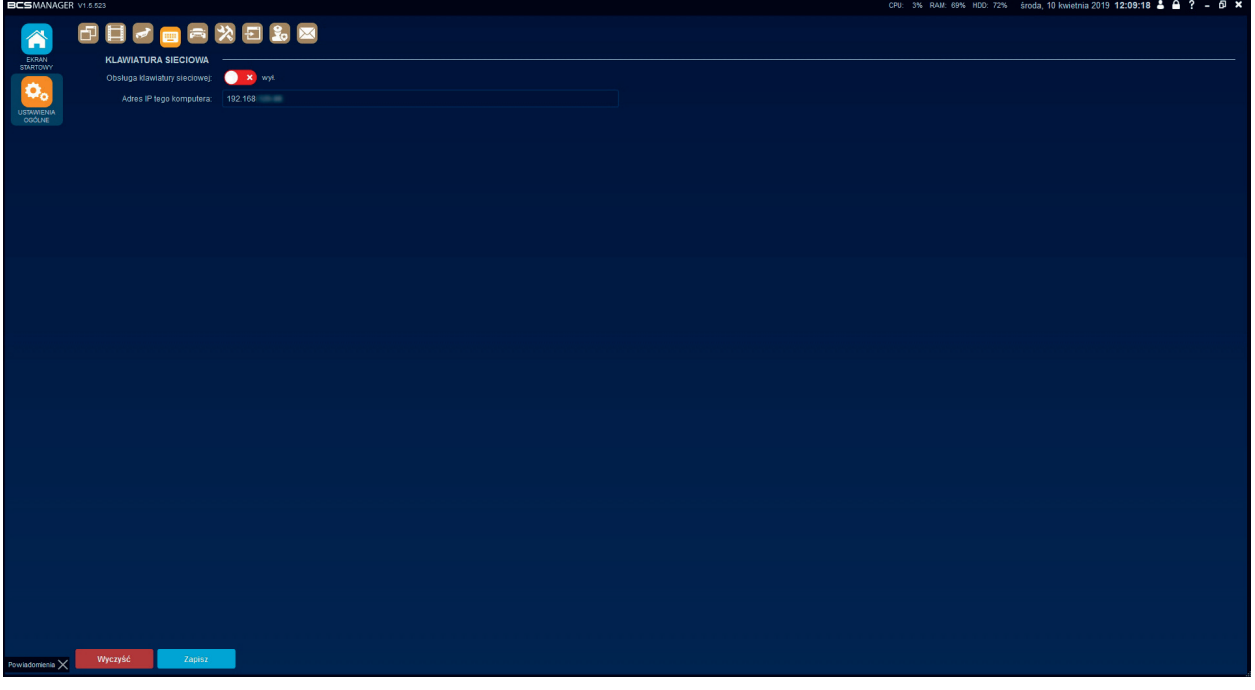

#### Monitorowanie pojazdów (moduł opcjonalny):

- plik bazy danych: folder, w którym będzie znajdował się plik bazy danych wykorzystywany do zbierania informacji i zdarzeń LPR. Aby zmienić należy kliknąć przycisk Przeglądaj, w nowym oknie wskazać dedykowany plik i potwierdzić klikając przycisk Zapisz;
- ograniczenie całkowitego rozmiaru zdjęć [MB]: określenie wielkości bazy danych przeznaczonej dla zdjęć wykonanych przez moduł aplikacji;
- usuń zdjęcia starsze niż [dni]: czas, po którym aplikacja automatycznie usunie zdjęcia z bazy danych;
- usuń zdarzenia starsze niż [dni]: czas, po którym aplikacja automatycznie wyczyści zdarzenia;
- czas nagrania przed pierwszym zdarzeniem [sekundy]: do nagrania ze zdarzeniem zostanie dodany czas przed wystąpieniem zdarzenia;
- czas nagrania po ostatnim zdarzeniu [sekundy]: do nagrania ze zdarzeniem zostanie dodany czas po wystąpieniu zdarzenia;
- zdarzenia LPR: włączenie funkcji powoduje wyświetlanie zdarzeń z kamer LPR na liście w podglądzie na żywo;
- wybór typu trasy: okno dialogowe do wyboru typu trasy po jej rozpoczęciu;
- tolerancja różnic pojazdów [%]: określenie, w jakim stopniu różnica między zdjęciami pojazdów ma aktywować alarm "Zmieniony pojazd";
- maksymalny czas przejazdu [minuty]: określenie czasu, po jakim aktywowany będzie alarm "Brak wyjazdu";
- minimalny czas zdarzenia [sekundy]: czas określający odstęp interpretacji zdarzeń przez moduł aplikacji;
- godzina zero: Definiowanie godziny, o której zostaną zresetowane liczniki modułu;
- zamieniony pojazd: włączenie powoduje wygenerowanie alarmu, gdy zostanie wykryta zmiana pojazdu;
- brak wjazdu: włączenie powoduje wygenerowanie alarmu, gdy na obiekcie pojawi się pojazd, który nie został rozpoznany przez kamerę "wjazdową";
- brak wyjazdu: włączenie powoduje wygenerowanie alarmu, gdy przekroczony zostanie "maksymalny czas przejazdu" dla pojazdów;
- brak tablicy rejestracyjnej: włączenie powoduje wygenerowanie alarmu, gdy aplikacja wykryje brak tablicy rejestracyjnej;
- niepoprawna tablica rejestracyjna: włączenie powoduje wygenerowanie alarmu, gdy aplikacja wykryje nieprawidłową tablicę rejestracyjną;
- powiadomienia email: definiowanie odbiorców, którym zostanie wysłana wiadomość e-mail z informacją o alarmie monitoringu pojazdu. Po kliknięciu dodaj należy wybrać serwer nadawczy, odbiorcę lub odbiorców, oraz zaznaczyć które z alarmów mają być raportowane wiadomością e-mail. Przycisk usuń kasuje wpis.

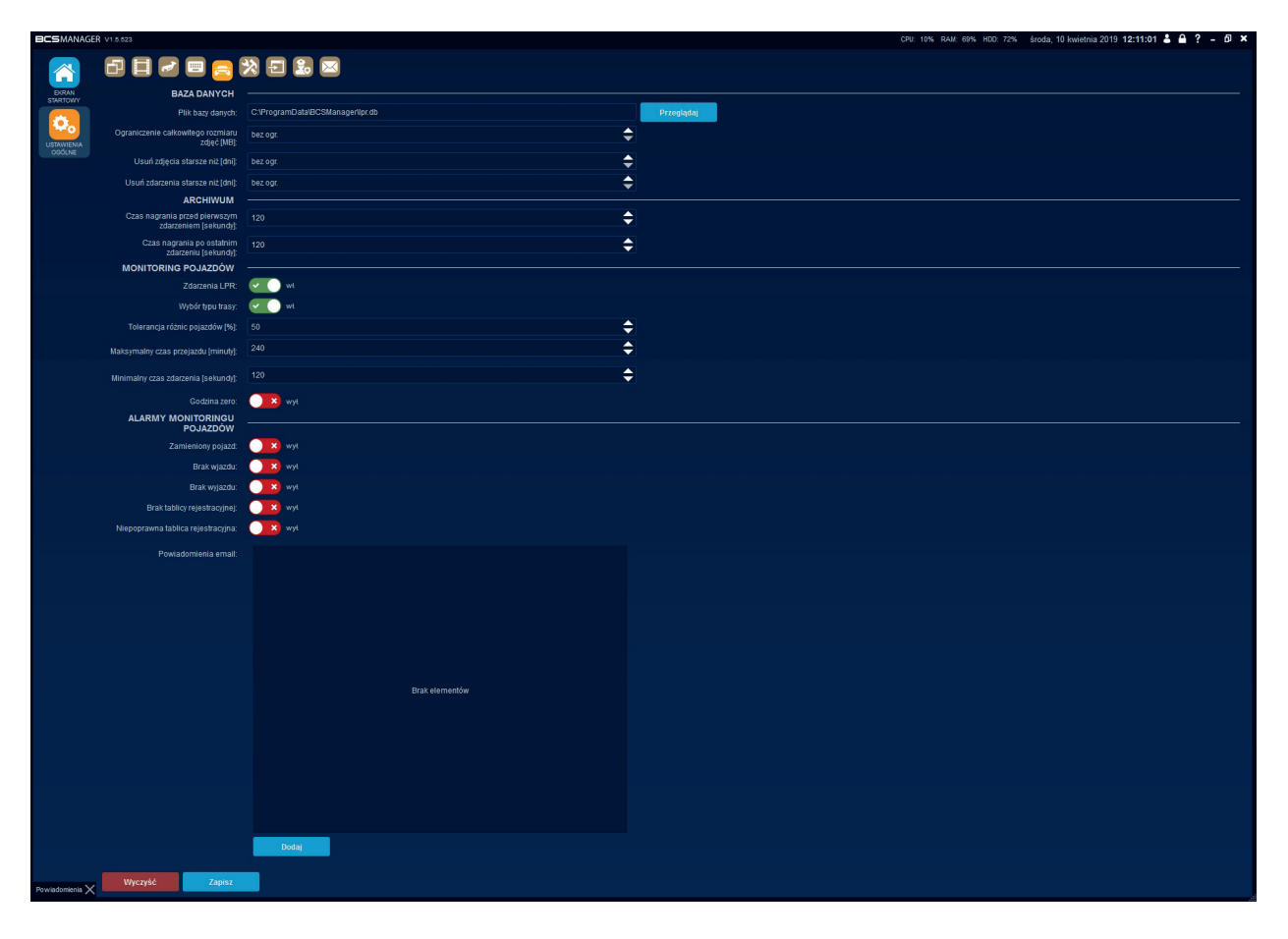

#### Usługa systemowa do bazy danych LPR:  $\mathbf{A}$

Po włączeniu tej funkcji aplikacja staje się serwerem. Aplikacje zdalne łącząc się z serwerem uzyskują dostęp do bazy danych, dzięki czemu na jednym obiekcie można stworzyć kilka punktów kontrolnych bez konieczności przenoszenia konfiguracji pomiędzy poszczególnymi komputerami.

- połączenie zdalne: włącza usługę sieciową;
- adres hosta: adres IP komputera w sieci, który pełni rolę mastera;
- port: port, na którym nasłuchiwane są pakiety aplikacji.

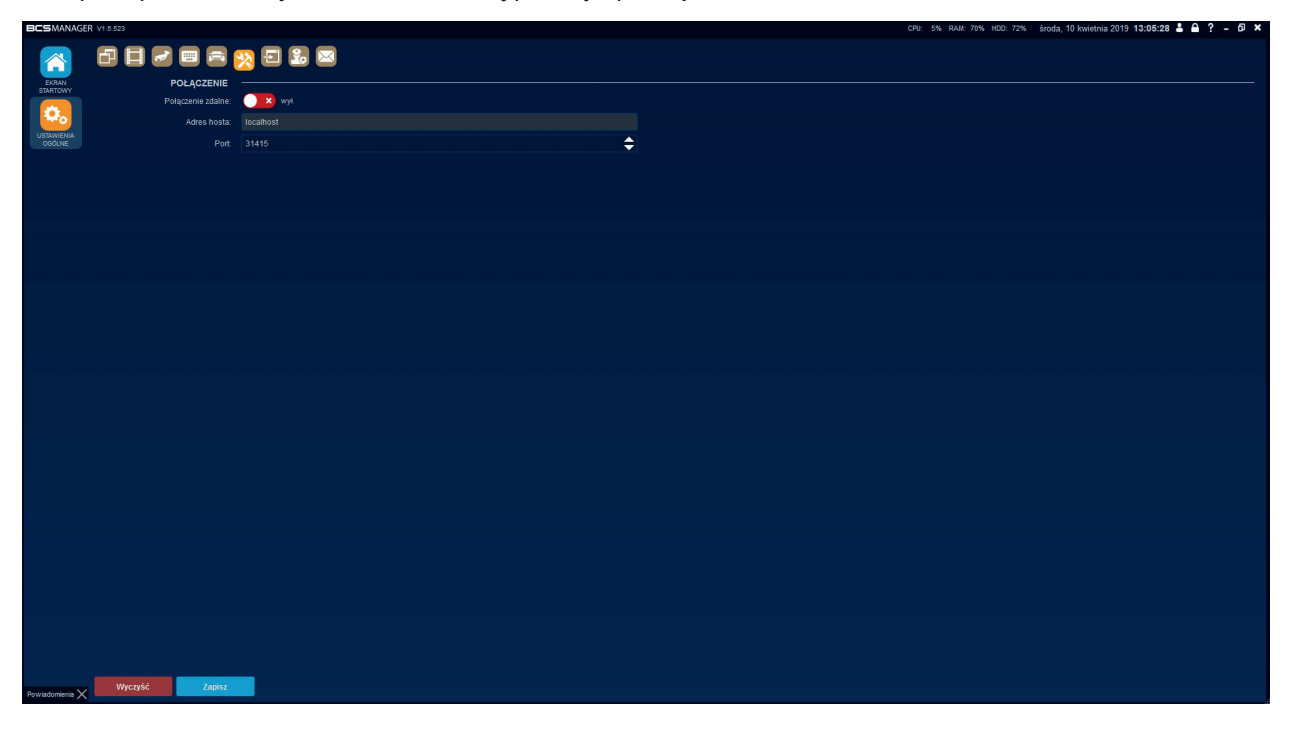

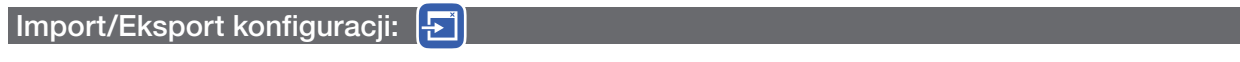

- użytkownicy, urządzenia, PTZ/Fisheye/LPR, urządzenia P2P, widoki i zadania, reguły alarmów, ustawienia ogólne i E-mapa: włącz/wyłącz dane, które maja być zaimportowane;
- nadpisz ustawienia: sposób zachowania się narzędzia, gdy wykryje podobne wpisy w aktualnej konfiguracji. Nie nadpisuj – częściowo pokrywające się ustawienia zostaną zachowane, Nadpisz – ustawienia zostaną całkowicie zastąpione;
- plik konfiguracyjny: wpisz ścieżkę dostępu do pliku konfiguracyjnego lub wskaż go klikając przycisk Przeglądaj;
- Import: rozpoczyna proces importu ustawień;
- Eksport: przycisk służący do wygenerowania i zapisania konfiguracji w wybranym miejscu.

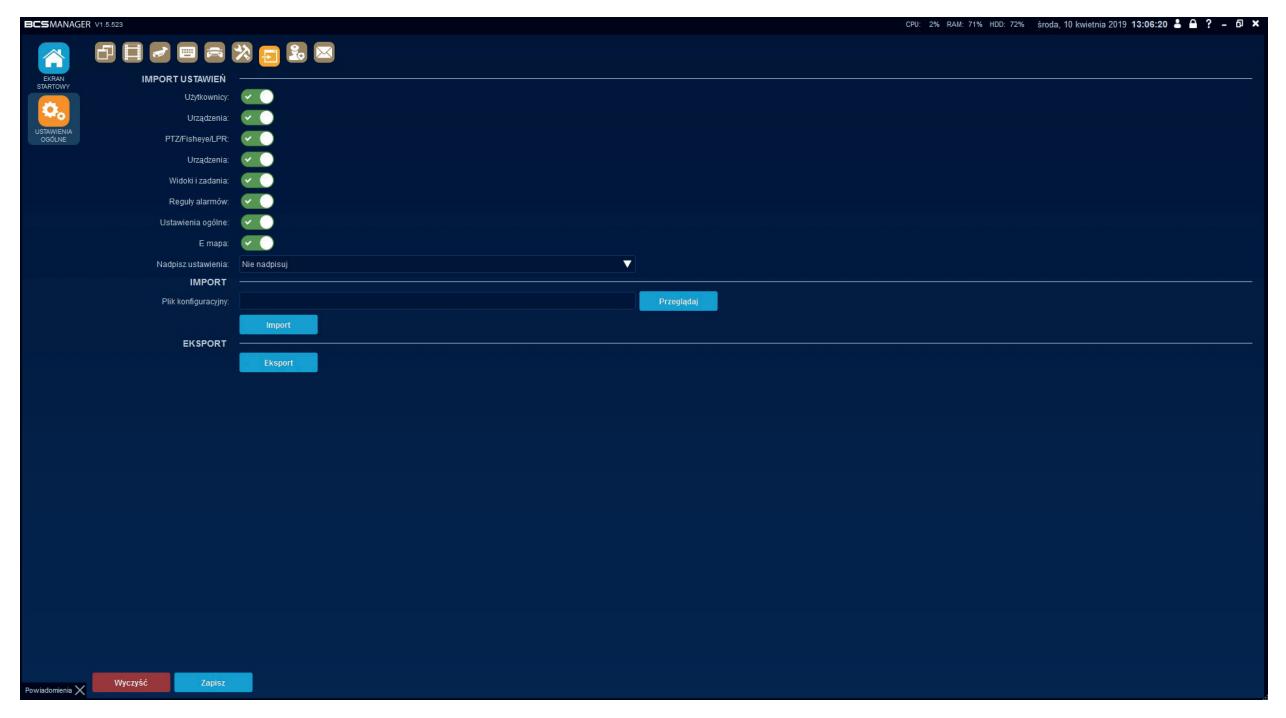

Importowane ustawienia będą aktywne po restarcie aplikacji.

#### Stróż:

Moduł stróż służy do monitorowania pracy operatora systemu. Operator od momentu zalogowania w aplikacji będzie musiał kliknąć wyskakujące powiadomienie. Można wygenerować raport, w którym zawarte są czasy reakcji operatora na powiadomienie:

- minimalny okres [minuty]: określenie minimalnego czasu, po którym pojawi się okno powiadomienia licząc od zalogowania operatora;
- maksymalny okres [minuty]: określenie maksymalnego czasu, po którym pojawi się powiadomienie;
- liczba rekordów: określa ile wierszy w pliku raportu będzie wyświetlone;
- katalog eksportu: należy wpisać ścieżkę do miejsca zapisu raportu lub wskazać go klikając przycisk Przeglądaj;
- Eksport: przycisk generujący raport. Raport zawiera informację zawierającą czas pojawienia się okna powiadomienia oraz czas reakcji operatora.

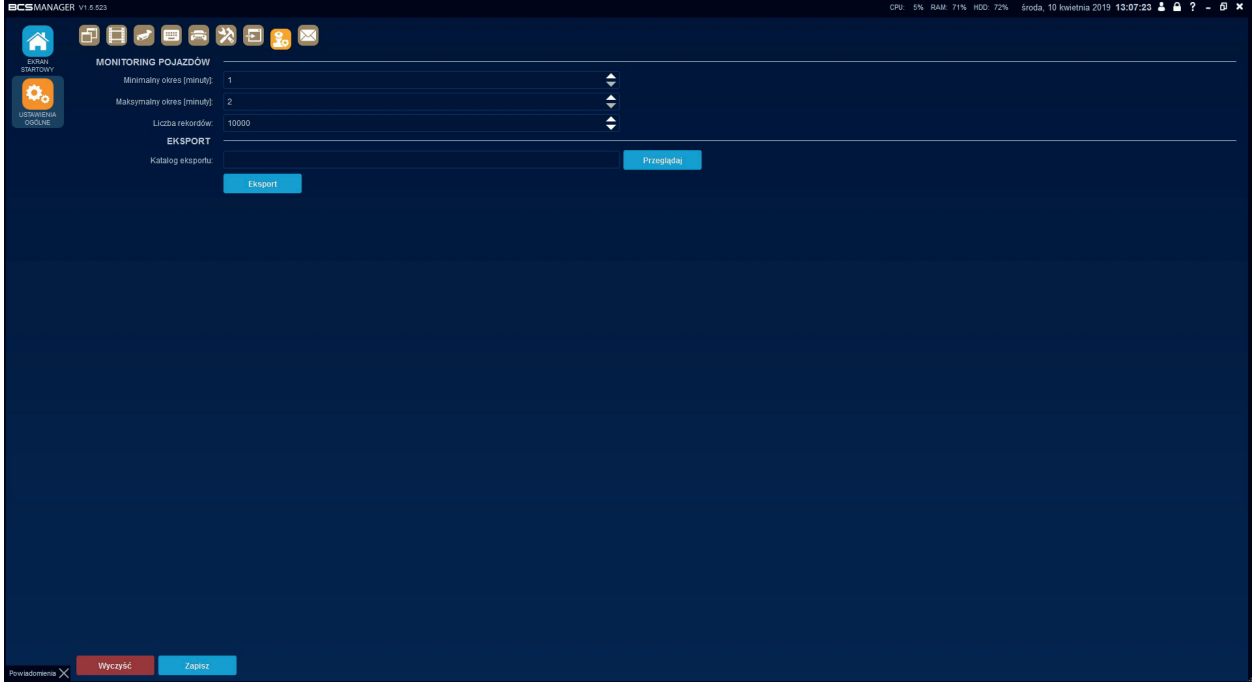

#### Email: **X**

Konta pocztowe: w tym miejscu można dodać konta pocztowe, z których wysyłane będą powiadomienia alarmowe do odbiorców. W celu dodania konta pocztowego należy kliknąć "Dodaj" i w nowo wyświetlonym oknie wypełnić pola informacjami dotyczącymi konta pocztowego

- nazwa: dowolna nazwa przyjazna operatorowi;
- adres serwera: nazwa lub adres serwera pocztowego;
- port serwera: port wysyłanej poczty;
- nazwa użytkownika: dla powyższego serwera;
- hasło: dla powyższego użytkownika;
- szyfrowanie: wybór sposobu szyfrowania wysyłanej wiadomości brak lub SSL;
- protokół serwera: SMTP.

#### ODBIORCY:

W tym miejscu definiuje się listę odbiorców potencjalnych powiadomień z aplikacji. W celu dodania konta odbiorcy należy kliknąć "Dodaj" i w nowym oknie wpisać adres e-mail odbiorcy oraz informacje określające użytkownika.

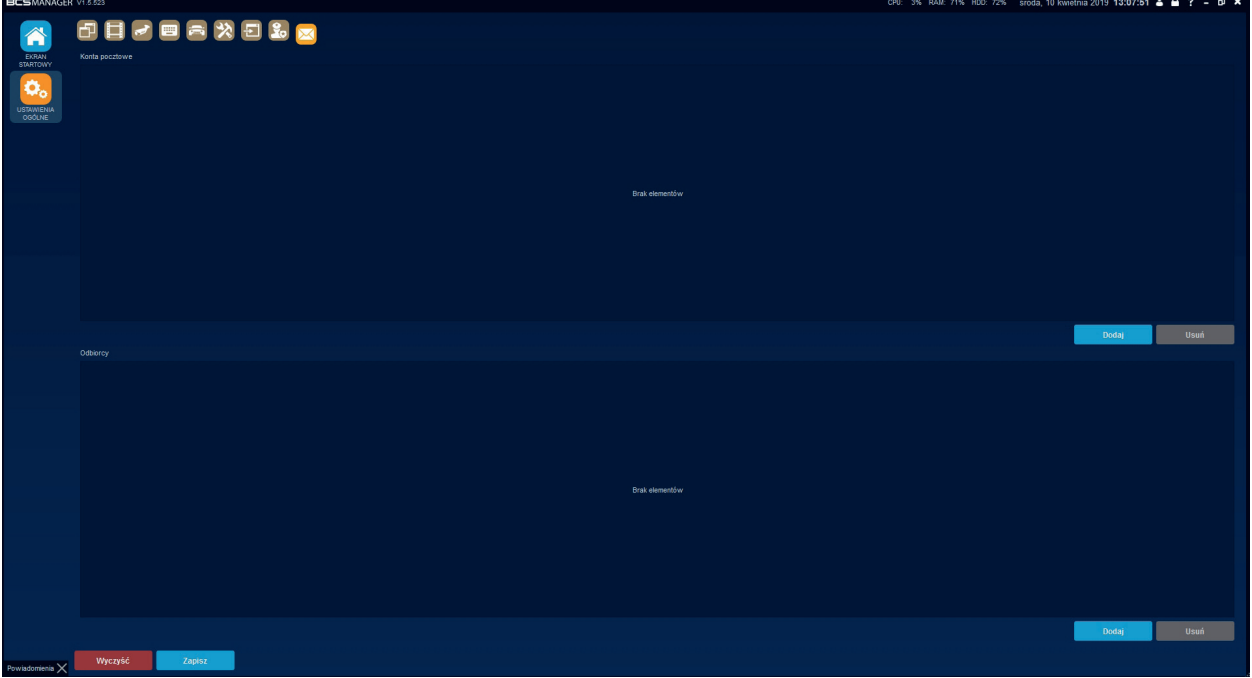

#### $\mathbf{r}$ KONFIGURACJA URZĄDZEŃ

Moduł konfiguracji urządzeń służy do zarządzania urządzeniami (kamery/rejestratory) i ich grupami. Dzięki niemu można dodawać i usuwać urządzenia oraz przypisywać je do stworzonych wcześniej grup. Okno konfiguracji podzielone jest na dwie tabele:

- urządzenia wyszukane (górne pole)
- urządzenia dodane (dolne pole)

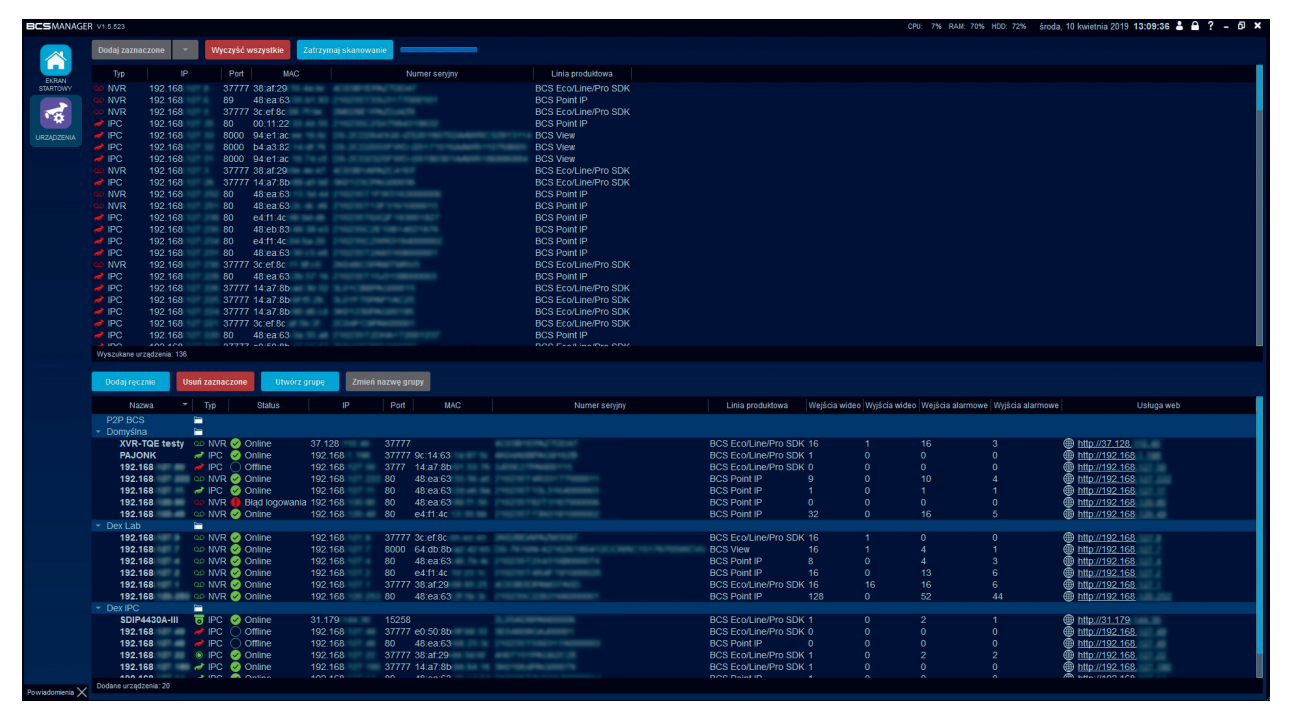

Urządzenia chmurowe (P2P) obsługuje się w osobnym module "Chmura".

#### Zarządzanie urządzeniami

UWAGA!

Urządzenia dostępne w sieci lokalnej można automatycznie wyszukać i dodać z domyślnym hasłem lub w sposób zaawansowany. Urządzenia spoza sieci lokalnej można dodać ręcznie. Każde z dodanych urządzeń pokazuje pełne informacje wraz ze statusem, numerem seryjnym i linkiem do webserwisu, można je również edytować i przydzielać do innej grupy.

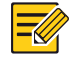

## PORADA

Na liście działają skróty klawiszowe ułatwiające zaznaczanie poszczególnych, wykrytych urządzeń. Np. Ctrl+A zaznaczy wszystkie urządzenia.

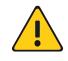

#### UWAGA!

Przy dodawaniu urządzeń wymagane jest połączenie z Internetem w celu weryfikacji dodawanych urządzeń. Jeżeli z przyczyn niezależnych aplikacja nie może być uruchomiona w środowisku z dostępem do Internetu weryfikacja może być przeprowadzona odpowiednim plikiem licencyjnym. Urządzenia wyszukane w trybie offline jako linię produktową wyświetlą "Nieznane".

#### Dodawanie uproszczone

W celu wyszukania urządzeń w sieci lokalnej należy kliknąć przycisk Szukaj. Funkcja działa w nieskończoność i cały czas nasłuchuje czy w sieci nie pojawiło się nowe urządzenie. Zatrzymanie funkcji następuje poprzez naciśnięcie przycisku Zatrzymaj skanowanie. Po chwili lista zapełni się wpisami zawierającymi informacje o typie, adresie IP, porcie, adresie MAC, numerze seryjnym oraz linii produktowej urządzenia. Dwukrotne kliknięcie przyciskiem myszy (lub kliknięcie przycisku Dodaj zaznaczone) na wyszukanym urządzeniu spowoduje, że aplikacja przeniesie je na dolną listę do grupy Domyślna, a do zalogowania użyje domyślnych dla urządzenia danych logowania. Podobnym efektem będzie użycie strzałki z tym, że operator może wybrać grupę inną niż Domyślna.

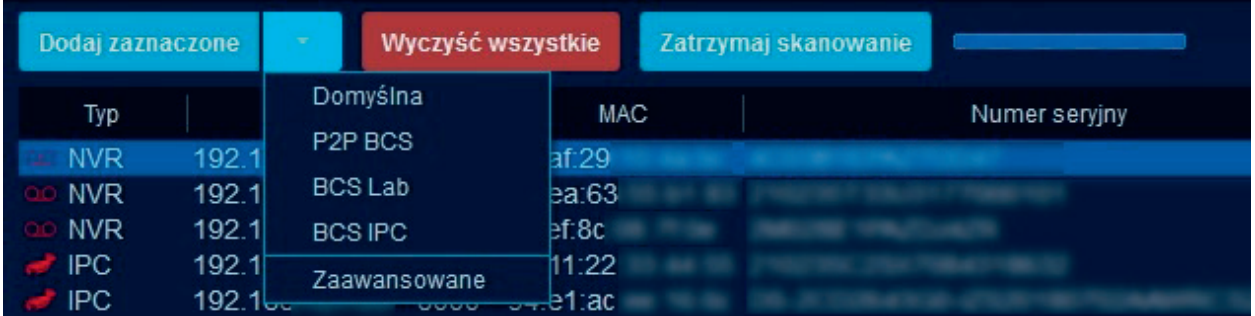

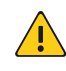

#### UWAGA!

Jeśli dodawane urządzenia mają inne niż domyślne dane logowania to operator musi edytować dodane urządzenie i poprawić wpisy w odpowiednich polach (patrz dodawanie ręczne/edycja).

#### Dodawanie zaawansowane

Wyszukane i zaznaczone urządzenie można dodać poprzez kliknięcie strzałki i wybranie z menu Zaawansowane. Wyświetlone zostanie okno zaawansowanego dodawania urządzeń gdzie operator może wybrać grupę dla urządzenia oraz login i hasło do niego. Kliknięcie Dodaj spowoduje, że urządzenie zostanie dodane do wybranej grupy a operator nie będzie musiał edytować urządzenia w celu zmiany danych logowania.

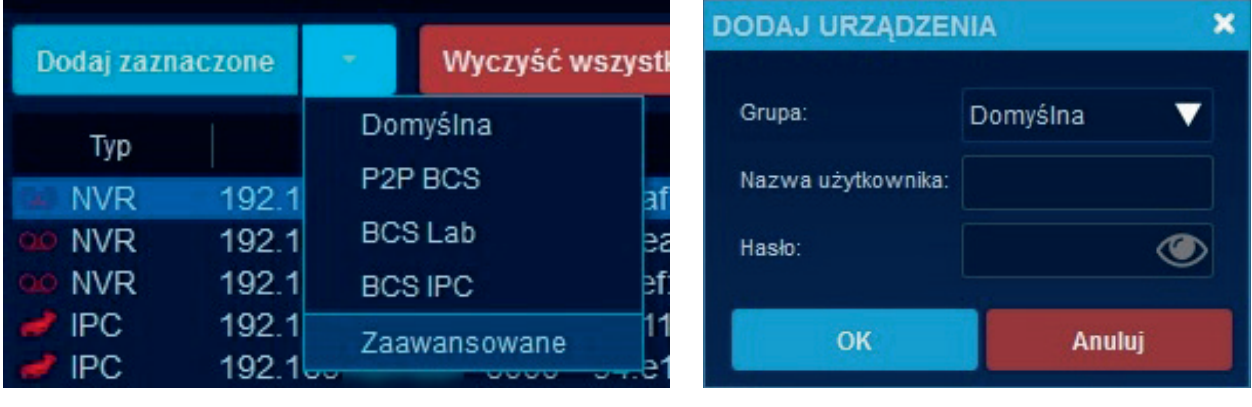

#### Dodawanie ręczne/edycja

Aplikacja umożliwia obsługę urządzeń spoza sieci lokalnej np. dostępne w Internecie. Dodawanie ręczne wymaga posiadania dodatkowych informacji o urządzeniu. Operator musi wiedzieć, jaki jest adres IP (lub domena), port i protokół oraz typ urządzenia. W celu dodania ręcznie należy kliknąć przycisk Dodaj ręcznie i uzupełnić pola:

- nazwa urządzenia: dowolna nazwa przyjazna użytkownikowi;
- adres IP/Domena: adres IP urządzenia lub domena;
- port: port urządzenia;
- protokół: do wyboru (BCS Line http, BCS Line SDK, BCS Point IP, BCS Point Analog;
- nazwa grupy: do wyboru (grupa stworzona wcześniej przez operatora);
- nazwa użytkownika: użytkownik urządzenia;
- hasło: hasło dla użytkownika urządzenia;
- typ: do wyboru (IPC kamera, NVR rejestrator).

Następnie należy kliknąć Pobierz info. Po chwili, jeśli wszystko zostało poprawnie wpisane, pola poniżej zostaną automatycznie uzupełnione informacjami takimi jak numer seryjny, liczba wejść/wyjść wideo czy liczba wejść/ wyjść alarmowych. Kliknięcie Dodaj zakończy proces dodawania urządzenia a samo urządzenie będzie widoczne na liście dodanych urządzeń.

Edycja urządzenia polega na dwukrotnym kliknięciu na urządzeniu, które jest już dodane. Po otworzeniu się okna edycji należy uzupełnić wymagane pola według powyższego schematu i na koniec kliknąć Zapisz.

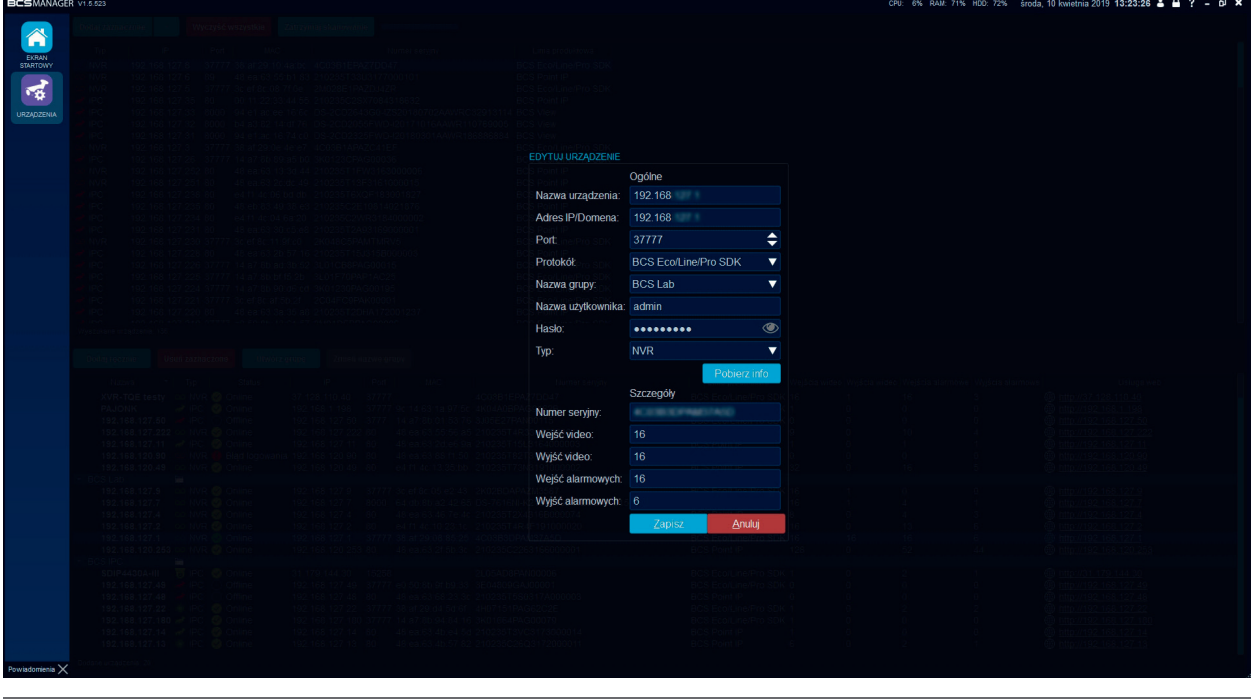

#### Zarządzanie grupami

ҡ

Użytkownik może stworzyć dowolną ilość grup o przyjaznych nazwach. W tym celu należy kliknąć przycisk Utwórz grupę i w nowym oknie w polu edycji wpisać dowolną nazwę. W każdej chwili nazwa grupy może być zmieniona po kliknięciu przycisku Zmień nazwę grupy.

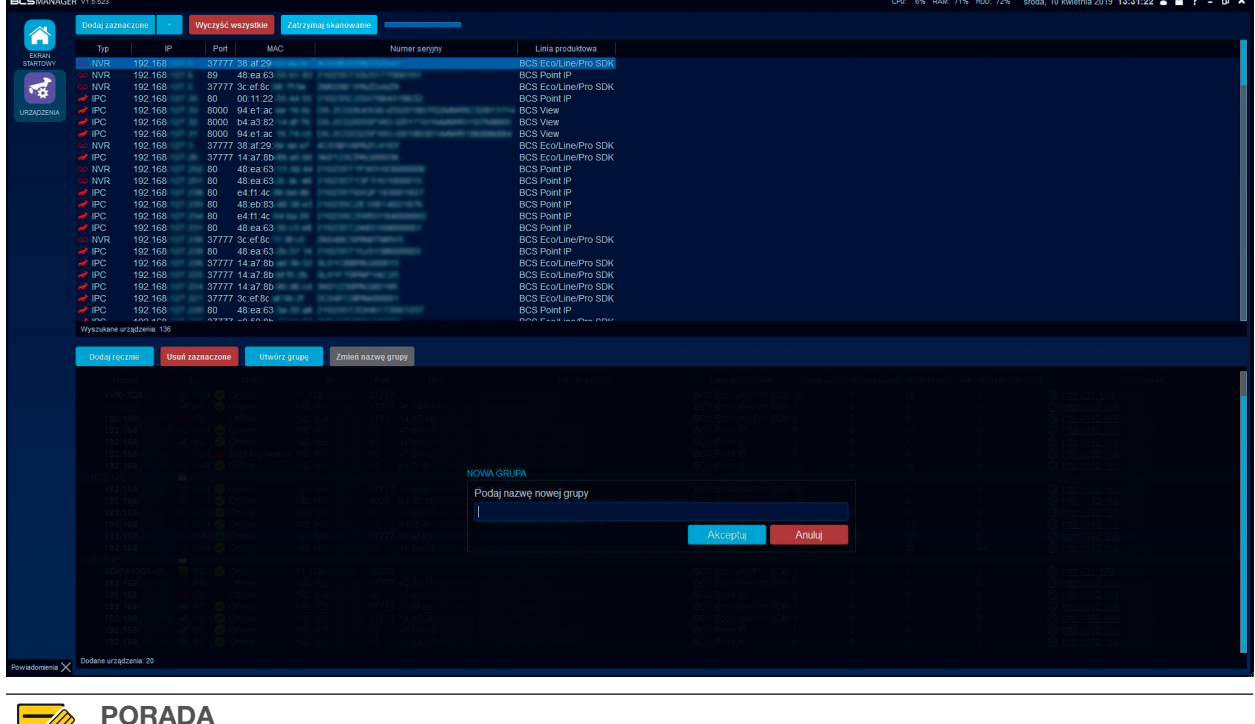

Zarządzanie grupami dostępne jest również na liście kanałów w podglądzie na żywo.

#### Webservice

Każde urządzenie CCTV IP posiada oparty na języku html interfejs, który służy do obsługi podglądu, nagrań z karty microSD i konfiguracji. Aplikacja BCSManager umożliwia uruchomienie Webservice poprzez kliknięcie linku html umieszczonego na końcu informacji z dodanego urządzenia. Funkcja uruchomi przeglądarkę Internet explorer z automatycznie uzupełnionym adresem w pasku. Jeśli w urządzeniu port http został zmieniony z domyślnego należy po adresie IP dodać znak dwukropka ":" i wartość portu (np. http://192.168.1.30:8080)

#### $\left| \mathbf{a} \right|$ KONFIGURACJA ZAAWANSOWANA

Moduł służy do określenia specjalnych urządzeń, dla których w aplikacji przygotowane są dodatkowe funkcjonalności. Konfiguracja polega na wyszukaniu z listy dodanych urządzeń tego specjalnego i określenie jego roli poprzez zaznaczenie odpowiedniego pola. Aby wszystkie zaznaczenia zaczęły pełnić swoją funkcję należy kliknąć przycisk Zatwierdź.

#### PTZ/Fisheye/LPR

Zakładka zawiera listę wszystkich dodanych urządzeń, dla których można określić specjalny tryb pracy. Dla każdego z tych urządzeń dostępne są pola:

- PTZ: dla kamer obrotowych. Zaznaczenie pola uaktywni panel do sterowania ruchem kamery;
- Fisheye: dla kamer z obiektywem typu rybie oko. Zaznaczenie uaktywnia funkcjonalności dla kamer w podglądzie na żywo i w odtwarzaniu. Niezbędne jest określenie typu montażu kamery fisheye poprzez wybranie odpowiedniego w kolumnie Pozycja;
- LPR: dla kamer rozpoznających tablice rejestracyjne pojazdów. Zaznaczenie pola uruchomi obsługę funkcji związanych z monitorowaniem pojazdów dla wybranej kamery. Dodatkowo należy określić rolę urządzenia (wjazd, wyjazd, brama, pośredni, pomocniczy), urządzenie główne (w przypadku zaznaczenia roli, jako pomocniczy określa się dla której kamery ta ma pełnić funkcję kamery pomocniczej), grupa (możliwe jest stworzenie 4 grup urządzeń), porównaj (zaznaczenie powoduje, że kamera jest wykorzystywana do porównywania zdjęć pojazdów), przycięte zdjęcie (funkcja wykorzystywana przez moduł porównywania pojazdów).

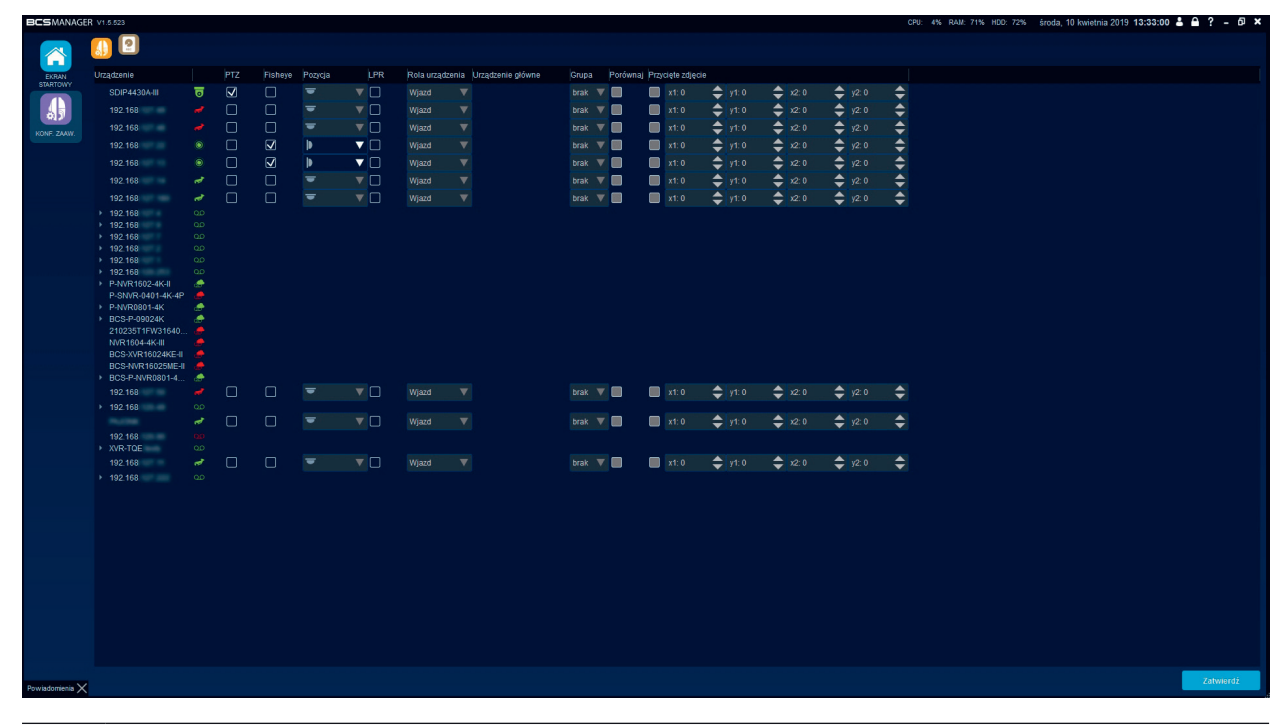

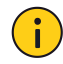

#### INFORMACJA!

Przycięte zdjęcie składa się z czterech pól dla każdej kamery, w których definiuje się rozmiar zdjęcia, na podstawie którego analityka dokonuje weryfikacji. Współrzędne 0,0 określają górny lewy róg zdjęcia, maksymalny punkt określony jest poprzez rozdzielczość zdjęcia robionego przez kamerę (dla kamery z rozdzielczością 1920x1080 punktem maksymalnym będzie x=1919 i y=1079).

#### Powiązane urządzenia nagrywające

Dla modułu monitorowania pojazdów możliwe jest zdefiniowanie urządzeń nagrywających. Do każdej kamery LPR można przypisać urządzenia, które zostaną dodane, jako element zdarzenia LPR. Po kliknięciu zdarzenia z listy Zdarzeń LPR na ekran zostanie wywołane odtwarzanie z uwzględnieniem kamery LPR, której dotyczy informacja oraz powiązanych z nią kanałów. Możliwe jest przeglądanie materiału archiwum ze wszystkich uwzględnionych kanałów.

Przypisywanie polega na wybraniu kamery z lewej kolumny a następnie zaznaczenie pól przy urządzeniach/ kanałach w prawej kolumnie. Kliknięcie Zatwierdź kończy proces przypisywania.

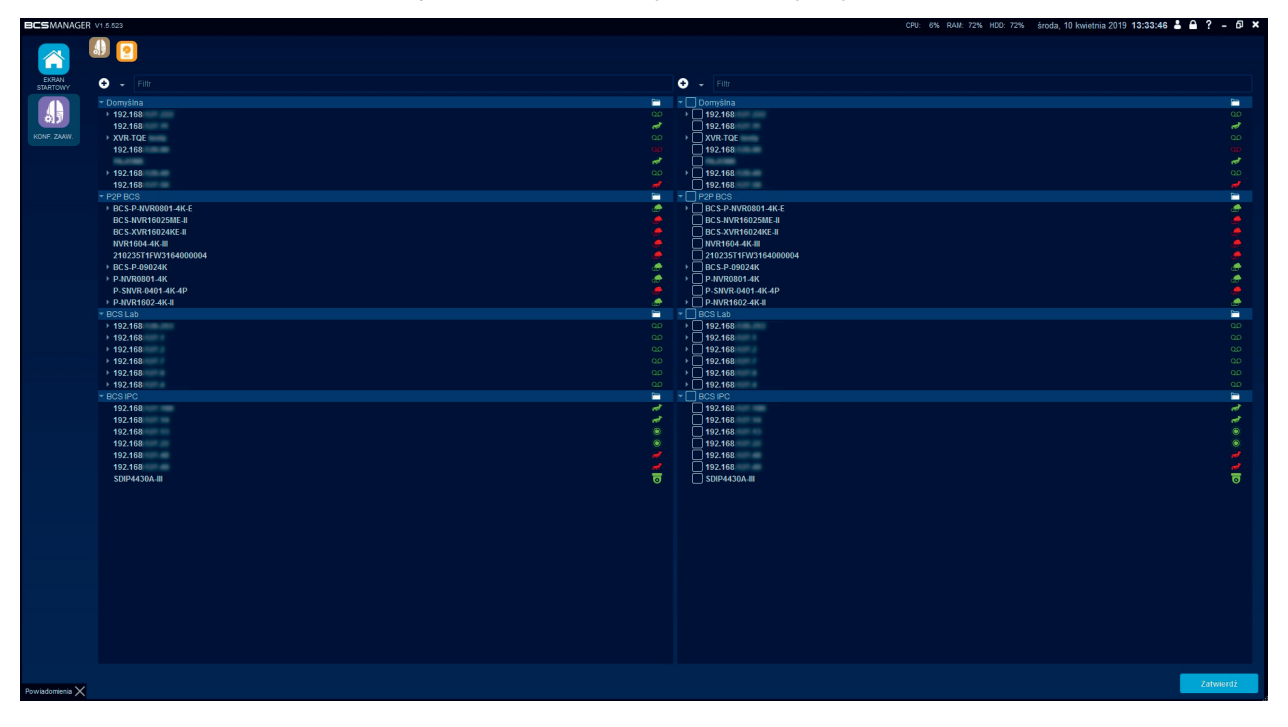

#### $\bullet$ **PODGLAD**

Podgląd w aplikacji pozwala na dostosowanie widoku do potrzeb operatora i bieżący monitoring zasobów CCTV. Aplikacja pozwala na wyświetlenie 64 strumieni w jednym oknie. Okien można otworzyć nieskończenie wiele. Każde z okien można "oderwać" od aplikacji i umieścić na kolejnym ekranie monitora.

Moduł podglądu składa się z:

- podziału okien wideo;
- lista kanałów;
- listy widoków;
- panel sterowania PTZ (niezbędna jest wcześniejsza konfiguracja zaawansowana);
- panel sterowania kamerą FishEye (niezbędna jest wcześniejsza konfiguracja zaawansowana);
- zdarzenia LPR (opcjonalnie).

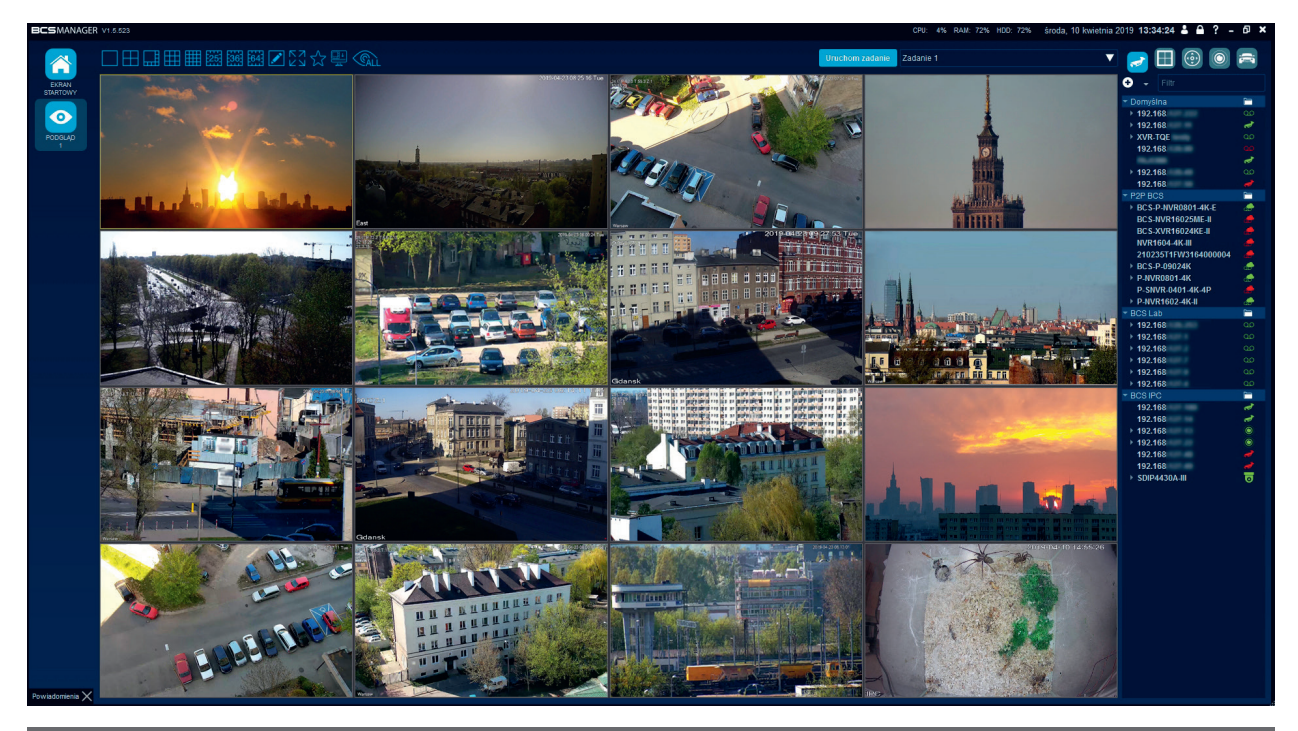

#### Funkcje podglądu

- podział: predefiniowany układ siatki; 1, 4, 8, 9, 16, 25, 36, 64;
- podział własny: dostosowanie podziału do własnych potrzeb. Operator może wybrać ilość kolumn i wierszy a następnie poprzez dodawanie/usuwanie linii stworzyć interesujący go układ;
- pełny ekran: przełącza podgląd na pełny ekran;
- ulubione: Szybki dostęp do oznaczonych, jako ulubione widoków. Możliwość zapisu 15 widoków;
- zapisz aktualny widok: przycisk służący do zapisywania utworzonego widoku;
- akcje dla wszystkich kanałów: funkcja umożliwia operację na wszystkich dodanych kanałach. Operator może zamknąć wszystkie strumienie, zmienić typ wyświetlanego strumienia, zmienić proporcję kanałów oraz włączyć tryb podglądu automatycznego;
- uruchom zadanie: funkcja uruchamia wcześniej stworzone zadanie.

#### 中田開園

#### Kanały i strumienie

Kanałem nazywane są zarówno kamery dodane do aplikacji jak i poszczególne kanały rejestratorów. Kanał w zależności od urządzenia źródłowego może składać się z jednego, bądź więcej strumieni. Zazwyczaj jest tak, że kamera pozwala na konfigurację strumienia głównego i co najmniej jednego strumienia extra, które mają następujące właściwości:

- Strumień główny zazwyczaj ma dużą (maksymalną) rozdzielczość, którą udostępnia kamera oraz przesyła dużo klatek na sekundę;
- Strumień extra zazwyczaj ma mniejszą rozdzielczość w postaci D1 lub CIF i może mieć mniej klatek na sekundę.

BCS Manager ma możliwość wybierania, jaki strumień jest aktualnie wyświetlany:

- Tryb auto polega na tym, że w przypadku dużego obszaru wyświetlania (większy od D1) jest wyświetlany strumień główny, inaczej strumień ekstra;
- Użytkownik może sam wybrać w menu podręcznym, czy chce wyświetlać strumień główny czy dowolny strumień extra;
- Kanały pochodzące z urządzeń dostępnych przez Chmurę są dodawane zawsze w strumieniu ekstra.

Dodanie kanału do podglądu odbywa się za pomocą:

- Zaznaczenia okna w podglądzie, do którego okna ma być dodany kanał i następnie dwukliku na odpowiedni kanał w liście kanałów;
- Lub za pomocą chwycenia odpowiedniego kanału w liście kanałów i przeciągnięciu go nad okno w podglądzie i upuszczeniu;
- Lub zaznaczenie okna w podglądzie i kliknięcie prawym przyciskiem myszy na kanale a następnie wybranie typu strumienia.

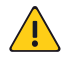

UWAGA!

Dwukrotne kliknięcie na urządzeniu będącym rejestratorem spowoduje dodanie wszystkich aktywnych kanałów do podglądu.

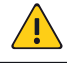

#### UWAGA!

Dwukrotne kliknięcie urządzenia offline spowoduje podjęcie próby zalogowania się do urządzenia przez aplikację.

#### Lista kanałów  $\boldsymbol{d}$

Lista kanałów ma za zadanie wyświetlić dodane do aplikacji kanały (te, do których użytkownik ma uprawnienia) oraz wskazać ich stan.

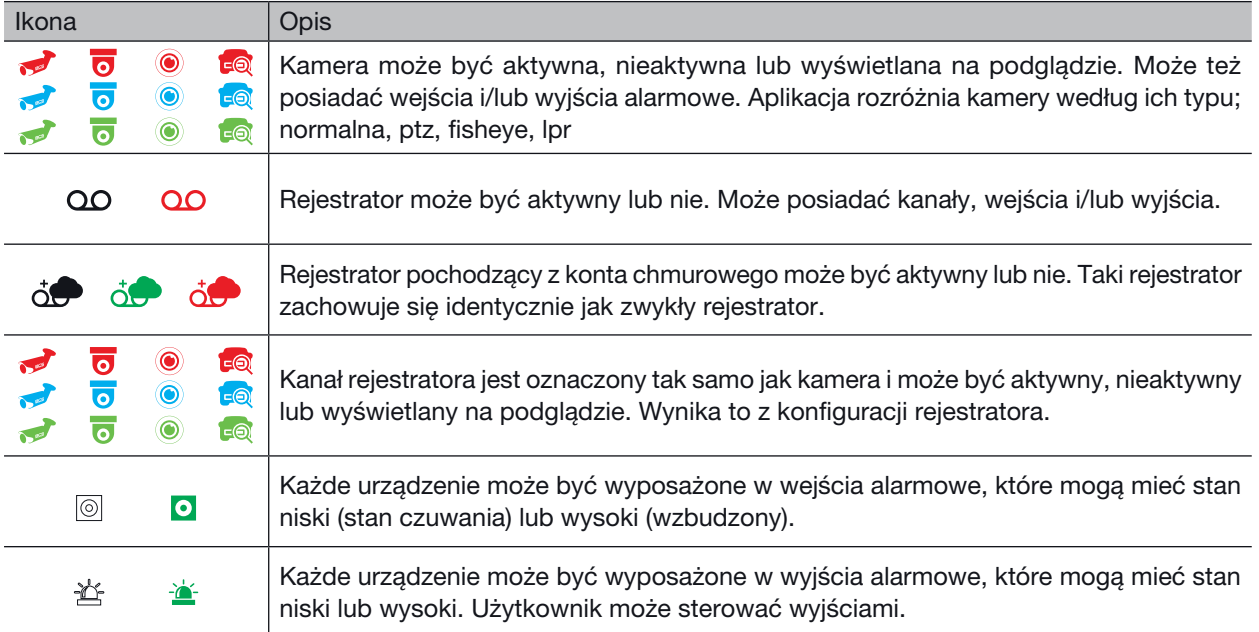

#### Funkcje listy kanałów:

- filtrowanie: pole przeznaczone do wyszukiwania urządzeń na liście według wpisanego klucza. Filtrowanie odbywa się na poziomie urządzeń (kanały rejestratorów nie są brane pod uwagę);
- przełącznik stanu rozwinięcia pozwala w szybki sposób pokazać jedynie grupy, poziom kanałów, lub poziom wejść/wyjść;
- kolorystyka elementów menu mówi o ich stanie;
- sortowanie urządzeń w grupy i możliwość przenoszenia pomiędzy istniejącymi grupami;
- kliknięcie okna z aktywnym strumieniem powoduje zaznaczenie na liście kanałów odpowiedniego wiersza;
- menu kontekstowe pozwalające na:
	- zalogowanie/wylogowanie urządzenia;
	- wybór strumienia, jaki będzie dodany do podziału;
	- sterowanie wyjściami;
	- zmiana nazwy kanału lub wejścia/wyjścia alarmowego.

#### Lista widoków  $\boxed{\boxplus}$

Element pozwala na zapisanie pod dowolną nazwą aktualnie wyświetlanych kanałów. Pozwala to na szybkie wywołanie podziału i wyświetlenie obrazu z urządzeń. Lista widoków jest dostępna poniżej listy kanałów. Dwuklik na wybranym widoku uruchomi wybrany element. Można też, utworzyć nowy widok, klikając prawym klawiszem na tym panelu. W Widoku zapisują się następujące informacje:

- Podział;
- Kanał, jaki jest wyświetlany w danym oknie podziału;
- Typ strumienia (auto, główny, ekstra);
- Ustawienia Podglądu Automatycznego.

Widoki można oznaczyć jako ulubione, nadpisać (po zmianie), zmienić nazwę oraz usunąć . Są też niezbędne przy konfiguracji zadań opisanych w rozdziale Trasy i zadania.

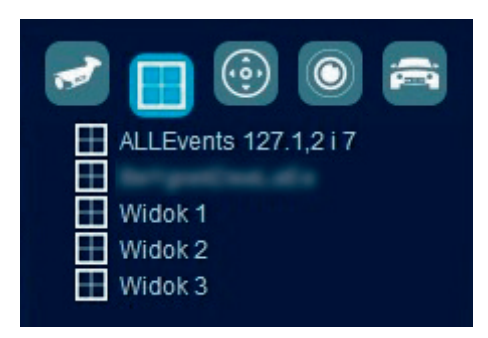

#### PTZ ة ،)

Podstawową funkcją panelu PTZ jest sterowanie kamerami obrotowymi dodanymi do aplikacji. Można sterować zarówno kamerą dodaną bezpośrednio, jak i kanałem w rejestratorze. Dodatkowo przyciski ikona oraz ikona można wykorzystać do sterowania automatyką obiektywu (motozoom, autofocus) w kamerach standardowych. Nie wymaga to dodatkowej konfiguracji kamery w aplikacji.

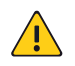

UWAGA! Pełna funkcjonalność panelu PTZ jest dostępna tylko dla kamer dodanych do aplikacji jako kamery PTZ.

#### Sterowanie:

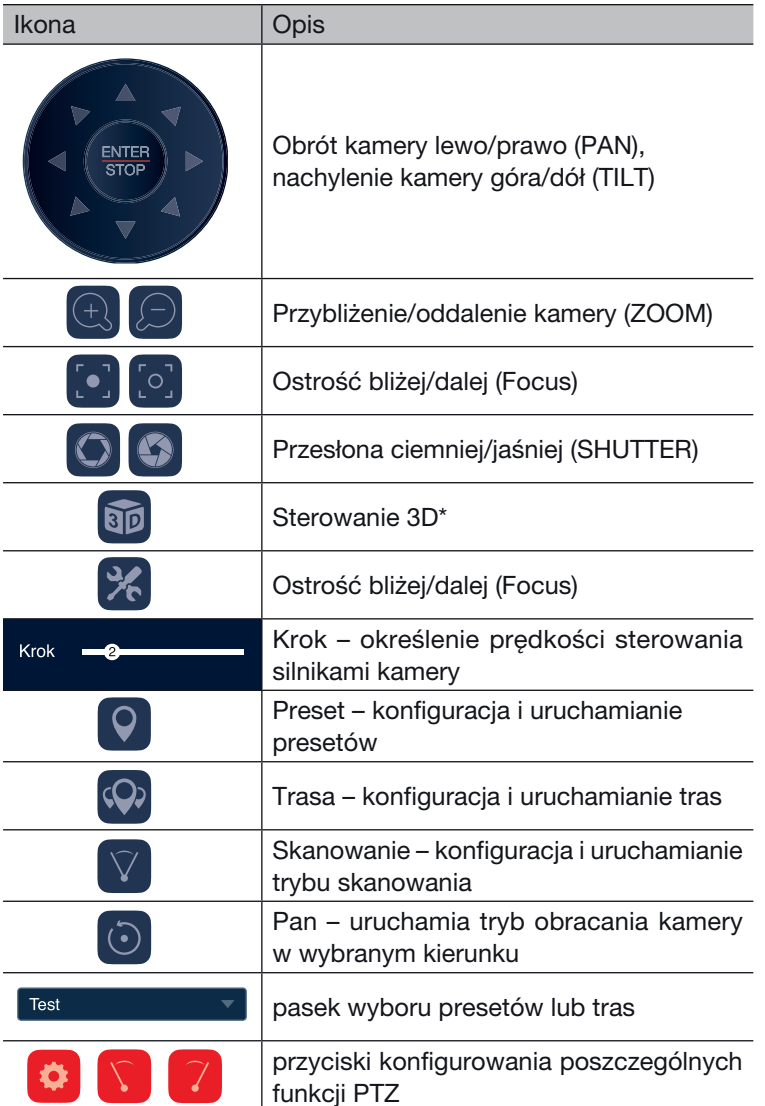

#### Sterowanie 3D

Polega na zmianie sposobu sterowania kamerą. Kliknięcie przycisku przełączy sterowanie na mysz komputera:

- przybliżanie i centrowanie za pomocą rysowania prostokąta na okienku wideo prostokąt należy narysować od góry do dołu; im większy prostokąt, tym mniejsza zmiana zoomu (kamera próbuje dopasować tak zoom i kierunek patrzenia, aby zaznaczony prostokątem obszar zajmował jak najwięcej obrazu); centrowanie oznacza takie obrócenie kamery, aby środek zaznaczonego prostokątem obszaru znajdował się na środku widzianego pola
- oddalanie i centrowanie za pomocą rysowania prostokąta na okienku wideo prostokąt należy narysować od doły do góry; im mniejszy

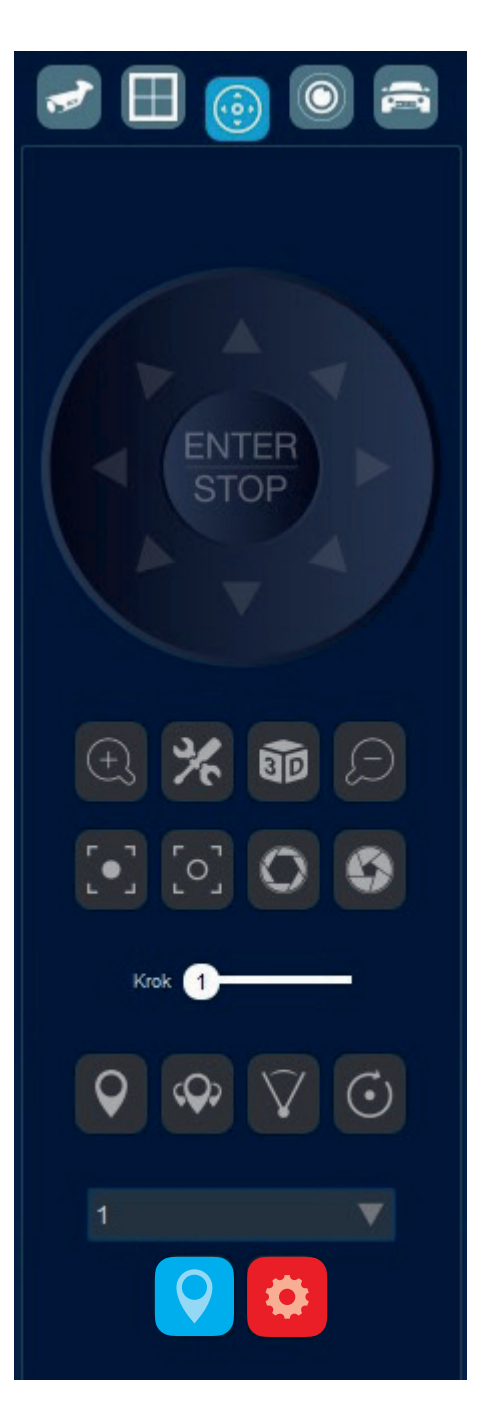

prostokąt, tym większa zmiana zoomu; centrowanie oznaczana takie obrócenie kamery, aby środek zaznaczonego prostokątem obszaru znajdował się na środku widzianego pola.

#### **Presety**

Funkcja umożliwia ustawienie pozycji kamery PTZ bez konieczności manualnego sterowania silnikami. Konfiguracja polega na manualnym ustawieniu kamery na odpowiedni widok i wybraniu pozycji z rozwijanej listy. Następnie należy kliknąć przycisk  $\bullet$  i wprowadzić nazwę dla presetu. Wywołanie presetu polega na wybraniu z rozwijanej listy żądanej pozycji i kliknięcie przycisku 9.

#### **Trasy**

Funkcja umożliwia uruchomienie kamery PTZ w trybie, w którym urządzenie będzie zmieniało widoki automatycznie, według przypisanych presetów i ustawień. Konfigurację trasy rozpoczyna kliknięcie przycisku  $\mathcal{P}$ , następnie należy wybrać numer trasy z rozwijanej poniżej listy. Kliknięcie przycisku  $\Omega$  otworzy okno edycji trasy. Wystarczy uzupełnić pole nazwa i wstawić zdefiniowane wcześniej presety poprzez kliknięcie przycisku wstaw. Każdy wiersz symbolizuje jeden krok trasy, w którym Nazwa jest presetem, prędkość oznacza szybkość przemieszczenia się kamery między presetami a opóźnienie to czas, w którym kamera obserwuje obraz z wywołanego presetu. Kliknięcie OK zapisuje i kończy edycję trasy. Aby uruchomić trasę należy wybrać pożądaną z rowijanej listy. Aktywacja trasy nastąpi po naciśnięciu przycisku  $\circ$ .

#### Skan

Funkcja umożliwia ustawienie dwóch punktów, między którymi kamera PTZ będzie wykonywała automatyczny ruch. Konfiguracja funkcji polega na ustawieniu kamery w wybranym widoku i naciśnięciu przycisku  $\Gamma$ , następnie należy ustawić kamere na drugi widok i kliknąć przycisk <sup>7</sup>. Uruchomienie funkcji następuje po kliknięciu w przycisk $\nabla$ .

#### FishEye  $\circledcirc$

Funkcja pozwala na obsługę kamer z wbudowanym obiektywem "fisheye". Funkcje panelu dostępne są tylko dla kamer skonfigurowanych, jako kamery FE w konfiguracji zaawansowanej.

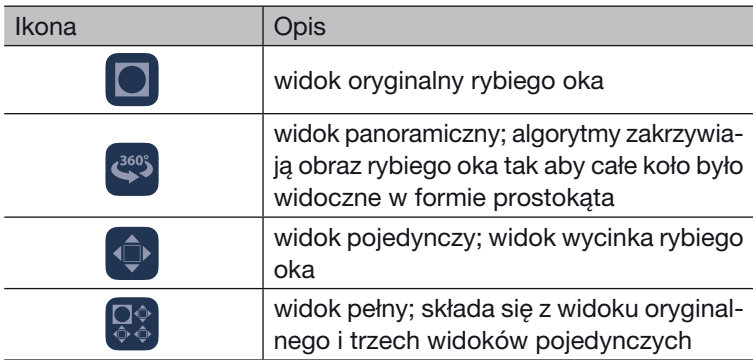

Zaznaczenie dowolnego widoku pojedynczego umożliwia wysterowanie jego obrazu; za pomocą strzałek róży zmienia się plener; @ i **p** przybliża/oddala widok; suwak kąt zmienia kąt widoku pojedynczego; suwak krok zmienia prędkość obrotu widoków pojedynczych.

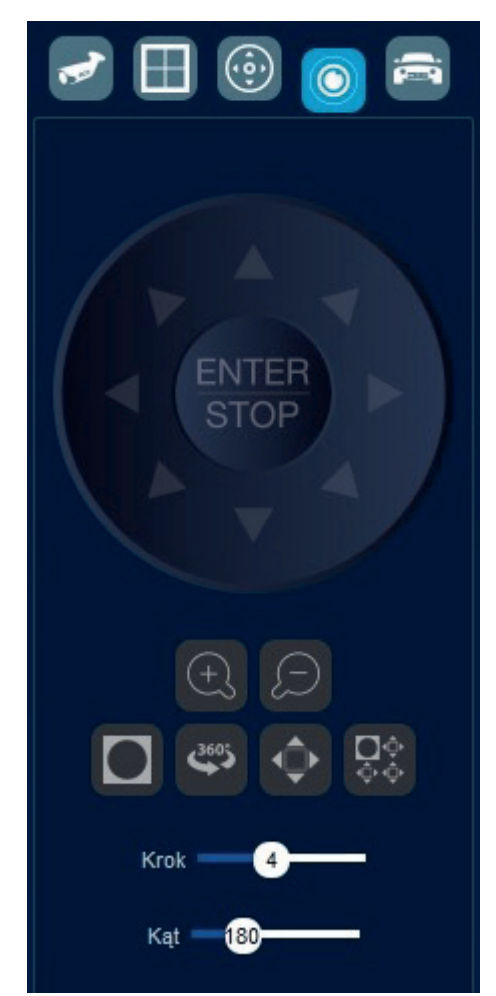

### Zdarzenia LPR a

Funkcja ta wyświetla listę rozpoznanych przez kamerę LPR pojazdów. Każde ze zdarzeń zawiera informację o czasie wystąpienia, numer rejestracyjny oraz nazwę kamery, która dokonała odczytu. Zdarzenia są automatycznie pobierane z bazy danych i wyświetlane, gdy do podglądu zostanie dodana kamera LPR. Jeśli kamera LPR jest już dodana do podglądu to każdy kolejny odczyt tablicy będzie "na żywo" pokazywany na liście zdarzeń LPR. Dwukrotne kliknięcie na wyświetlonym zdarzeniu uruchamia moduł odtwarzanie wyświetlając materiał z tego zdarzenia.

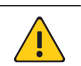

#### UWAGA!

Informacje o rozpoznanych tablicach rejestracyjnych zapisywane są do bazy danych nawet, gdy BCS Manager nie jest uruchomiony. Odpowiada za to usługa BCSService, która uruchamia się wraz z komputerem. Jeżeli usługa jest włączona a w kamerze jest zainstalowana karta microSD, wtedy po uruchomieniu aplikacji informacje zostaną pobrane z karty.

#### Pasek narzędziowy (Toolbar)

Kanały dodane do podglądu na żywo posiadają swój toolbar, który zawiera informacje o strumieniu (typ strumienia, przepływność i rozdzielczość) oraz funkcjonalności. Uruchomiona funkcja sygnalizowana jest zielonym kolorem ikony.

#### \*Strumień główny (4162 kbit/s, 1920x1080)

**ON LOBOY** 

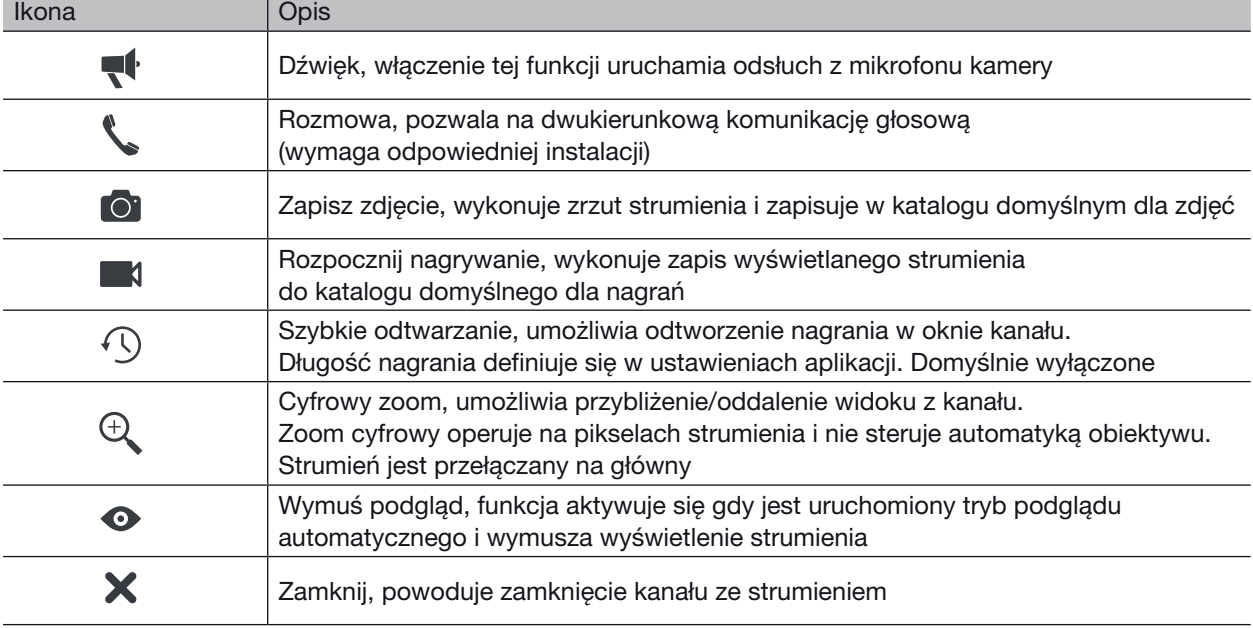

#### Menu kontekstowe dla kanału

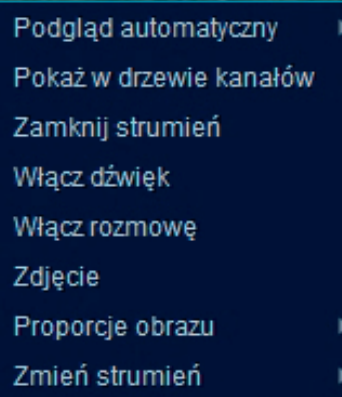

Kliknięcie prawym przyciskiem myszy w dowolnym miejscu okna strumienia wyświetli menu kontekstowe dla tego kanału. Menu zawiera funkcje, których uruchomienie dotyczy tylko tego kanału.

- podgląd automatyczny, uruchamia tryb podglądu automatycznego;
- pokaż w drzewie kanałów, powoduje podświetlenie kanału w zakładce Kanały;
- zamknij strumień, powoduję wyłączenie strumienia;
- włącz dźwięk, uruchamia odsłuch z mikrofonu;
- włącz rozmowę, uruchamia rozmowę dwukierunkową;
- zdjęcie, wykonuje zdjęcie strumienia;
- proporcje obrazu, umożliwia zmianę proporcji wyświetlanego strumienia;
- zmień strumień, umożliwia przełączenie między strumieniami (główny/dodatkowy1/itd.).

#### Tryb podglądu automatycznego

Specjalny tryb podglądu, który zasłania podgląd na żywo strumienia. Strumień z kanału jest cały czas aktywny i w dowolnym momencie może być odsłonięty. Głównym zadaniem tej funkcji jest odsłonięcie zakrytego strumienia, gdy zostanie wykryty ruch i ponowne zasłonięcie, gdy ruch ustanie.

Ustawienia trybu podglądu automatycznego pozwalają na wybranie interwału czasowego 0, 5, 10, 15, 20, 30, 60, 90 i 120 sekund. Interwał ten określa, po jakim czasie od zaniku detekcji ruchu, strumień zostanie zasłonięty. Aby podejrzeć zakryty strumień należy kliknąć ikonę wymuś podgląd na pasku narzędziowym.

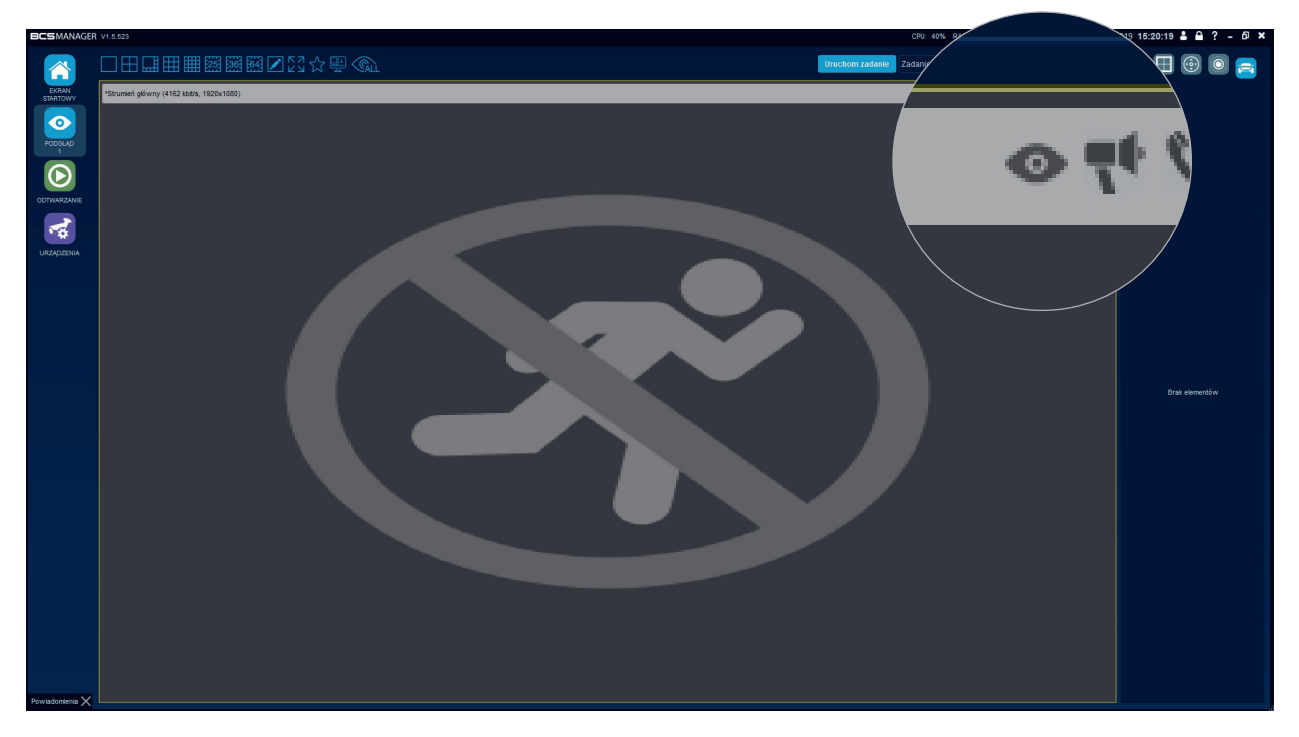

#### $\bigcap$ ODTWARZANIE:

Aplikacja umożliwia wyszukiwanie i odtwarzanie nagrań zapisanych na dyskach umieszczonych w urządzeniach lub powstałych przez czynności podjęte przez operatora aplikacji. Moduł odtwarzanie umożliwia również pobranie nagrań z nośników urządzeń.

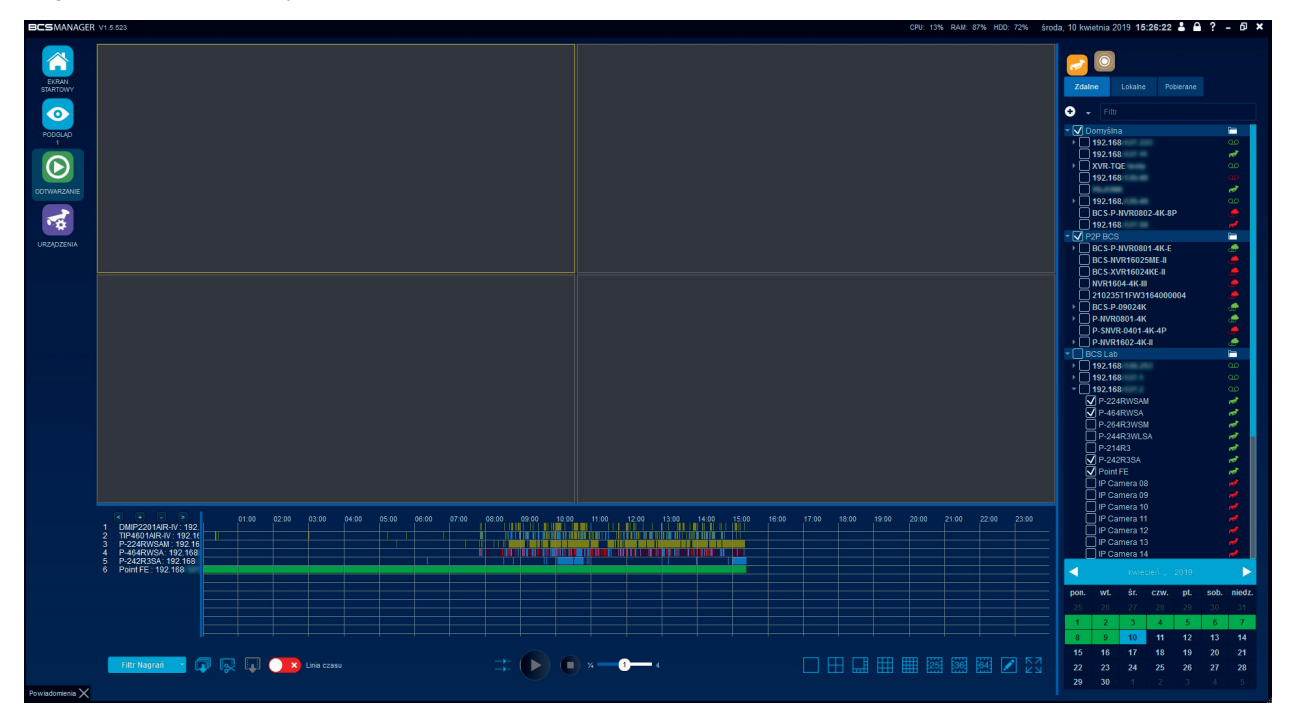

Przełączanie między trybami odtwarzania nagrań odbywa się poprzez wybranie odpowiedniej zakładki:

- zdalne, dla wyszukiwania nagrań z nośników urządzeń;
- lokalne, dla nagrań zrealizowanych przez aplikację.

Akcje związane z pobieraniem nagrań dostępne są w zakładce Pobierane.

Podstawową formą wyszukiwania nagrań jest zakładka kanały, gdzie należy zaznaczyć odpowiednie urządzenia lub pojedyncze kanały. Aplikacja rozpocznie wyszukiwanie nagrań a rezultat wyświetli iteracyjnie na pasku czasowym. Prezentowane wyniki dotyczą dnia bieżącego.

Możliwe jest wyszukiwanie nagrań z dowolnego dnia. W tym celu na kalendarzu należy wybrać żądany miesiąc używając do tego strzałek, a następnie zaznaczyć dowolny dzień. Po tej czynności dni na kalendarzu zmienią kolor na zielony (o ile będą dostępne nagrania z tych dni).

Odtwarzanie wyszukanych nagrań rozpocznie się, gdy operator kliknie na pasek nagrania prezentowany na timeline.

Aplikacja umożliwia operowanie strumieniem z kamery typu fisheye. Służy do tego zakładka Fisheye i zawiera ona funkcje opisane we wcześniejszym rozdziale.

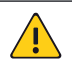

#### UWAGA!

Archiwum opiera się na strumieniu głównym. Jeśli w ustawieniach ograniczona jest liczba wyświetlanych strumieni głównych należy liczyć się z tym, że zostanie odtworzone tylko tyle kanałów ile jest zdefiniowane w ustawieniach aplikacji.

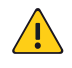

#### UWAGA!

Nagrania wyświetlane są iteracyjnie na timeline w związku, z czym przy większej liczbie kanałów aplikacja potrzebuje więcej czasu na pokazanie ich.

#### Funkcje odtwarzania

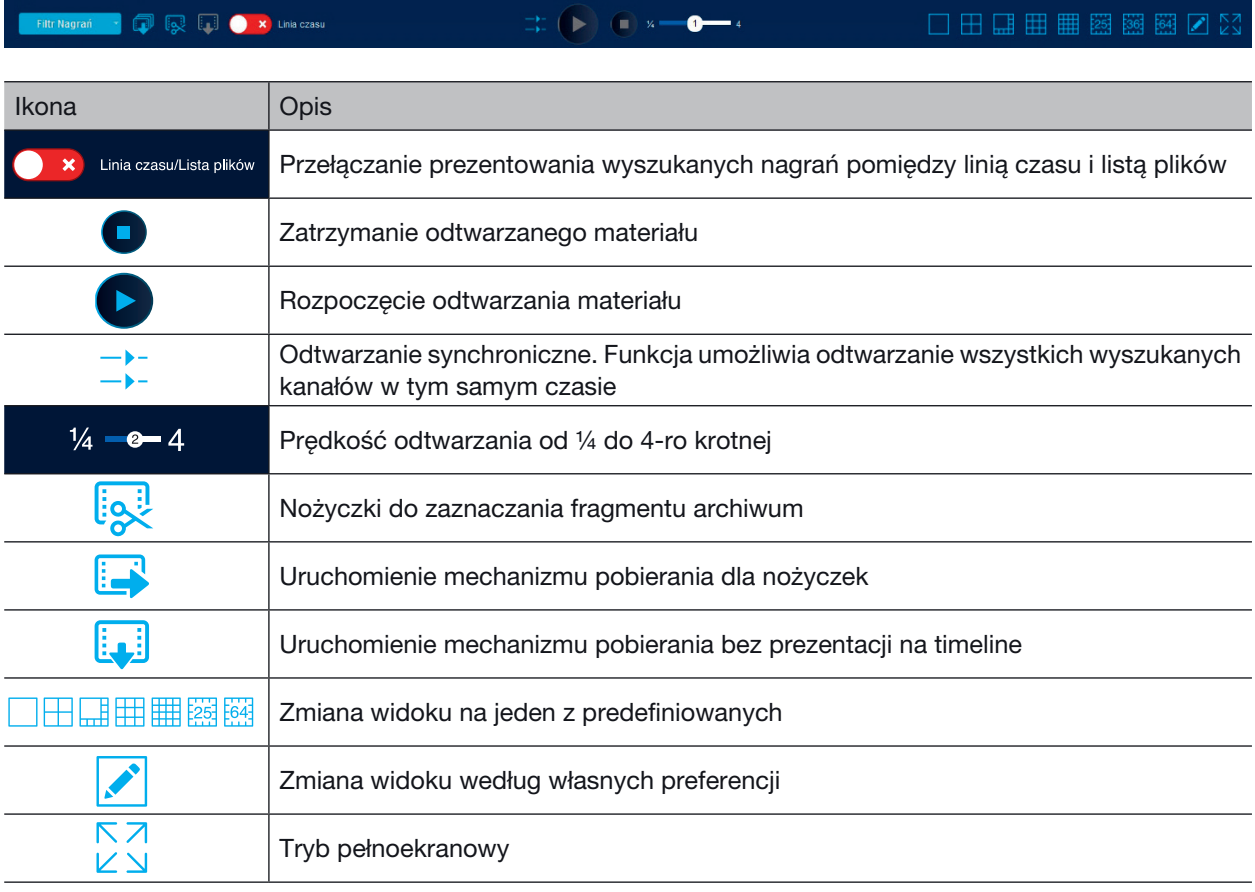

#### Pasek narzędziowy dla kanału

Toolbar wyświetla informację o strumieniu głównym (przepływność i rozdzielczość). Umożliwia również włączenie dźwięku, (jeśli został nagrany wraz ze strumieniem wideo), wykonanie zdjęcia oraz cyfrowy zoom.

#### Pobieranie archiwum

Aplikacja umożliwia pobieranie archiwum w dwojaki sposób. Pierwszy z nich umożliwia pobranie fragmentu archiwum prezentowanego na pasku czasowym (nożyczki). Drugi sposób służy do pobrania materiału bezpośrednio z nośnika urządzenia i nie ma możliwości prezentacji strumienia.

#### Pobieranie za pomocą nożyczek:

Kliknięcie funkcji nożyczek sygnalizowane jest na linii czasu w postaci zaznaczonego obszaru oraz poprzez uaktywnienie przycisku funkcji pobierz. Klikając na krawędź zaznaczonego obszaru można dopasować zakres czasu a kliknięcie Pobierz otworzy okno konfiguracji pobierania. "Od" i "Do" pozwala na doprecyzowanie zakresu

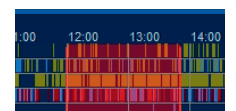

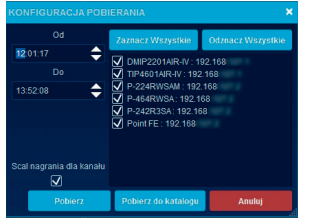

czasu pobieranego materiału. Zaznacz i odznacz wszystkie wykonuje wybraną operację na kanałach widocznych poniżej. Każdy z kanałów można indywidualnie zaznaczyć lub odznaczyć. Opcja scal nagrania dla kanału powoduje, że wszystkie fragmenty nagrań dla kanału zapiszą się w jednym pliku. Pobierz rozpocznie proces zapisu nagrania do domyślnego katalogu a Pobierz do katalogu umożliwia wybranie ścieżki zapisu. Anuluj przerwie operację pobierania.

#### Pobieranie nagrań bezpośrednie:

Uruchomienie funkcji rozpoczyna się po kliknięciu przycisku Pobieranie nagrań z wielu kanałów. Efektem jest otworzenie konfiguracji pobierania. Okno konfiguracji przedstawia wszystkie urządzenia operatora. Należy wybrać okres, z jakiego ma być pobrane nagranie (pola "od" i "do") oraz zaznaczyć urządzenia lub kanały, z których ma być pobrane archiwum. Konfigurator posiada filtr, dzięki któremu można wyszukać żądane urządzenie. Kliknięcie Pobierz rozpocznie proces zapisu do katalogu domyślnego aplikacji.

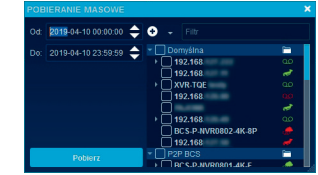

#### Pobierane – zakładka

Widoczne są tutaj wszystkie procesy zapisu. Operator może anulować pobieranie. Wyświetlić katalog zapisu nagrania (po jego zakończeniu) oraz w przypadku błędnego pobierania ponowić operację. Przycisk Wyczyść pobrane usunie z listy wpisy dotyczące pobranych plików.

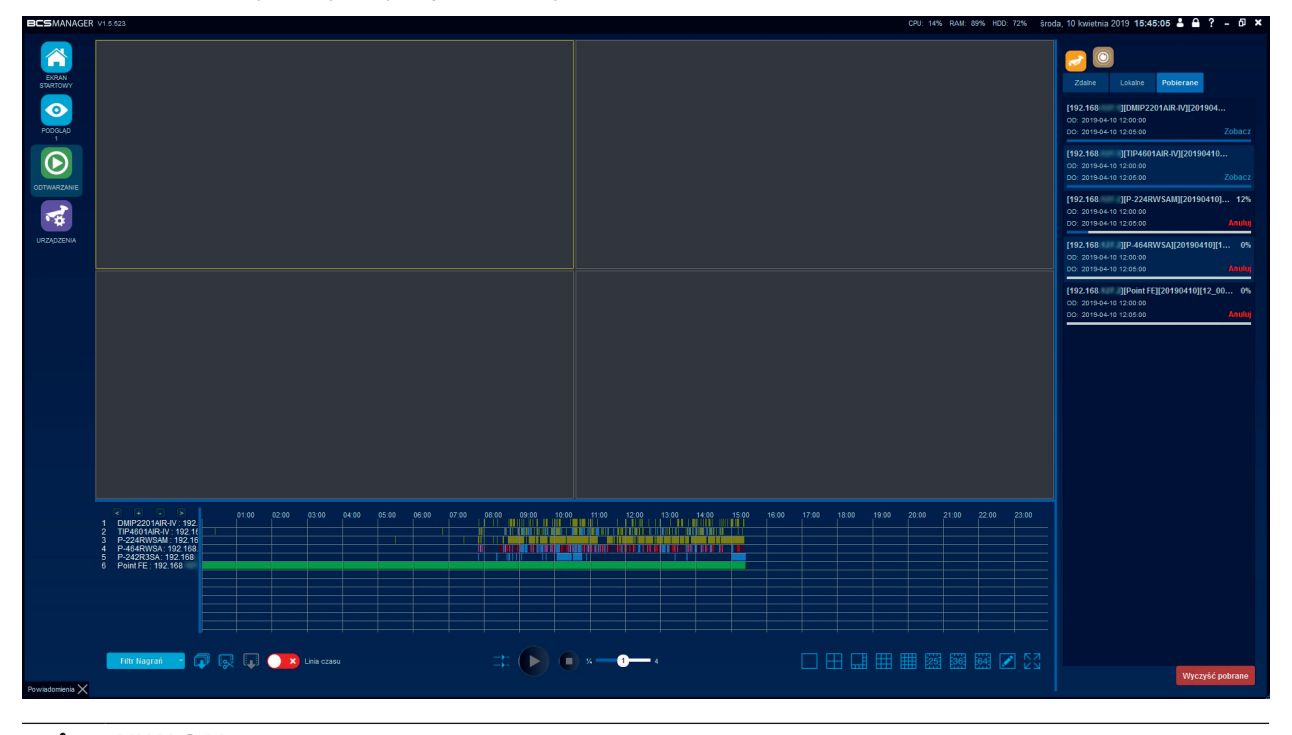

#### UWAGA!

 $\sqrt{2}$ 

Format pliku pobieranego z urządzeń jest taki sam jak na nośniku urządzenia.

### CHMURA P2P

Funkcja Chmury umożliwia łączenie się do urządzeń za pomocą mechanizmu P2P. Dzięki temu możliwy jest podgląd i odtwarzanie strumieni z urządzeń spoza lokalnej sieci (LAN) bez konieczności konfiguracji warstwy sieciowej (publiczny adres IP, przekierowanie portów, itp.).

Przy konfiguracji usług P2P konieczne jest postępowanie w ustalonej kolejności:

- Konfiguracja urządzenia. Rejestratory mogą mieć ustawienia wskazujące na inną chmurę niż BCS, dlatego koniecznym jest wskazanie im chmury BCS w pierwszym kroku.
- Tworzenie konta P2P na stronie WWW. Chmura jest tak zabezpieczona, że konto można utworzyć tylko na podstawie numeru seryjnego.
- Dodawanie konta do aplikacji BCS Manager. W momencie, kiedy użytkownik ma założone konto na WWW można tego konta używać we wszystkich aplikacjach BCS Manager.

#### Konfiguracja urządzenia

W celu skonfigurowania urządzenia tak, aby komunikowało się z serwerem chmurowym BCS należy uruchomić Program Narzędziowy z ekranu głównego aplikacji BCS Manager. Wyszukać urządzenia i zaznaczyć to, które ma mieć zmieniony serwer. Kliknąć Akcje, następnie Skonfiguruj serwer P2P i skonfiguruj chmurę BCS. W nowym oknie podać nazwę użytkownika i hasło do urządzenia i kliknąć "Zastosuj". Po tym zostanie wyświetlony status konfiguracji.

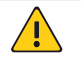

Program narzędziowy omówiony jest szerzej w późniejszym rozdziale.

#### Tworzenie konta P2P

UWAGA!

W przeglądarce internetowej otworzyć stronę p2p.bcscctv.pl Kliknąć odnośnik "Rejestracja" i wypełnić formularz rejestracyjny. Jako identyfikator urządzenia należy użyć numeru seryjnego urządzenia, które ma skonfigurowaną chmurę BCS. Kliknięcie przycisku Zarejestruj kończy proces tworzenia konta.

#### Konto P2P – zarządzanie

Użytkownik po otworzeniu strony p2p.bcscctv.pl może zalogować się na swoje konto. W tym celu należy podać email i hasło użyte podczas rejestracji i potwierdzić klikając przycisk Zaloguj. Jeżeli użytkownik zapomniał hasło może użyć funkcji przypominania hasła poprzez kliknięcie przycisku Przypomnienie hasła. Po zalogowaniu użytkownik ma dostępny panel zarządzania a urządzenie wykorzystane podczas tworzenia konta widnieje na Liście urządzeń. Operacje związane z kontem użytkownika tj. zmiana loginu czy hasła dostępne są po kliknięciu przycisku konto. Operacje związane z urządzeniami dostępne są na liście urządzeń. Użytkownik może zmienić nazwę urządzenia, udostępnić (lub usunąć udostępnienie) urządzenia innemu użytkownikowi chmury, umożliwić rejestrację innemu użytkownikowi z wykorzystaniem własnego numeru seryjnego oraz przekazać prawo własności do urządzenia innemu użytkownikowi. Lista urządzeń udostępnionych innym użytkownikom znajduje się w panelu Udostępniasz urządzenia:

#### Praca z urządzeniami z chmury

Aplikacje BCS manager umożliwiają podgląd i odtwarzanie archiwum urządzeń dodanych do chmury BCS. Konfiguracja w aplikacji ogranicza się do dodania użytkownika i edytowaniu loginu i hasła do urządzeń tego konta. Z bloku ustawień w ekranie głównym należy kliknąć przycisk Chmura. Następnie należy kliknąć Dodaj użytkownika i w nowym okienku wprowadzić dane logowania do konta chmurowego BCS P2P i potwierdzić klikając Zachowaj. Po tej czynności na liście pojawi się nazwa użytkownika i status w chmurze. Klikając strzałkę przy nazwie użytkownika rozwinięta zostanie lista wszystkich urządzeń dodanych do tego konta. Ostatnią czynnością do wykonania pozostaje dwukrotne kliknięcie na urządzeniu i wprowadzeniu loginu i hasła do tego urządzenia potwierdzając przyciskiem zapisz.

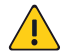

#### UWAGA!

Urządzenia chmurowe dodane do aplikacji nie przesyłają żadnych zdarzeń. Nie ma możliwości tworzenia reguł alarmowych z takich urządzeń.

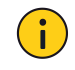

#### INFORMACJA!

Konfiguracja chmury BCS "krok po kroku" dostępna jest w dodatku do niniejszej instrukcji pt. "BCS - BCS MA-NAGER 1.5 Konfiguracja P2P".

#### $Q_{\star}$ ZARZĄDZANIE KONTAMI

Aplikacja umożliwia tworzenie kont dla operatorów. Tworzenie konta pozwala na określenie uprawnień dla użytkownika. Poza ograniczeniem dostępu do funkcji aplikacji administrator może przydzielić dostęp dla urządzeń a nawet pojedynczego kanału. Możliwe jest stworzenie zestawu uprawnień, które ułatwia administrację wieloma kontami użytkowników. Konta operatorów tworzy się poprzez kliknięcie przycisku dodaj użytkownika w zakładce Użytkownicy. Usuwanie użytkownika odbywa się poprzez zaznaczenie na liście i kliknięcie przycisku Usuń zaznaczone. Schematy tworzy się poprzez kliknięcie przycisku Utwórz szablon w zakładce Zestaw uprawnień. Usuwanie schematów polega na zaznaczeniu na liście wybranego schematu i kliknięciu Usuń zaznaczone.

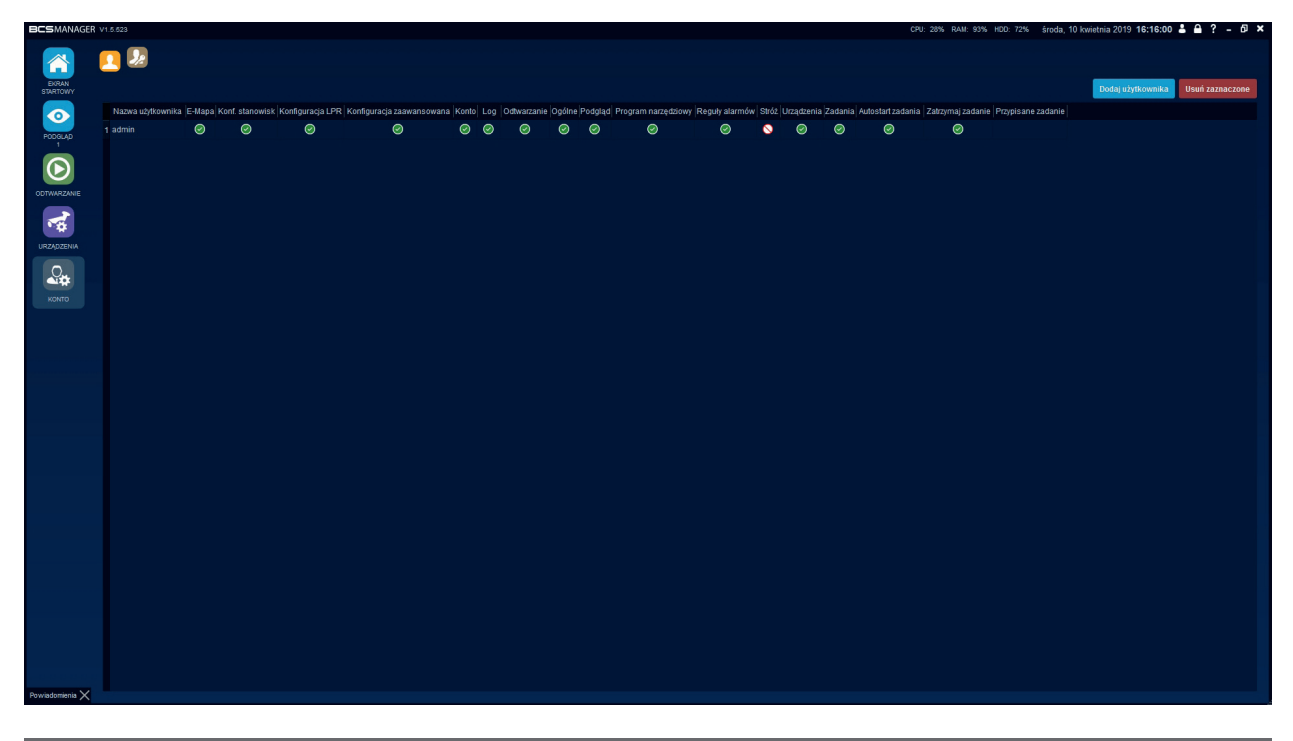

#### Użytkownicy

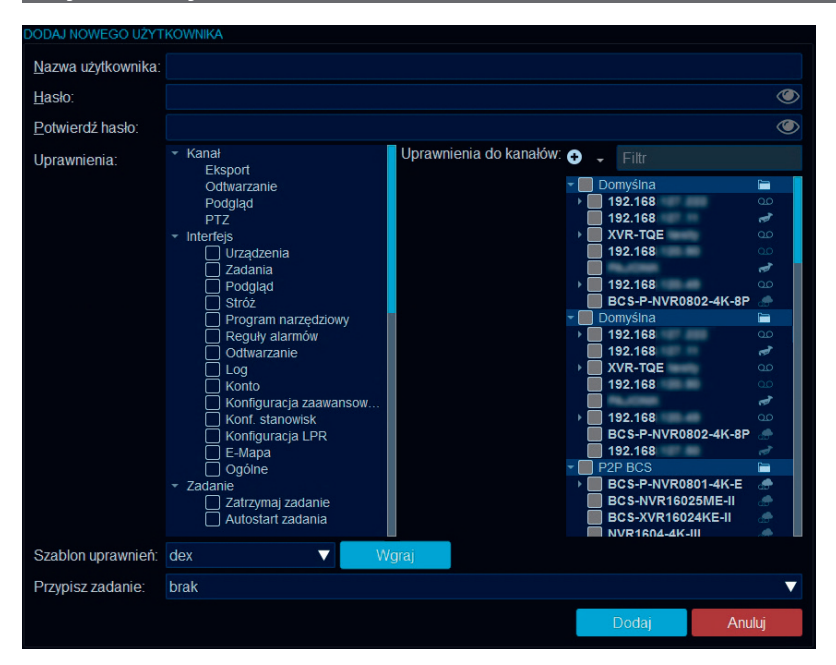

Kliknięcie Dodaj użytkownika rozpoczyna proces tworzenia konta dla operatora. W nowym oknie należy określić nazwę użytkownika, hasło oraz potwierdzenie hasła. Nadać prawa dostępu dla urządzeń/kanałów. Możliwe jest nadanie uprawnień oddzielnie dla podglądu, odtwarzania, pobierania oraz sterowania PTZ. Określić uprawnienia dostępu do Interfejsu aplikacji. Użytkownik może mieć ustawiony autostart zadania oraz możliwość jego zatrzymania. Administrator tworzący konta operatorów może wykorzystać gotowy szablon uprawnień poprzez wybranie odpowiedniego i kliknięciu przycisku Wgraj. W przypadku ustawienia funkcji Autostart zadania należy przypisać zadanie poprzez wybranie odpowiedniego z listy. Kliknięcie Dodaj zakończy proces tworzenia użytkownika.

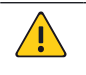

### UWAGA!

Konto administracyjne posiada najwyższy stopień uprawnień i nie ma możliwości ich ograniczenia. Jedyny parametr zmienny dla konta admin to hasło.

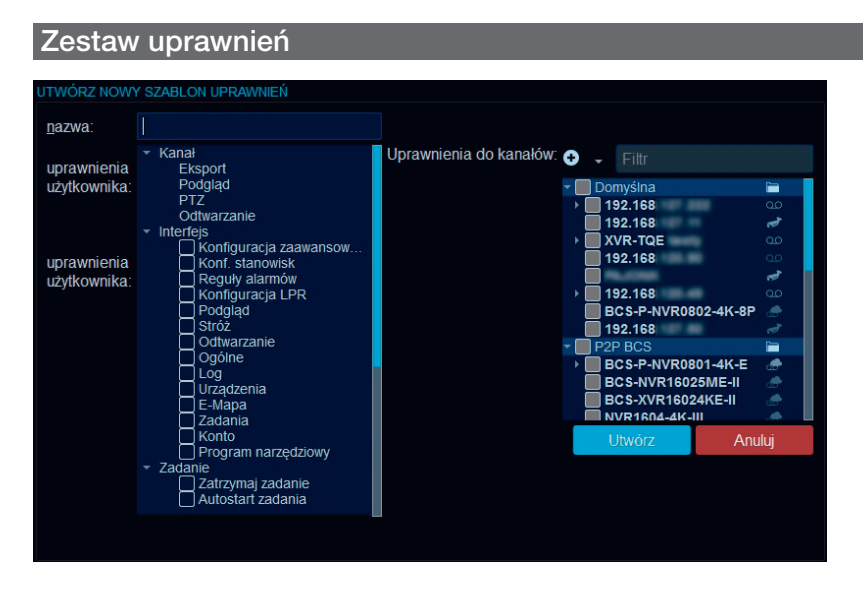

Tworzenie szablonów jest analogiczne do tworzenia użytkownika. Proces rozpoczyna kliknięcie przycisku Utwórz szablon w zakładce Zestaw uprawnień. W nowym oknie należy określić nazwę dla schematu, nadać uprawnienia dla urządzeń/kanałów oraz wybrać funkcje Interfejsu.

#### $\boxed{\odot}$ TRASY I ZADANIA

Funkcjonalność umożliwia tworzenie zadań składających się z sekwencji. Sekwencje natomiast składają się z zapisanych przez użytkownika widoków. Rozpoczęcie procesu konfiguracji odbywa się po kliknięciu przycisku Trasy i Zadania w Oknie głównym aplikacji.

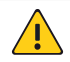

#### UWAGA!

Przy tworzeniu sekwencji wykorzystywane są widoki, które użytkownik stworzył wcześniej w podglądzie bieżącym.

#### **Sekwencje**

W zakładce Sekwencje należy kliknąć przycisk Dodaj sekwencję. Wprowadzić nazwę dla sekwencji i ewentualnie opis. Następnie kliknąć Dodaj widok i dwukrotnie kliknąć dodany widok w celu wybrania z listy pożądanego. Teraz wystarczy określić czas trwania widoku poprzez dwukrotne kliknięcie pola czas trwania. Kliknięcie Zapisz kończy proces tworzenia Sekwencji. Dodawanie kolejnych sekwencji odbywa się w ten sam sposób. Usuwanie widoków i sekwencji odbywa się po zaznaczeniu odpowiedniego i kliknięciu Usuń zaznaczone …

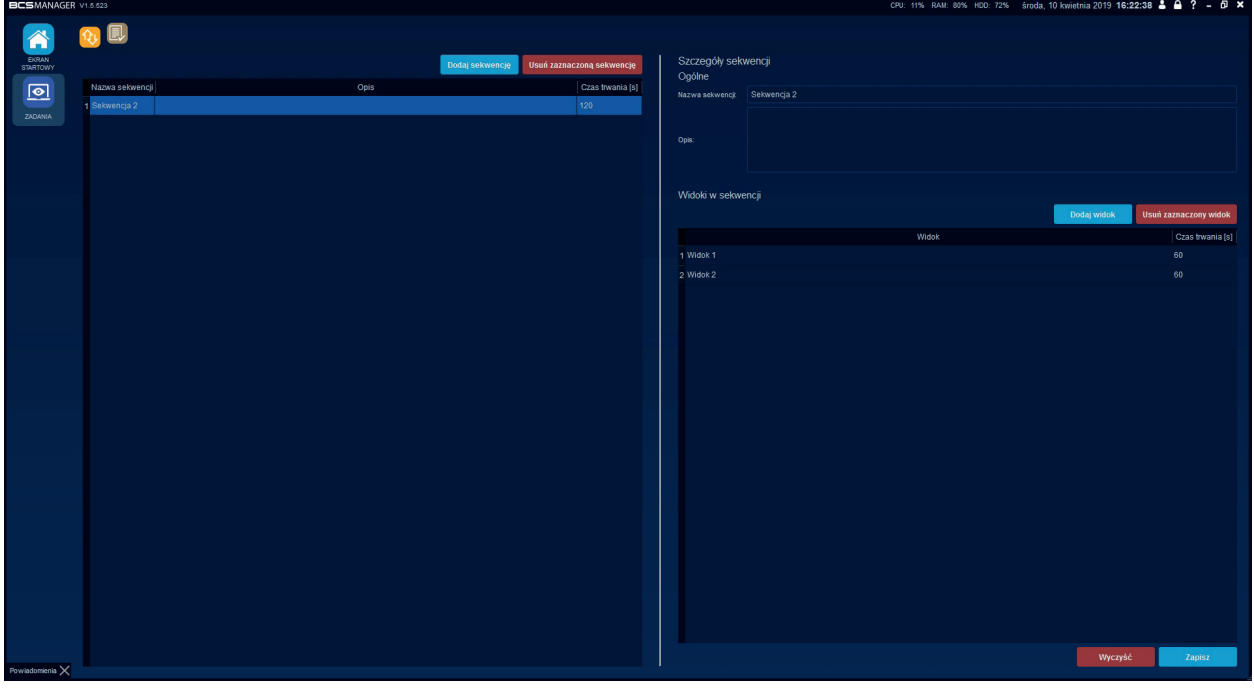

#### Zadania

Po stworzeniu odpowiednich sekwencji należy przejść na zakładkę Zadania i kliknąć Dodaj zadanie. Następnie określa się nazwę dla zadania i ewentualnie opis. Zaznaczenie opcji uruchamiaj w pełnym ekranie wystartuje zadanie w trybie pełnoekranowym. Kolejnym krokiem jest kliknięcie przycisku dodaj okno. Każde z okien reprezentuje jedną zakładkę podglądu, w którym wyświetlona zostanie zapisana sekwencja. Każda z zakładek wyświetlona zostanie na kolejnym ekranie komputera.

Określenie, która sekwencja ma być wyświetlona w danym oknie odbywa się poprzez dwukrotne kliknięcie nazwy sekwencji przy żądanym oknie i wybraniu jej z listy. Kliknięcie przycisku Zapisz kończy proces tworzenia Zadania.

Przy tworzeniu zadania można je od razu przypisać do użytkowników wybierając z listy odpowiedni wpis i zatwierdzając przyciskiem Zapisz.

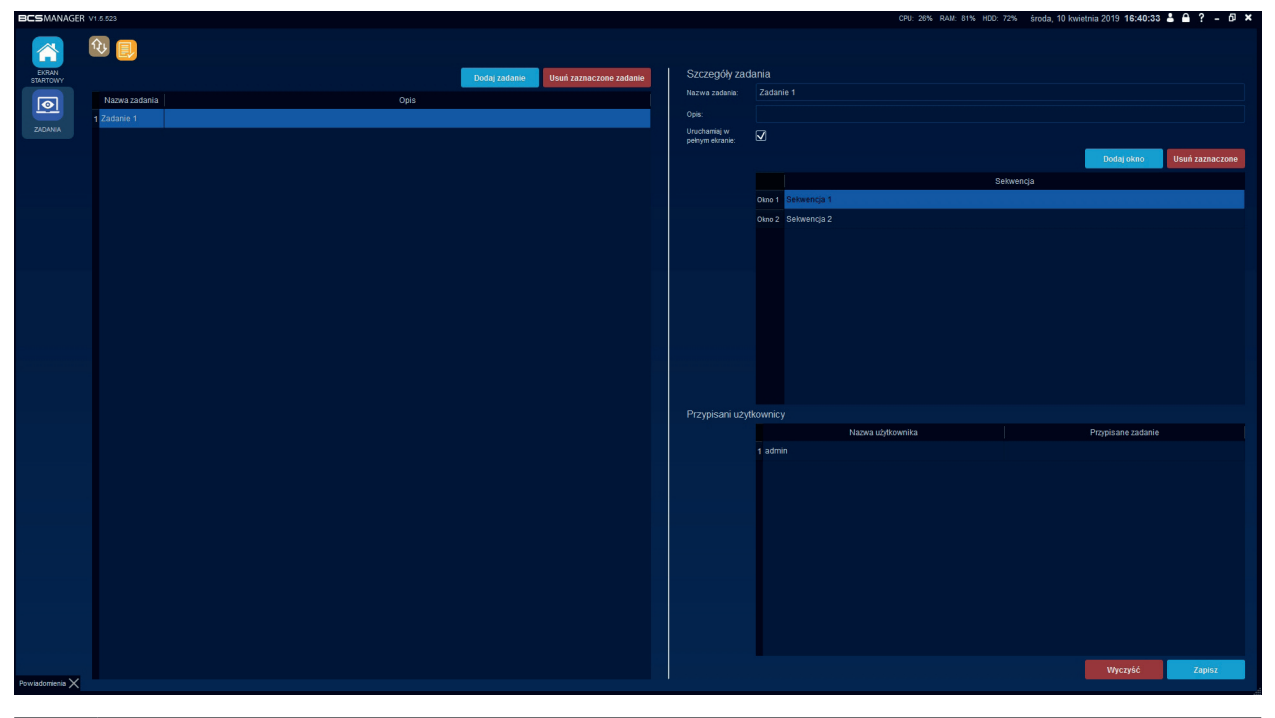

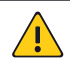

#### UWAGA!

Zadanie można uruchomić ręcznie klikając Uruchom zadanie w oknie podglądu bieżącego. Tylko konto admin może wybrać, jakie zadanie uruchomić. Konta operatorów mogą ręcznie uruchomić tylko przypisane zadanie.

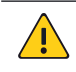

#### UWAGA!

Aplikacja BCS Manager nie ma ograniczeń, jeśli chodzi obsługę ekranów komputera. Jeżeli konfiguracja sprzętowa pozwala na użycie wielu monitorów to na każdym z nich może zostać wyświetlony inny zestaw urządzeń czy kanałów.

# REGUŁY ALARMÓW

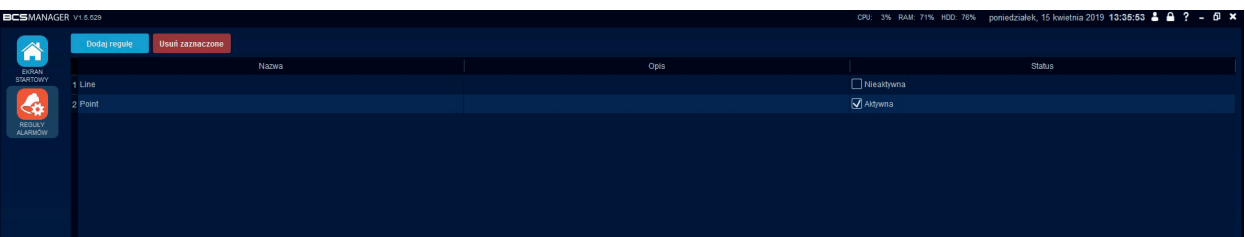

Rejestratory i kamery potrafią przesyłać zdarzenia związane z analityką obrazu i zachowaniem urządzeń. Aplikacja może na te zdarzenia reagować. Konfiguracja reguł alarmowych możliwa jest po otworzeniu okna Reguły Alarmów z Ekranu startowego aplikacji i kliknięciu przycisku Dodaj regułę. Każda stworzona reguła alarmowa ma przypisane swoje okno reakcji, które wyświetla się zawsze na najwyższej wierzchniej warstwie pulpitu. Dzięki temu operator nie ma możliwości przegapienia alarmu. Reguła może być w każdej chwili wyłączona poprzez odznaczenie pola status. Niezbędne jest określenie nazwy dla reguły, pole Opis jest dodatkowe.

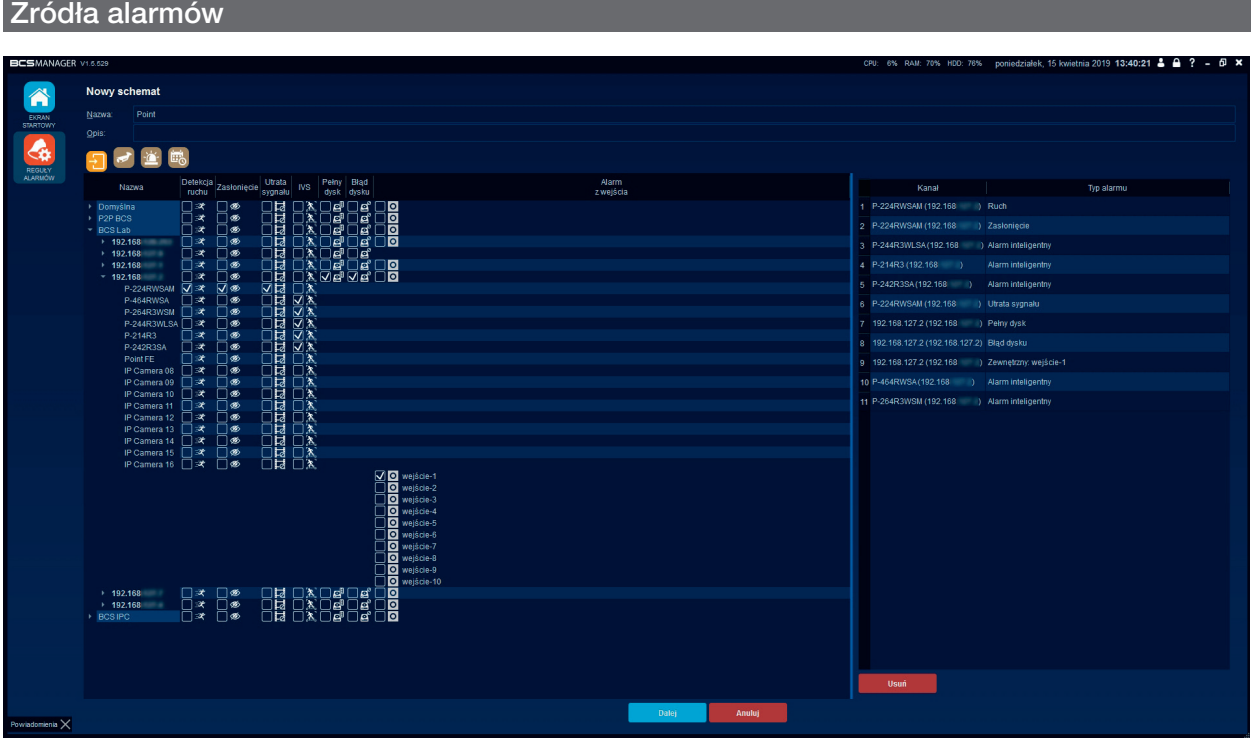

Zakładka prezentuje wszystkie urządzenia dodane do aplikacji. Dla każdego z tych urządzeń dostępne są zdarzenia, które są nasłuchiwane przez aplikację. Są to:

- Detekcja ruchu;
- Zasłonięcie;
- Utrata sygnału;
- IVS (zaawansowana analityka);
- Pełny dysk;
- Błąd dysku;
- Alarm z wejścia.

Należy zaznaczyć pole wyboru przy odpowiednim urządzeniu/kanale i typie zdarzenia. Przejście do konfiguracji reakcji następuje po kliknięciu przycisku Dalej lub wybierając zakładkę Reakcja.

### Reakcja

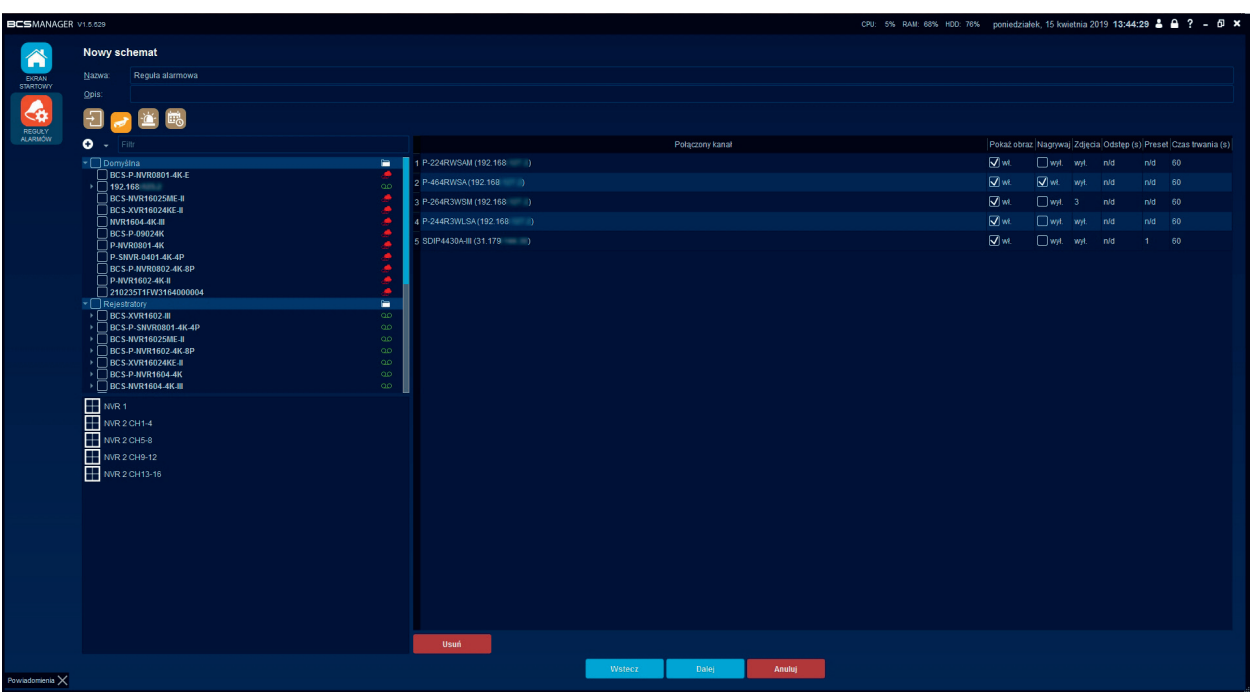

Zakładka Kanał wyświetla listę urządzeń. Należy zaznaczyć żądane urządzenie/kanał i określić sposób reakcji. Możliwe jest połączenie z zapisanym wcześniej widokiem. Reakcją może być:

- Pokazanie obrazu z wybranego urządzenia/kanału;
- Nagranie;
- Zdjęcia, dla tej funkcji należy określić ilość wykonywanych zdjęć, oraz
- Odstęp, interwał czasowy dla poszczególnych zdjęć;
- Preset, wywołuje zapisany presetz kamery PTZ;
- Czas trwania, określa czas, przez jaki reakcja będzie aktywna;

### Wyjście alarmowe

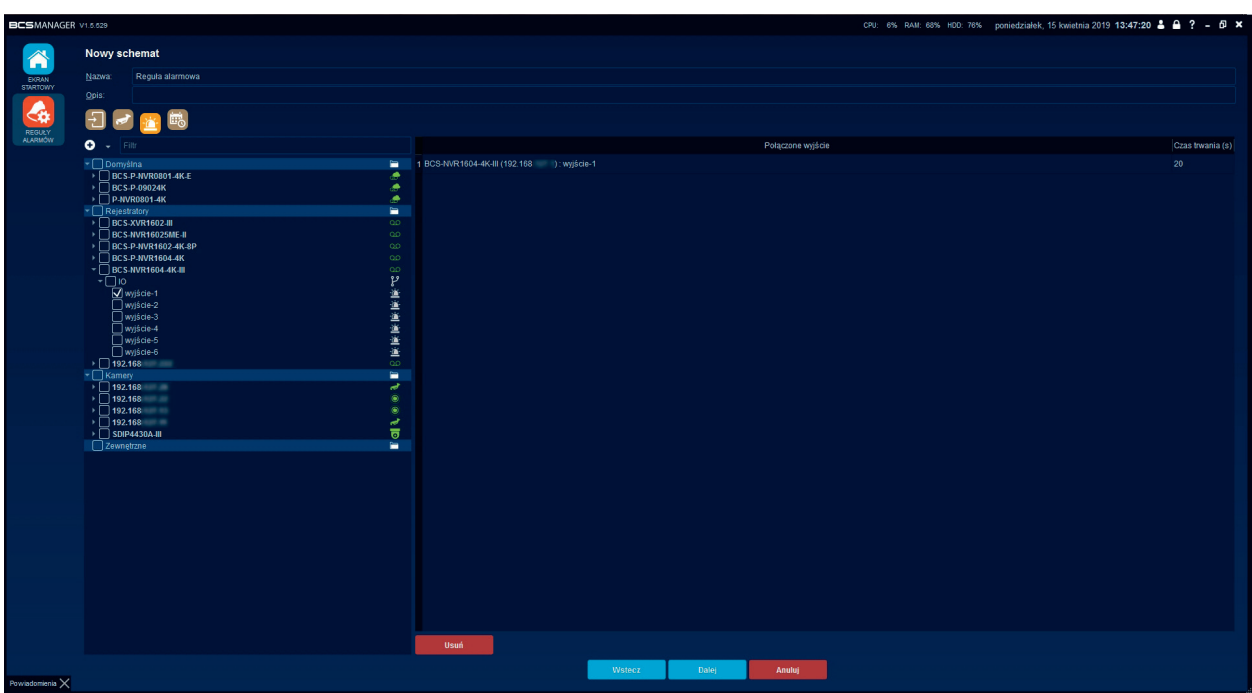

Zakładka prezentuje wszystkie dostępne wyjścia alarmowe a zaznaczenie pola dodaje wyjście do reguły. Dodatkowo można określić czas, przez jaki przekaźnik ma być włączony. Konfiguracja terminarza dla reguły dostępna jest po kliknięciu Dalej lub wybierając zakładkę Terminarz.

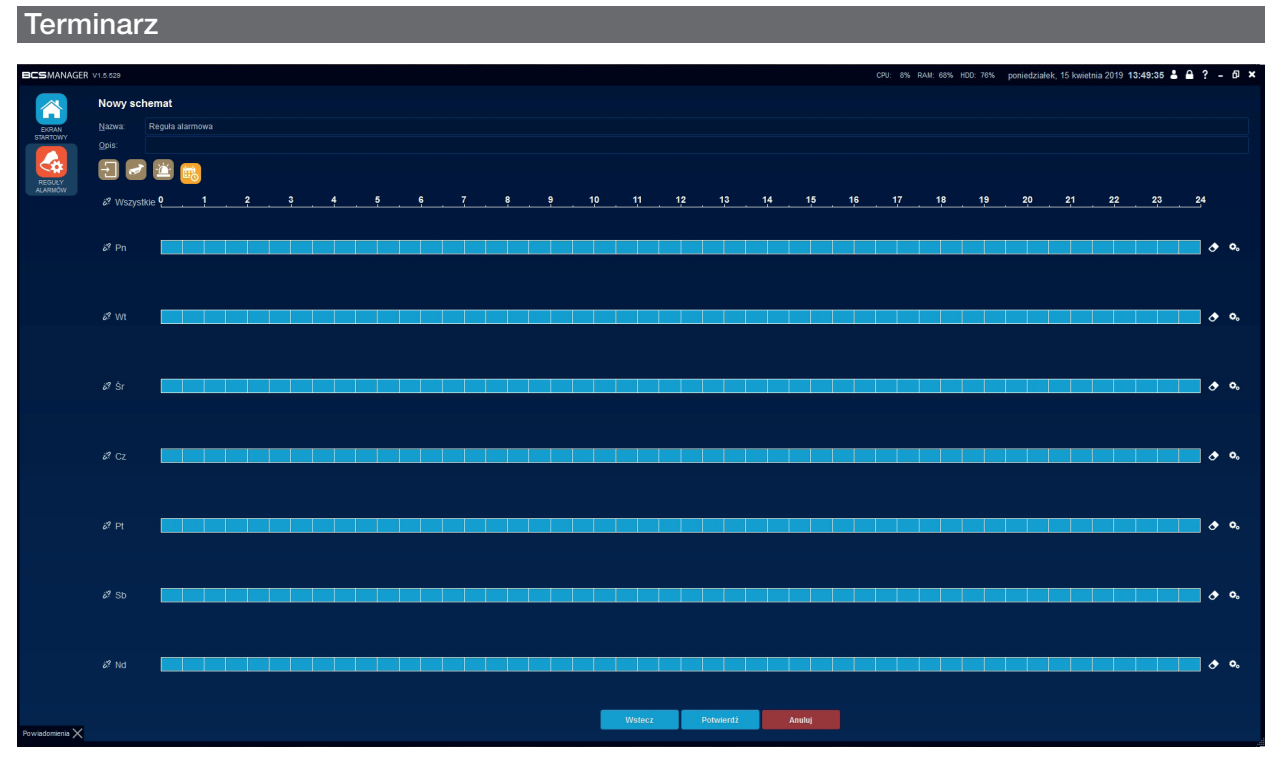

Dla każdego dnia tygodnia możliwe jest ustawienie okresów czasu, kiedy reguła będzie obowiązywać. Przycisk gumki służy do wyczyszczenia zaznaczonego obszaru a przycisk konfiguracji umożliwia szczegółowe ustawienie okresów. Domyślnie zaznaczony jest cały dzień. Po wyczyszczeniu możliwe jest zaznaczenie poszczególnych 30 minutowych odcinków poprzez kliknięcie na nie przyciskiem myszki. Kliknięcie Potwierdź kończy proces konfiguracji reguły alarmowej.

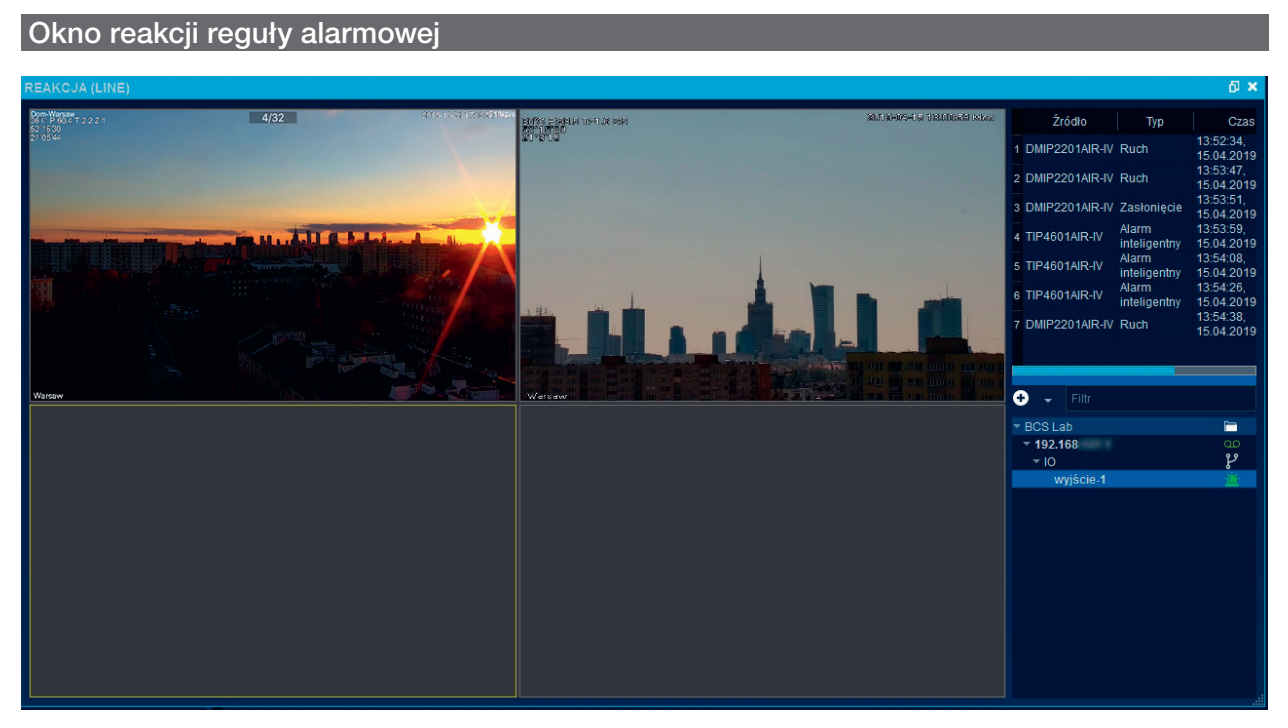

Zawiera okna podglądu bieżącego, informację o zdarzeniu oraz listę aktywowanych wyjść alarmowych. Okno reakcji za pierwszym razem pojawi się na monitorze z ekranem startowym. Jeżeli operator zmieni miejsce położenia okna reakcji i zamknie je to przy kolejnym pojawieniu się alarmu okno reakcji pojawi się dokładnie w tym miejscu, w którym zostało zamknięte. Podgląd wyświetlanych kanałów umożliwia operacje na strumieniach tak jak w podglądzie na żywo. Operator może również wyłączyć przekaźnik wyjścia alarmowego.

#### $\Xi$ LOG OPERACJI

Aplikacja rejestruje wszystkie operacje i zdarzenia wykonane przez operatorów jak i przez samą aplikację. Sekcja podzielona jest na Logi systemowe i na powiadomienia. Funkcja dostępna jest po kliknięciu przycisku Log operacji w Ekranie startowym.

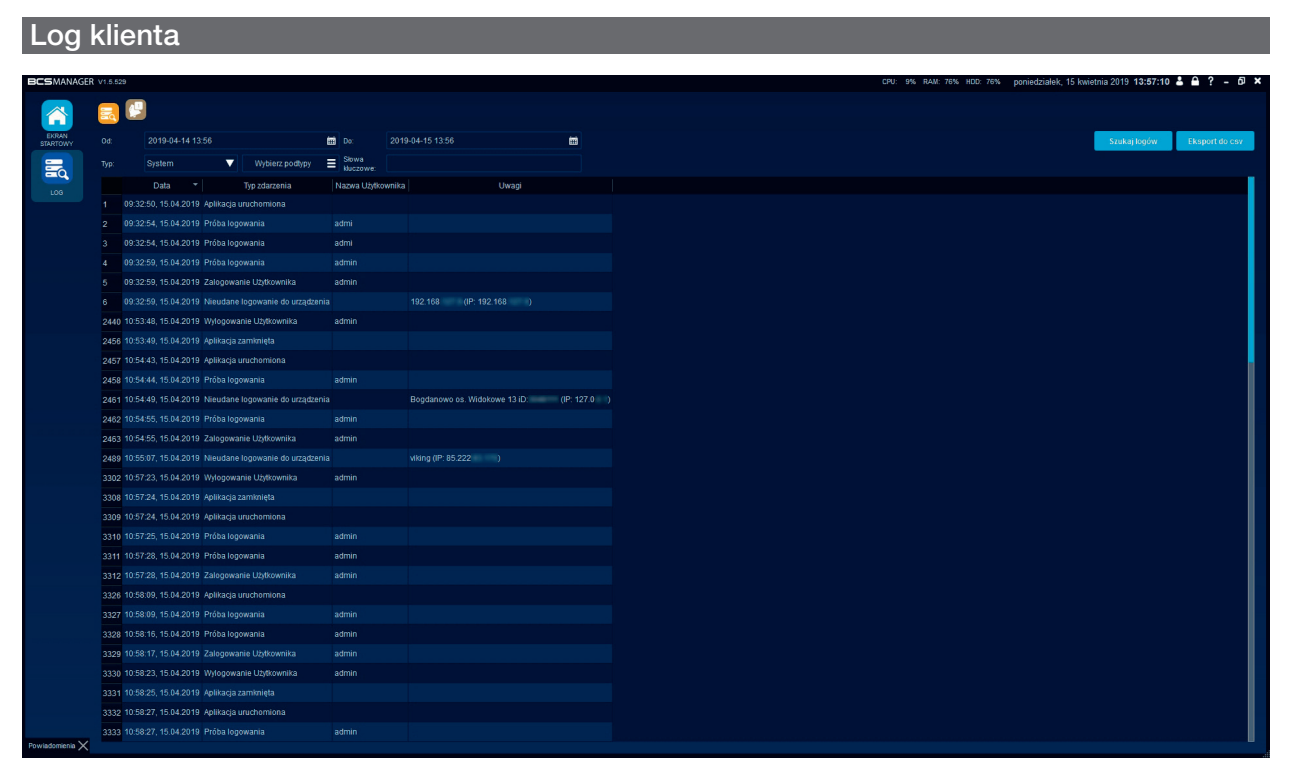

Zakładka zawiera wszystkie informacje dotyczące zdarzeń systemowych, akcji użytkownika oraz odebranych zdarzeń i alarmów. Użytkownik może zdefiniować ramy czasowe oraz typ logów. Każdy z typów ma możliwość wybrania podtypu zdarzenia. Po ustawieniu żądanych parametrów należy kliknąć przycisk Szukaj logów. Lista zapełni się zdarzeniami. Do wyszukiwania konkretnych zdarzeń z listy służy pole Słowa kluczowe. Wpisanie dowolnego ciągu znaków spowoduje odfiltrowanie wpisów na liście według wpisanego klucza. Eksportowanie logów odbywa się po kliknięciu przycisku Eksport do csv i wybraniu miejsca zapisu pliku z logami.

#### Powiadomienia

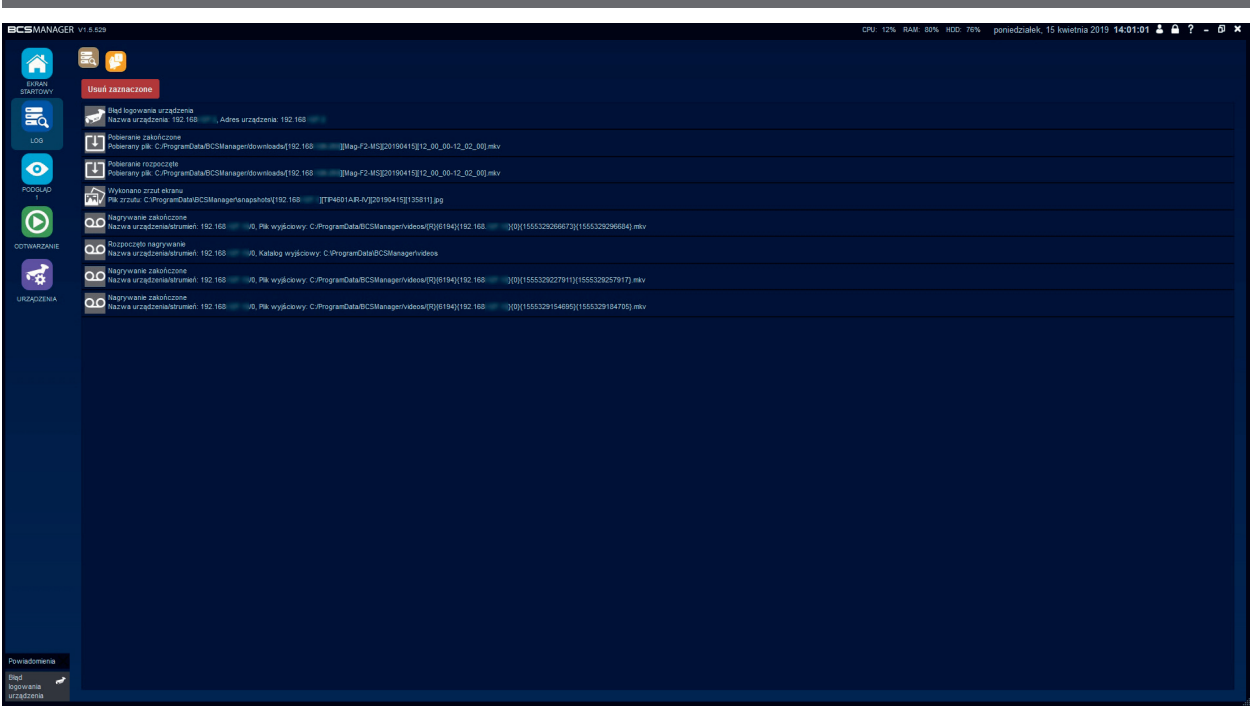

Zakładka ta prezentuje zdarzenia związane z operacjami wykonanymi przez operatora. Agregowane są następujące informacje:

- rozpoczęcie/zakończenie lokalnego nagrywania;
- wykonanie zrzutu ekranu;
- rozpoczęcie/zakończenie pobierania nagrań;
- błędne logowanie do urządzenia.

Dwukrotne kliknięcie zdarzenia uruchomi odpowiadającą mu reakcję.

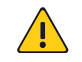

UWAGA! Domyślnie powiadomienia są wyłączone w ustawieniach ogólnych aplikacji.

#### $R$ E-MAPA

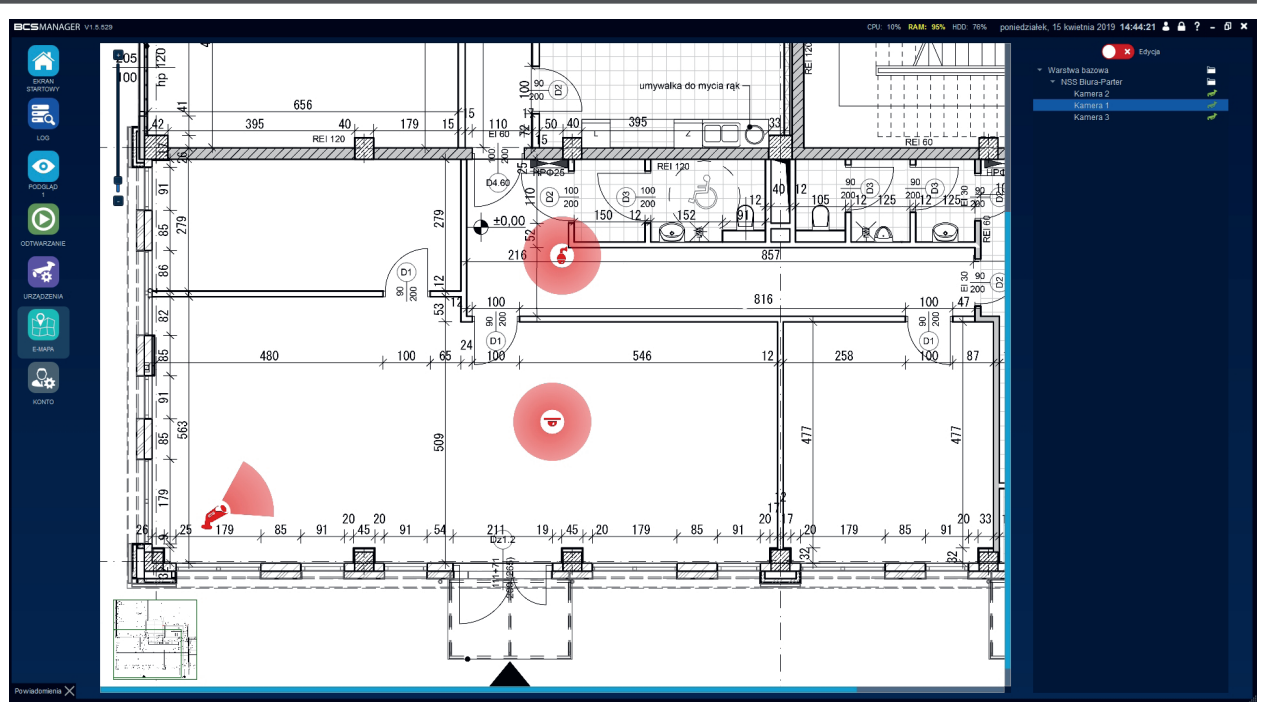

Funkcjonalność umożliwia naniesienie kanałów z urządzeń na dowolny obraz graficzny i uruchomienie podglądu z tychże. Funkcjonalność jest dostępna po kliknięciu E-Mapa w Ekranie startowym.

#### Konfiguracja

Aby móc dodać/modyfikować warstwy należy włączyć możliwość edytowania klikając przełącznik ,,Edycja" umieszczony w prawej górnej części okna. Następnie wykonać dwuklik na pasku ,,Warstwa Bazowa", który otworzy funkcję dodawania i/lub zmiany tła mapy. Kliknięcie prawym przyciskiem myszy otworzy menu dodawania warstw/urządzeń. Kliknięcie Zmień tło umożliwia wgranie planu a suwak Obrót umożliwia skorygowanie jego orientacji przez obracanie do 180 stopni w lewą i prawą stronę. Kliknięcie Akceptuj kończy operację. Do warstwy bazowej można dodać kolejne warstwy lub urządzenia. Wybierając "dodaj kamerę" na zaznaczonej warstwie pojawi się ikona kamery oraz konfigurator. Można zmienić nazwę dla kamery, określić wielkość ikony suwakiem skala oraz kierunek widzenia obiektywu suwakiem Obrót. Można określić typ kamery, aby lepiej odzwierciedlała rzeczywistość. Do wyboru jest Domyślna, Fisheye i PTZ. Kliknięcie Wybierz urządzenie spowoduje otworzenie listy kanałów, z których należy wybrać żądane urządzenie/kanał. Dodawanie kamery kończy kliknięcie Akceptuj. Zakończenie konfiguracji E-mapy następuje po przełączeniu suwaka "Edycja" na pierwotną pozycję.

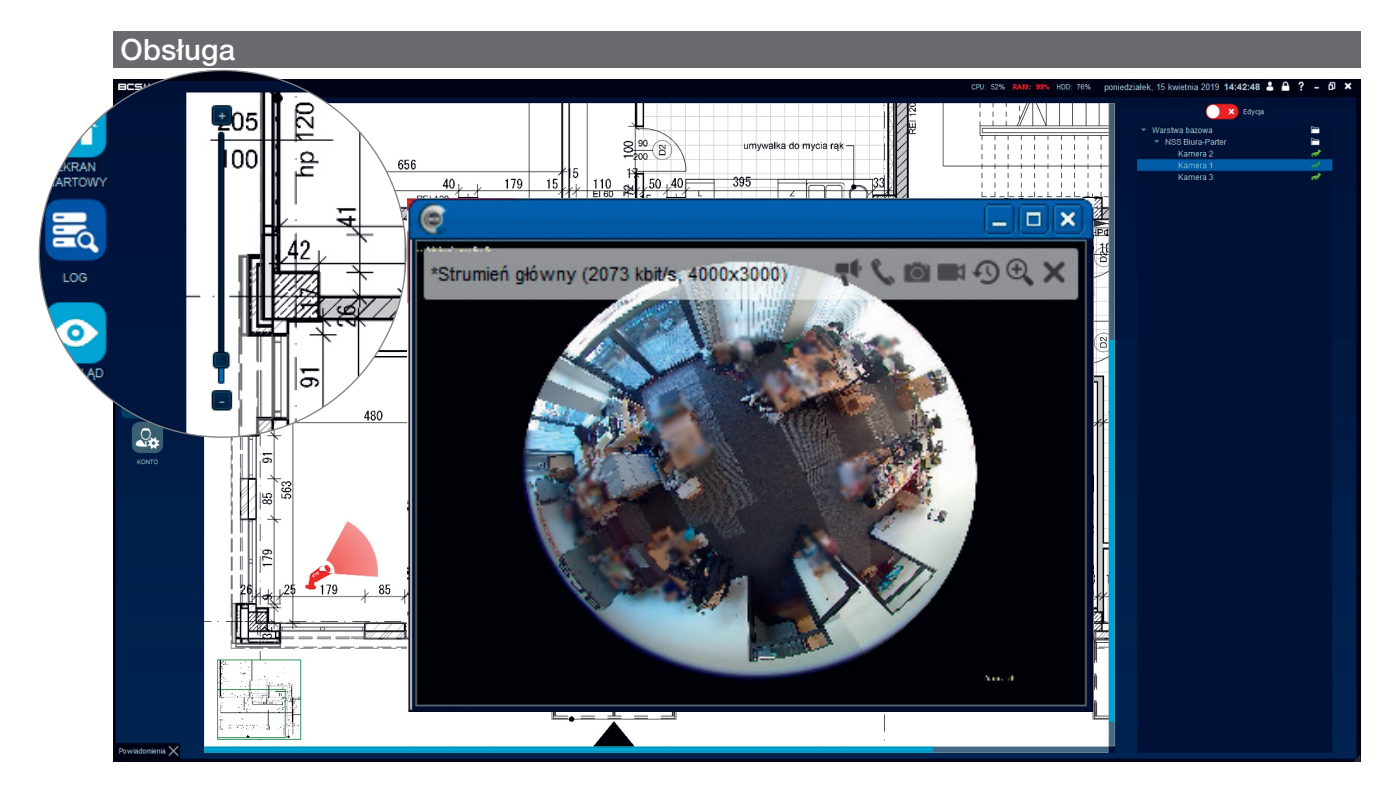

Suwak w lewej górnej części okna pozwala przybliżać/oddalać plan. Dwukrotne kliknięcie ikony kamery otworzy okno podglądu z obrazem na żywo. Okno prezentowane jest dokładnie tak samo jak w Podglądzie bieżącym, czyli z paskiem narzędziowym. Podgląd prezentowany jest w strumieniu głównym.

#### **ATA** PROGRAM NARZĘDZIOWY

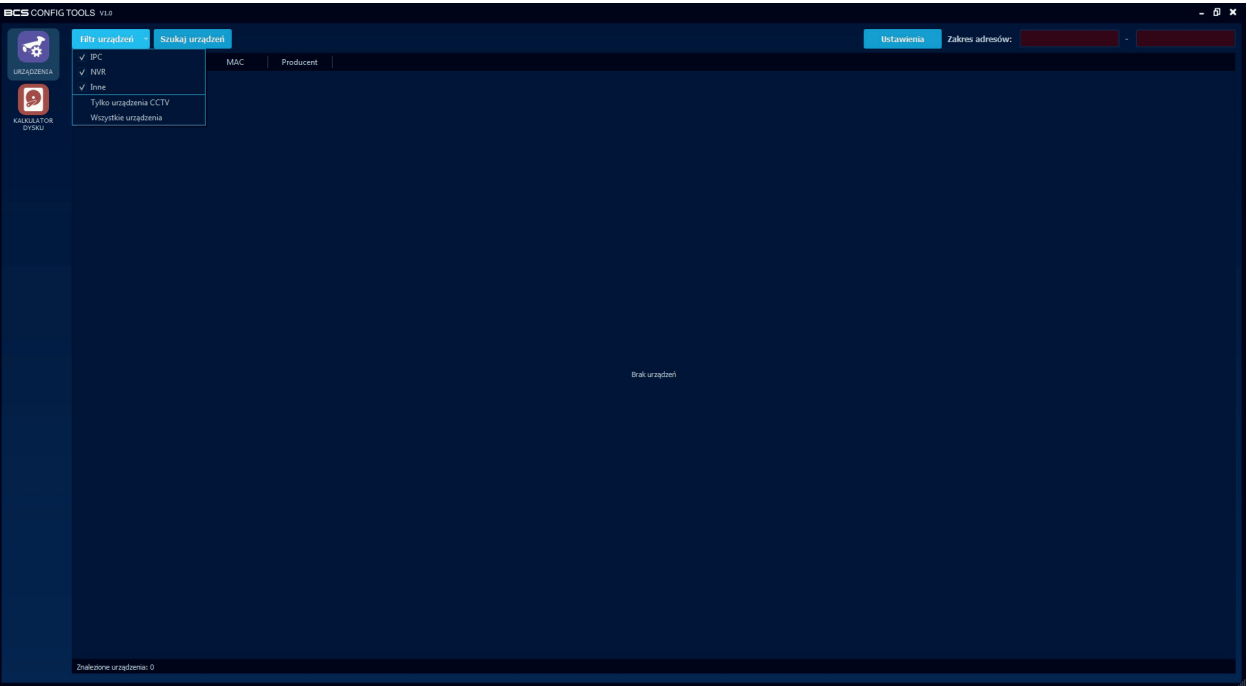

Funkcja uruchamia program w nowym oknie. W tej części użytkownik może wyszukać urządzenia w sieci. Jest to standardowy skaner adresów IP w związku z czym aplikacja wyszuka wszystkie urządzenia, jakie będą w sieci lokalnej włączając w to komputery, drukarki itp. Filtr urządzeń służy do odseparowania sprzętu cctv od innych. Drugą funkcjonalnością jest kalkulator przestrzeni dyskowej dla nagrań z kamer.

#### Urządzenia

W tej części można zmienić adresacje IP urządzeń oraz skonfigurować usługę P2P (Chmura) w rejestratorach. Można kliknąć "Ustawienia" i wprowadzić "domyślne dane", które będą wykorzystywane przez narzędzie. Uzupełniając pola "Zakres adresów" można zawęzić lub rozszerzyć zakres skanowania adresów IP w sieci.

# Zmiana adresu IP urządzenia

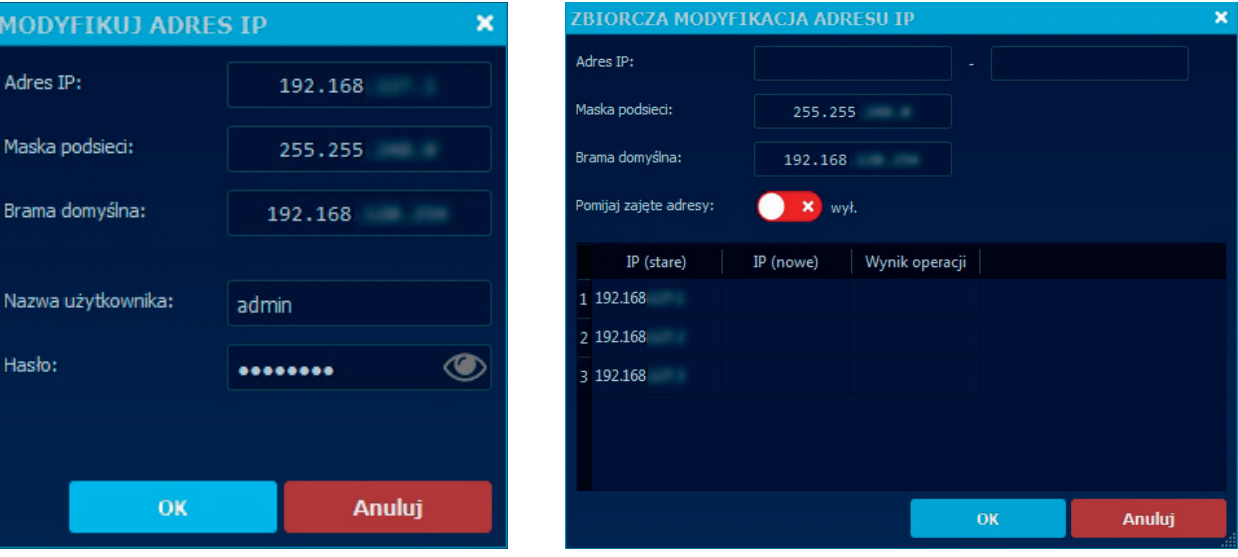

Należy wyszukać urządzenia. Z listy wyszukanych wybrać urządzenie, które ma być konfigurowane. Po zaznaczeniu tego urządzenia pojawi się przycisk "Akcje". Należy go kliknąć i wybrać opcję "Skonfiguruj adres IP". Otworzy się nowe okno dialogowe, w którym należy podać nowy adres IP, maskę podsieci oraz bramę domyślną. Należy również podać aktualny login i hasło do urządzenia. Po zatwierdzeniu przyciskiem OK wyświetli się komunikat potwierdzający bądź nie zmianę.

#### Zmiana adresu P2P w rejestratorze

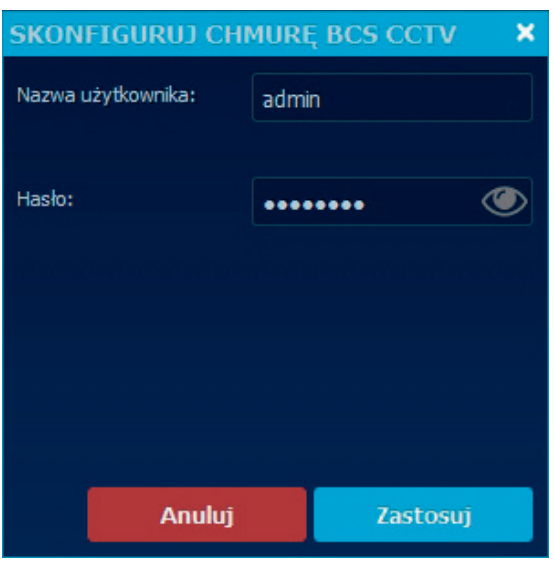

Należy wyszukać urządzenia. Z listy wyszukanych wybrać rejestrator, który ma być konfigurowany. Po zaznaczeniu tego urządzenia pojawi się przycisk "Akcje". Należy go kliknąć i wybrać opcję "Skonfiguruj serwer P2P" a następnie "Skonfiguruj chmurę BCS CCTV". Otworzy się nowe okno dialogowe, w którym wystarczy podać aktualny login i hasło do rejestratora. Po zatwierdzeniu przyciskiem OK wyświetli się komunikat potwierdzający bądź nie zmianę.

#### Kalkulator Dysku

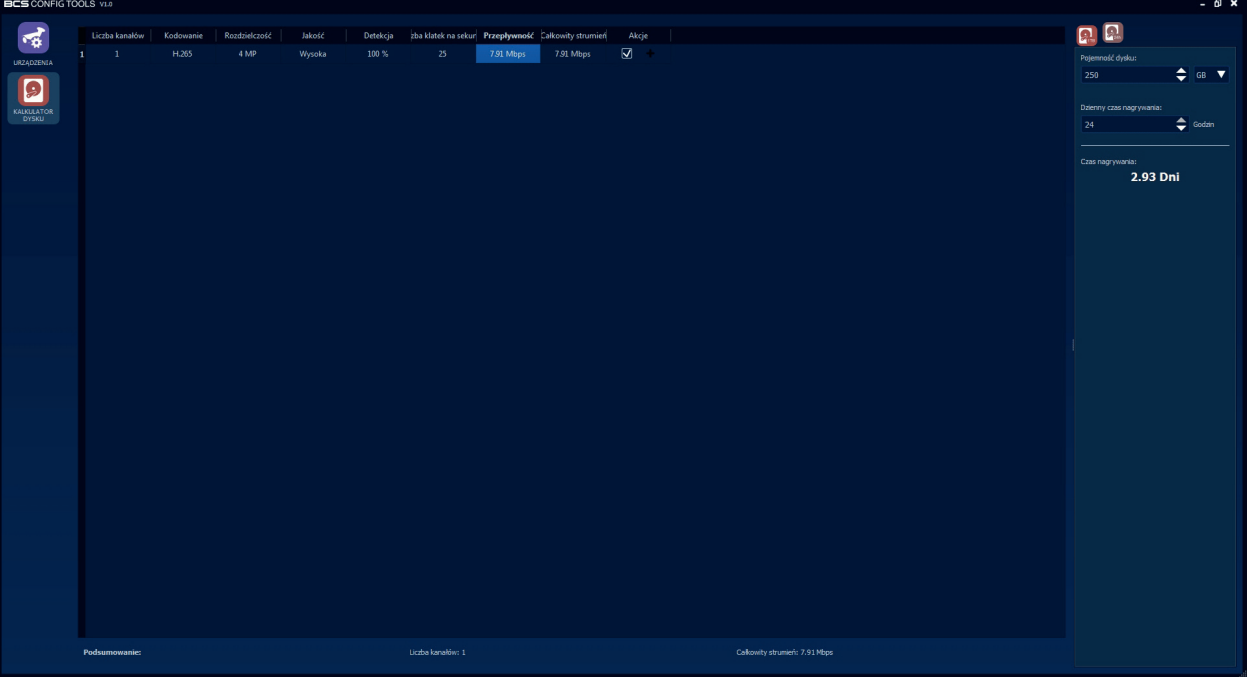

Narzędzie to służy do wyliczania przestrzeni dyskowej potrzebnej dla nagrań z kamer w przypadku, gdy znany jest czas nagrywania lub gdy znany jest rozmiar dysku. Funkcja pozwala wprowadzić parametry kanału takie jak: kodowanie, rozdzielczość, jakość, liczba klatek na sekundę i przepływność. Na podstawie tych parametrów można określić ile czasu nagrań zostanie zrealizowane, gdy znana jest pojemność dysku lub jaki dysk będzie wymagany dla nagrań, które mają być dostępne przez określony czas.

#### Generowanie pliku licencji

Wygenerowana licencja pasuje tylko i wyłącznie do komputera, na którym została wygenerowana. Ważne jest, aby przygotowany plik licencji został wczytany do tego samego komputera w innym wypadku licencja po prostu nie będzie działać.

#### Procedura licencjonowania:

- w aplikacji BCS Manager przejść do ustawień aplikacji i wybrać zakładkę Interfejs;
- przy polu Licencja kliknąć przycisk Generuj i wskazać miejsce zapisu pliku license;
- wygenerowany plik przesłać na adres mailowy bcsmanager@bcscctv.pl dodając do wiadomości informacje według formularza L1 lub L2
- otrzymany w korespondencji zwrotnej plik licencji należy wgrać do aplikacji klikając przycisk Wczytaj licencję. Po tej czynności wyświetli się informacja "Licencja jest aktywna" i ostatnią czynnością do wykonania pozostaje zrestartowanie aplikacji.

#### Moduł monitorowania pojazdów (LPR)

Moduł rozpoznawania pojazdów przeznaczony jest do monitorowania pojazdów wjeżdżających i przebywających na obiekcie. System oparty jest na kamerach rozpoznających tablice rejestracyjne (LPR/ITC). Pojazd, którego tablica rejestracyjna została odczytana na wjeździe "śledzony" jest dopóty system nie rozpozna tej tablicy na wyjeździe. Jeżeli pojazd przekroczy zdefiniowane w aplikacji progi alarmowe aplikacja powiadomi operatora wyświetlając okno reakcji lub wyśle wiadomość e-mail. Moduł reaguje na takie zdarzenia jak: zamieniony pojazd, przekroczony czas pobytu na obiekcie, brak tablicy rejestracyjnej.

#### Opis działania

Kamera LPR wjazd rozpoznaje tablicę rejestracyjną pojazdu i na ekranie aplikacji BCS manager otworzy się okno "Początek trasy pojazdu". Operator może wybrać czy pojazd ma być "śledzony" czy nie. Od tego momentu trasa pojazdu musi przebiegać tak, aby tablica rejestracyjna pojazdu była rozczytana przez kamery "pomocnicze", (jeśli skonfigurowano) oraz "wyjazdową". Jeżeli pojazd nie zostanie zarejestrowany przez któryś z punktów na obiekcie lub aplikacja rozpozna, że samochód posiada inną tablicę rejestracyjną niż na "wjeździe" operator zostanie o tym poinformowany oknem powiadomienia, które wyświetli się na ekranie aplikacji i (jeśli skonfigurowano) zostaną wysłane wiadomości e-mail do zdefiniowanych odbiorców.

#### Raporty (LPR)

Sekcja ta pozwala na ustawienie parametrów i generowanie raportów dotyczących pojazdów. Moduł uruchamia się poprzez kliknięcie przycisku Raporty w głównym oknie aplikacji BCS Manager.

- Parametry raportu: zakres czasu, który będzie obejmował raport. Zaznaczenie pola "na żywo" powoduje, że czas końca ustawiany jest na obecną godzinę. Można również określić, jakie zdarzenia będą wyświetlone wybierając odpowiedni "typ raportu". Raport może być wygenerowany dla poszczególnych urządzeń lub dla urządzeń przypisanych do obiektów.
- Podgląd raportu: w tym miejscu wyświetlony jest wygenerowany raport zawierający informacje o zdarzeniach. Można wyszukać numer rejestracyjny lub właściciela pojazdu. Zapisać zdjęcia poszczególnych zdarzeń lub wszystkie zdjęcia ze zdarzeń wygenerowanych w raporcie. Wskazanie kursorem myszy na link "zapisz zdjęcie" wyświetla miniaturkę tego zdjęcia. Raport można wyeksportować do pliku .csv
- Konfiguracja: w tym miejscu tworzone są obiekty, do których przypisuje się kamery LPR
- Listy pojazdów: wyświetlenie bazy pojazdów dodanych do kamery. Zawiera białą i czarną listę. W tym miejscu można również dodać pojazdy do kamery definiując numer rejestracyjny, właściciela, czas do kiedy będzie obowiązywała reguła oraz czy pojazd ma być autoryzowany do automatycznego otworzenia wjazdu. Wspierane jest również importowanie/eksportowanie pliku .csv
- Trasy pojazdów: zakładka ta jest miejscem gdzie znajdują się wszystkie trasy "śledzonych" pojazdów, które wygenerowały alarm. Możliwe jest filtrowanie tras poprzez grupy, status trasy, czas od-do, tablica rejestracyjna oraz według zdarzeń alarmowych. W tym miejscu można również zapisać zdjęcia zrobione podczas przejazdu pojazdu oraz obejrzeć archiwum z nagraniem z trasy przejazdu.

#### Moduł obsługi magazynu

Funkcjonalność ta umożliwia tworzenie stanowisk i przypisanie do nich urządzeń. Operator w aplikacji może wywołać stanowisko definiując datę i czas. Wywołanie otwiera moduł odtwarzania i wyświetla nagranie z urządzenia przypisanego do stanowiska. Aby wywołać nagranie stanowiska należy uruchomić wiersz poleceń systemu windows (cmd.exe), przejść do katalogu gdzie zainstalowany jest BCS Manager (wersja 64bit: cd c:\ Program Files\BCS Manager lub wersja 32bit: cd c:\Program Files (x86)\BCS Manager) i uruchomić aplikację z pożądanymi parametrami.

Parametry modułu; użycie bcsmanager.exe playback:

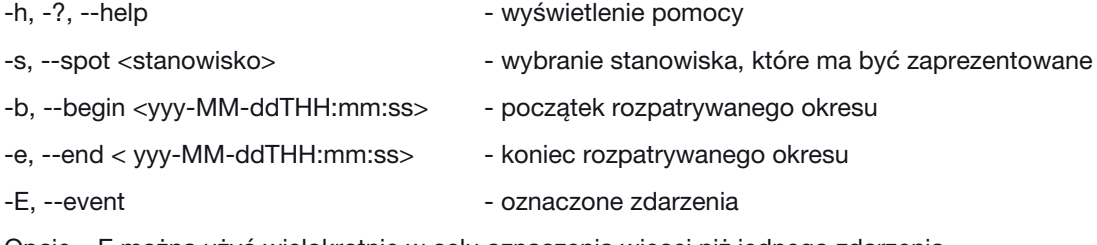

Opcję – E można użyć wielokrotnie w celu oznaczenia więcej niż jednego zdarzenia.

#### Przykład:

Uruchomienie funkcji dla użytkownika "BCS" z hasłem "CCTV", które wyświetli nagrania ze stanowiska "Spot1" zarejestrowane dnia 3 kwietnia 2019 roku między 8:00 a 16:00. Wyświetlone mają być zdarzenia z godziny 10:35, jako "event1" i z 15:10, jako "event2".

#### Realizacia:

bcsmanager.exe –u BCS –p CCTV playback –s Spot1 –b 2019-04-03T8:00:00 –e 2019-04-03T16:00:00 –E event1@2019-04-03T10:35:00 –E event2@2019-04-03T15:10:00

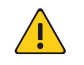

#### UWAGA!

Przed uruchomieniem aplikacji sprawdzane są krytyczne części składni i jeżeli któraś zawiera błąd to aplikacja nie uruchomi się lub zakończy działanie.

### FAQ

#### Jak zmienić hasło użytkownika?

Nacisnąć piktogram postaci na czarnej belce na górze programu i wprowadzić odpowiednie dane.

#### Tryb automatyczny nie działa po użyciu widoku/zadania

Tryb automatyczny pokazujący strumień w podglądzie jedynie w wyniku zdarzenia detekcji ruchu jest zapisywany w Widoku. Jeżeli po przywróceniu widoku, lub przy zadaniu tryb automatyczny przestaje działać należy

- wyłączyć zadanie
- uruchomić widok, po użyciu którego tryb automatyczny przestaje działać,
- przestawić wybrane/wszystkie strumienie w tryb automatyczny z żądanym czasem,
- nadpisać widok aktualnym

Po takiej operacji zarówno widok, jak i zadanie powinno działać poprawnie.

#### Instant Replay (szybkie odtwarzanie) nie działa, nie widać ikony uruchamiającej funkcję.

Szybkie odtwarzanie pozwala na buforowanie materiału wideo lokalnie i na odtwarzanie go w oknie podglądu. Instant Replay musi być aktywowany w Ustawieniach Aplikacji w zakładce Wideo w sekcji Szybkie odtwarzanie. Aplikacja wymaga ponownego uruchomienia.

#### Co oznacza typ strumienia "Auto"?

Auto w tym przypadku oznacza, że strumień automatycznie zostanie zmieniony z extra na główny, jeżeli aplikacja wykryje, że rozmiar okna jest istotnie większy od rozdzielczości D1. W trybie auto niezależnie od wielkości okna wszystkie kanały urządzeń chmurowych są uruchamiane w strumieniu extra lub w strumieniu extra 2.

#### Jak szybko uzyskać strumień główny danego kanału na całym dostępnym obszarze?

Należy wykonać dwuklik na oknie wideo, które ma być powiększone. W efekcie aplikacja przejdzie do podziału pojedynczego. Jednocześnie, jeżeli strumień do tej pory nie był strumieniem głównym, zostanie on zmieniony na główny (na czas uruchamiania strumienia prezentowany jest strumień sprzed zmiany podziału). Ponowne wykonanie dwukliku przywróci sytuację sprzed zmiany podziału. Wymuszone nagrywanie nie zostaje przerwane przy dwukliku, jednak działa ono na strumieniu ekstra, więc ikona nie jest prezentowana.

#### Chmura P2P BCS – usuwanie wpisu z rejestratora

Jeśli użytkownik zechce powrócić do oryginalnej chmury ma taką możliwość. Wystarczy w programie narzędziowym wykonać operację. W tym celu należy postępować zgodnie z opisem w punkcie Program Narzędziowy -> Zmiana adresu P2P w rejestratorze niniejszej instrukcji z tym, że należy kliknąć "usuń chmurę BCS CCTV" w odpowiednim kroku.

#### Dodając kamerę jako typ wybrano rejestrator, czy to błąd?

Nie, jest to naturalne gdyż dostępne są kamery z dwoma obiektywami (np. termowizyjne). Zaznaczenie typu jako rejestrator umożliwia uruchomienie podglądu z obu kanałów kamery.

#### Co oznacza status w chmurze i status

Wartości te widnieją w ustawieniach Użytkowników chmury i prezentują:

- status w chmurze; określa czy urządzenie użytkownika ma połączenie z serwerem chmurowym i może być połączony lub rozłączony,
- status; określa stan połączenia aplikacji z urządzeniem i może być online lub offline.

#### Serie urządzeń i porty

Poniżej przedstawione są domyślne porty dla serii urządzeń:

- BCS Point IP 80
- BCS Point Analog 8000
- BCS Eco/Line/Pro SDK 37777
- BCS Eco/Line/Pro http 80

Nie zaleca się stosowania protokołu http ze względu na ograniczenia w niektórych funkcjach aplikacji i obsługi urządzeń.

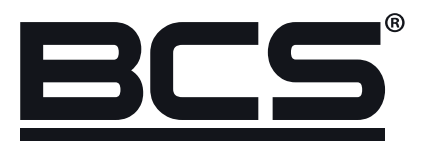

Żadne powielanie tego podręcznika, w całości lub w części (z wyjątkiem krótkich cytatów w krytycznych artykułach lub recenzjach), nie może być dokonane bez pisemnej zgody NSS Sp. z o.o.

 $C \in$ 

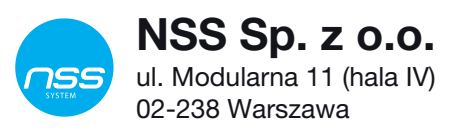

Copyright © NSS Sp. z o.o.